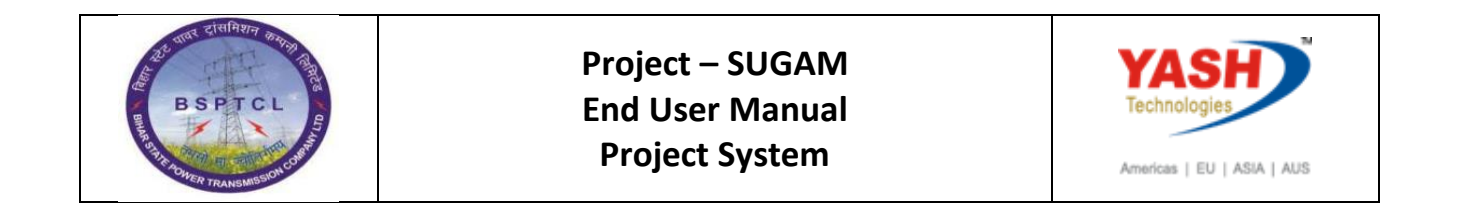

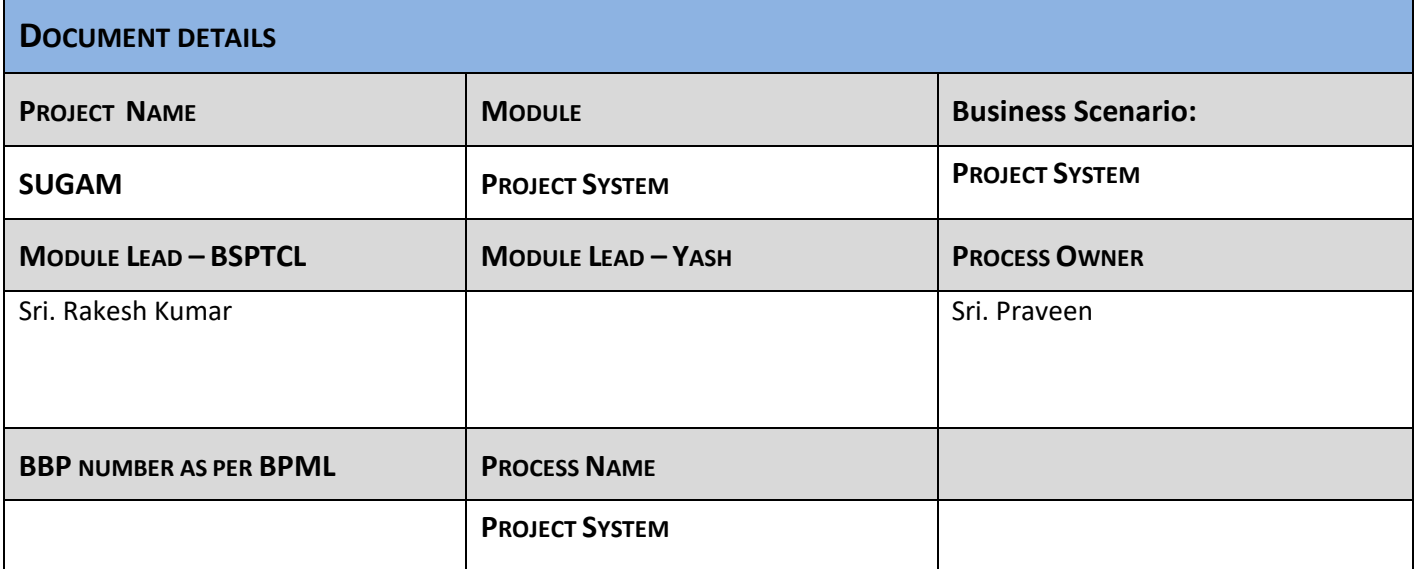

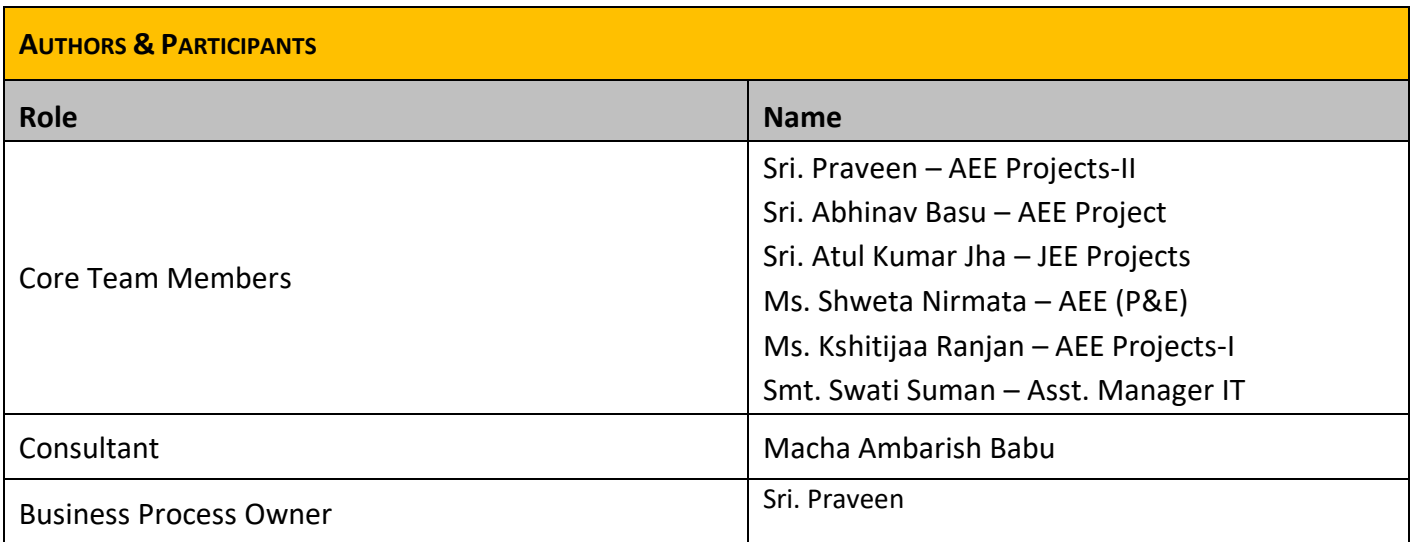

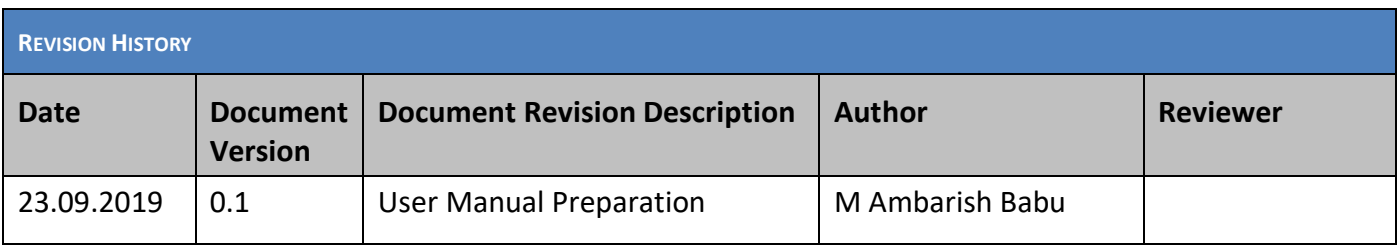

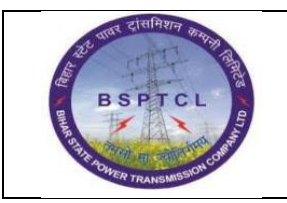

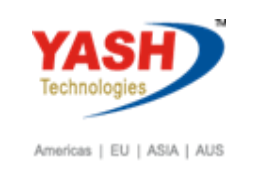

# **1. Project Builder**

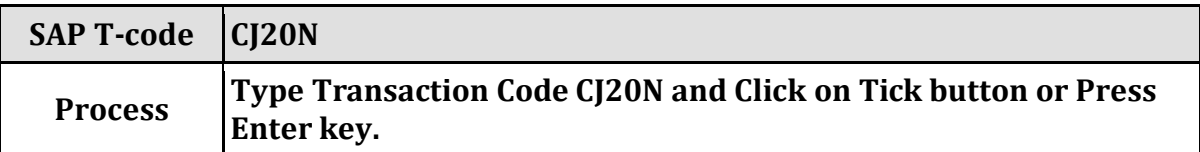

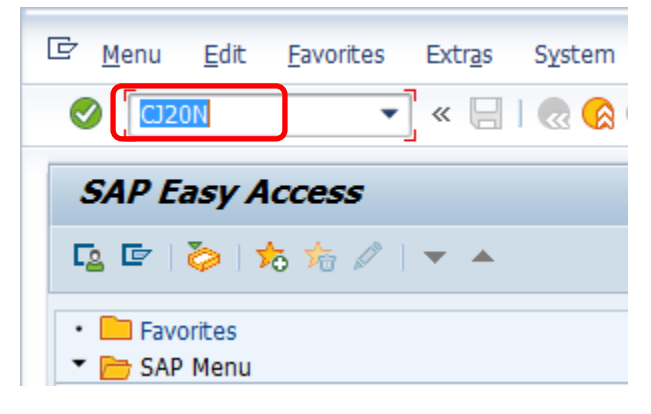

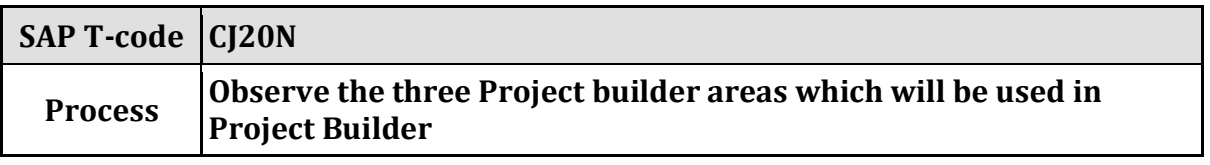

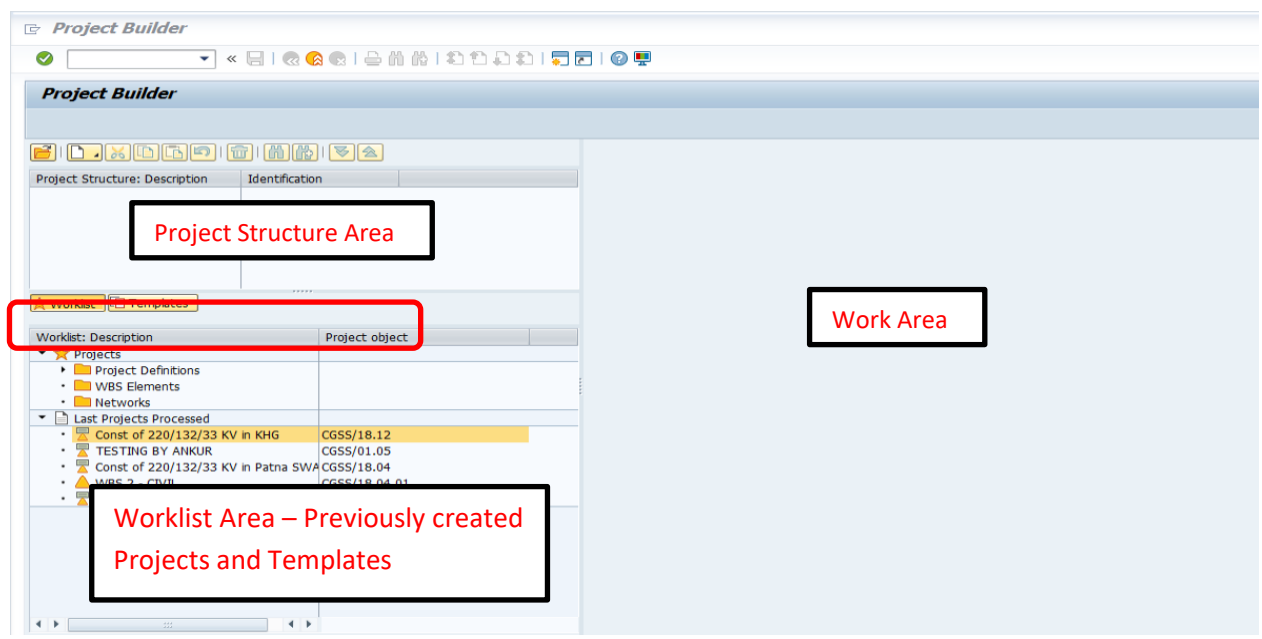

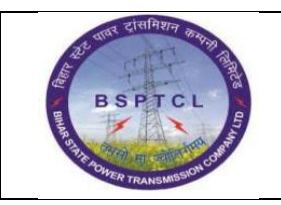

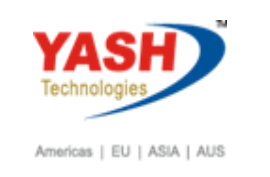

# **Create New Project definition:**

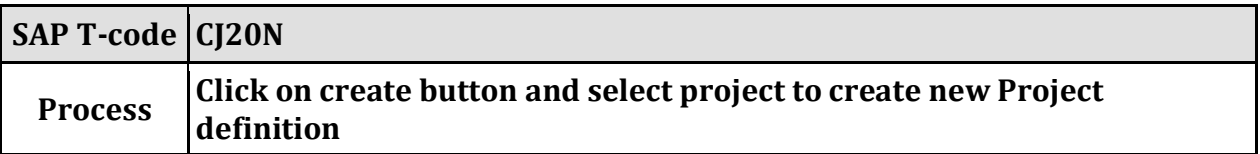

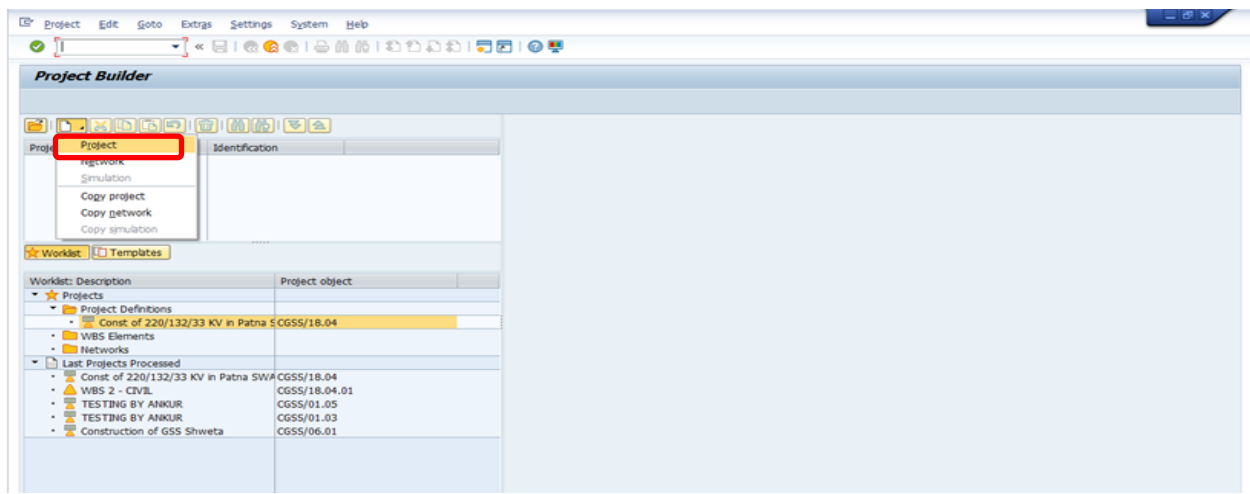

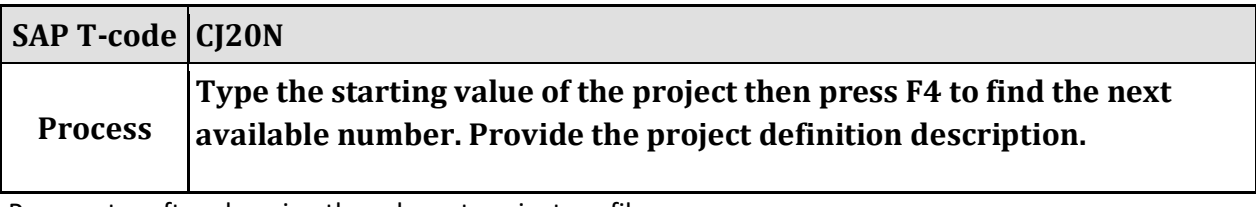

Press enter after choosing the relevant project profile**.**

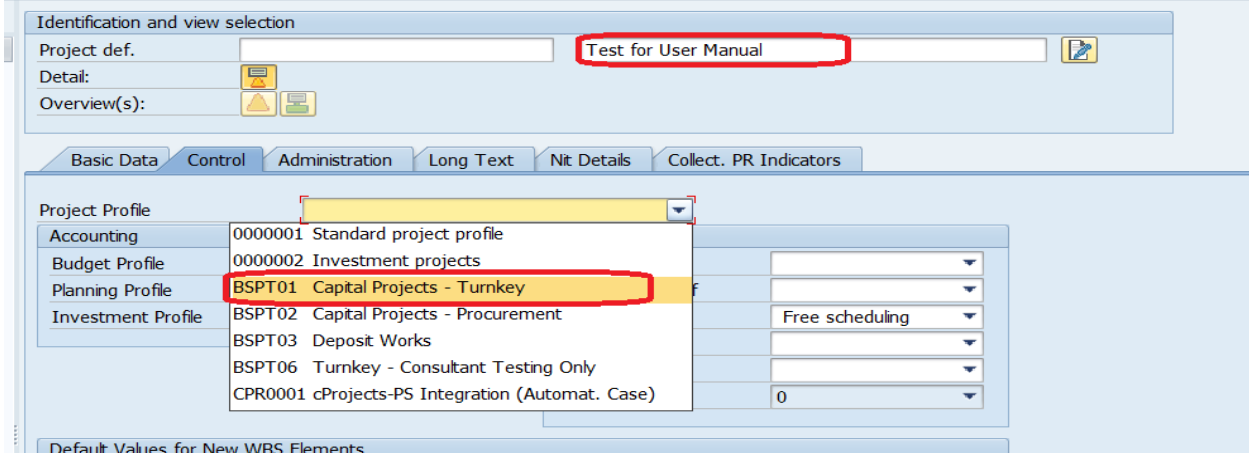

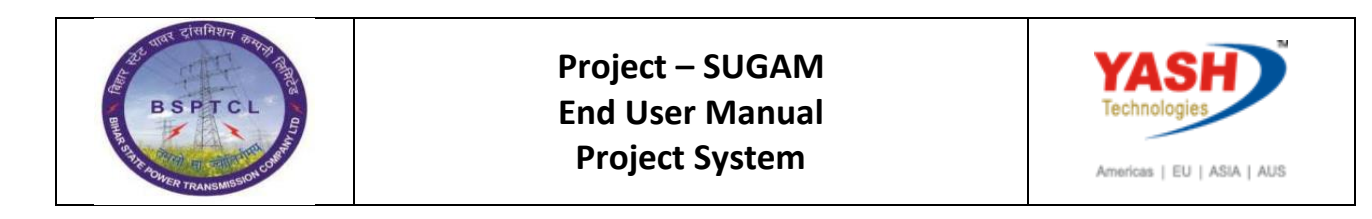

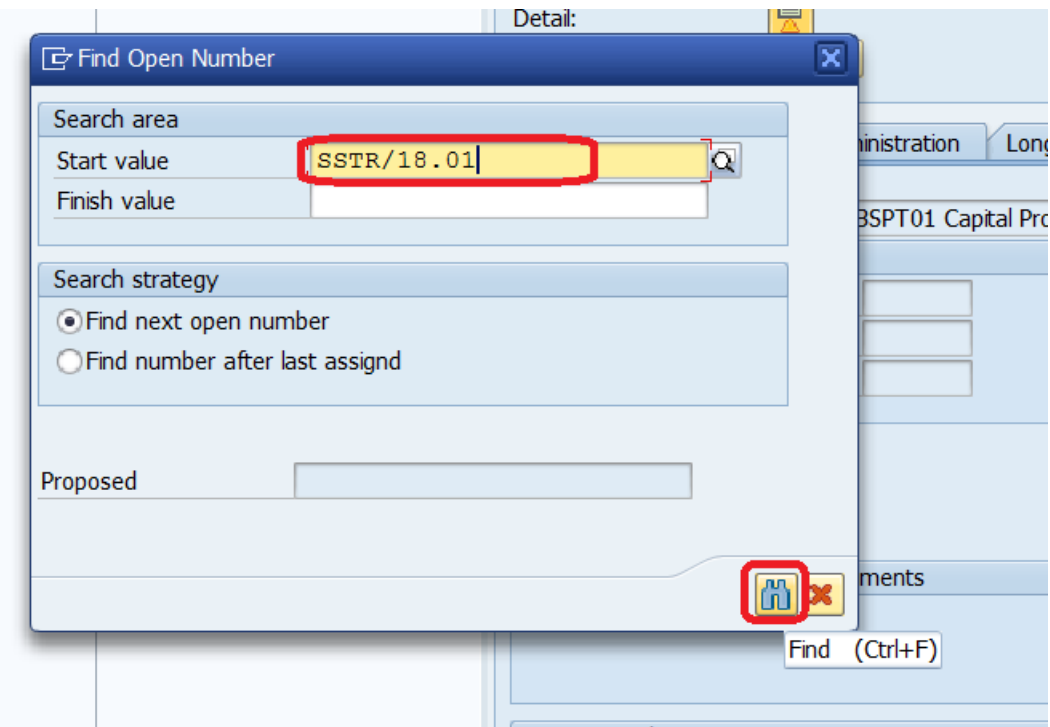

System will propose the next number of Project

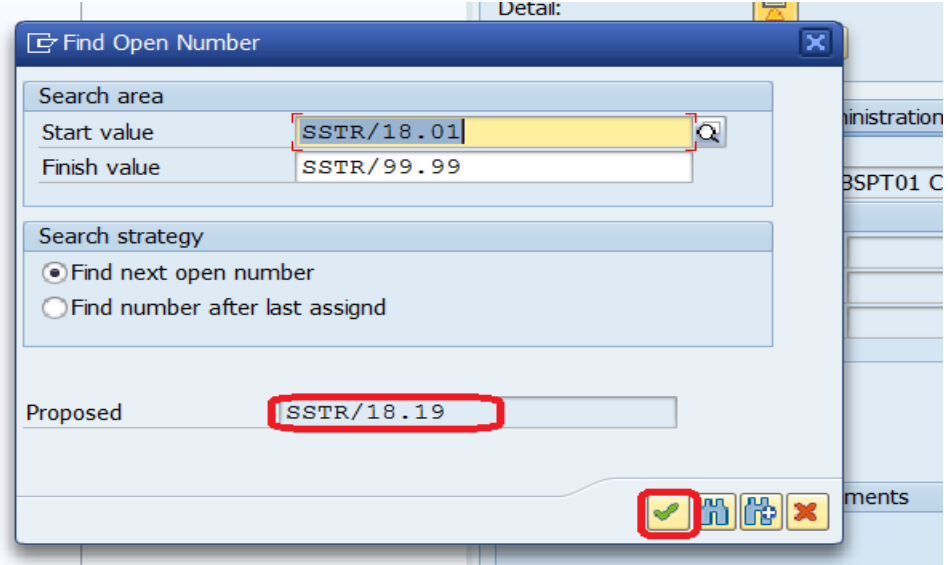

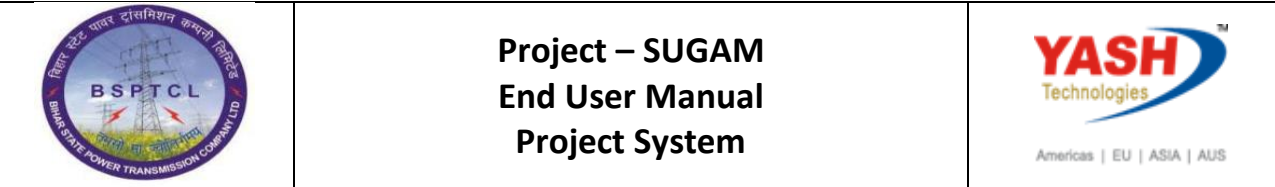

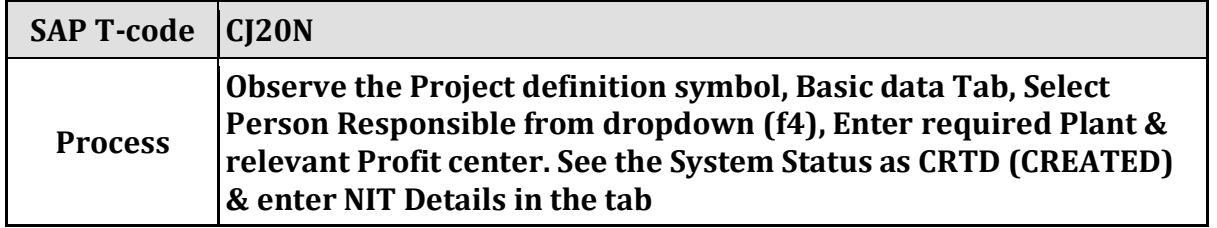

Select the Required Person responsible for the Project from F4

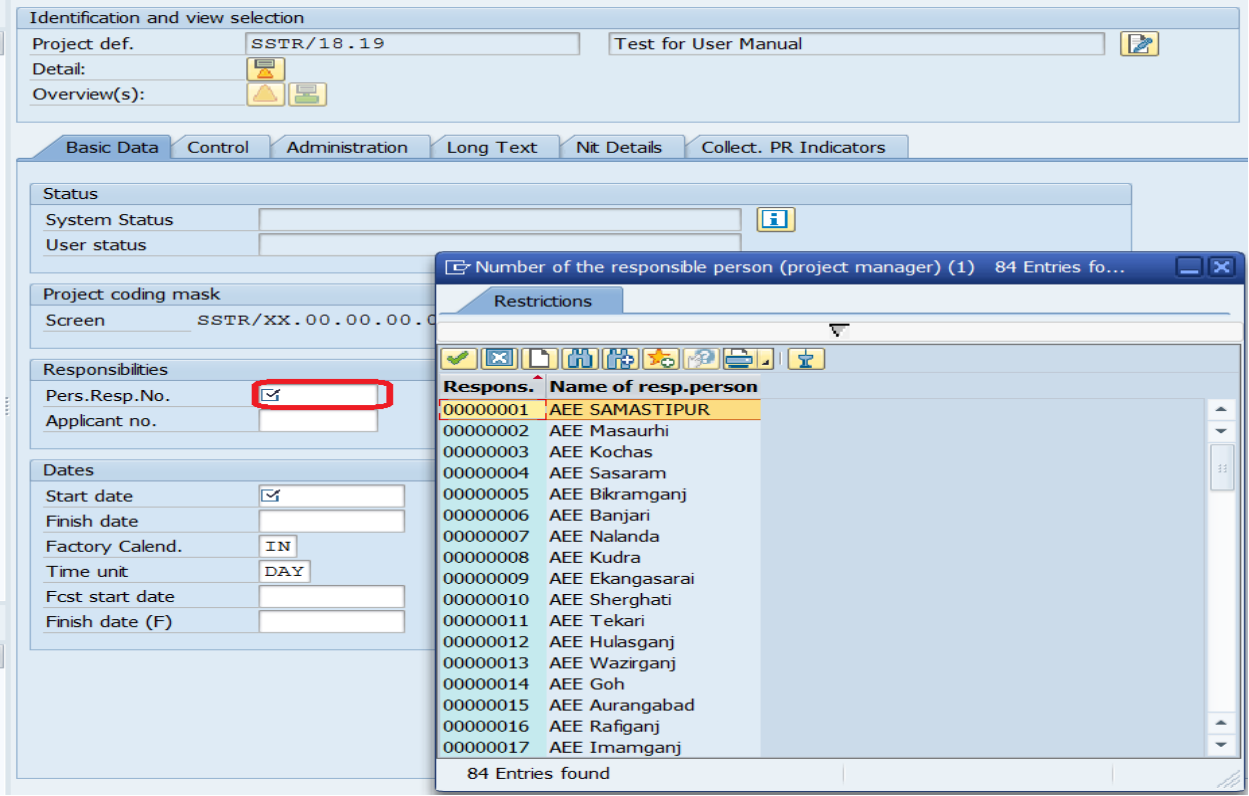

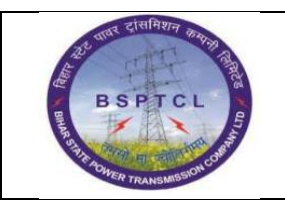

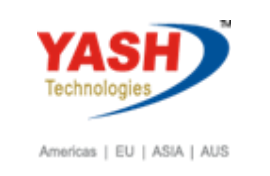

#### Select the Plant from F4

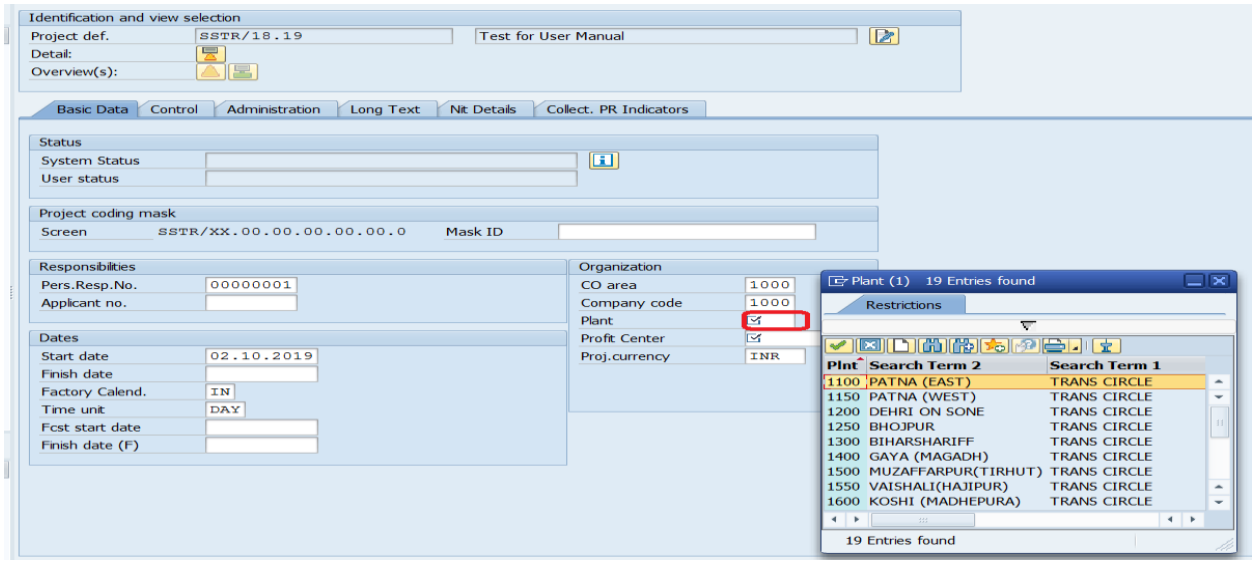

Enter Project Start Date & Finish Date and select the Profit Center from ZMMPC01 T code related to Plant

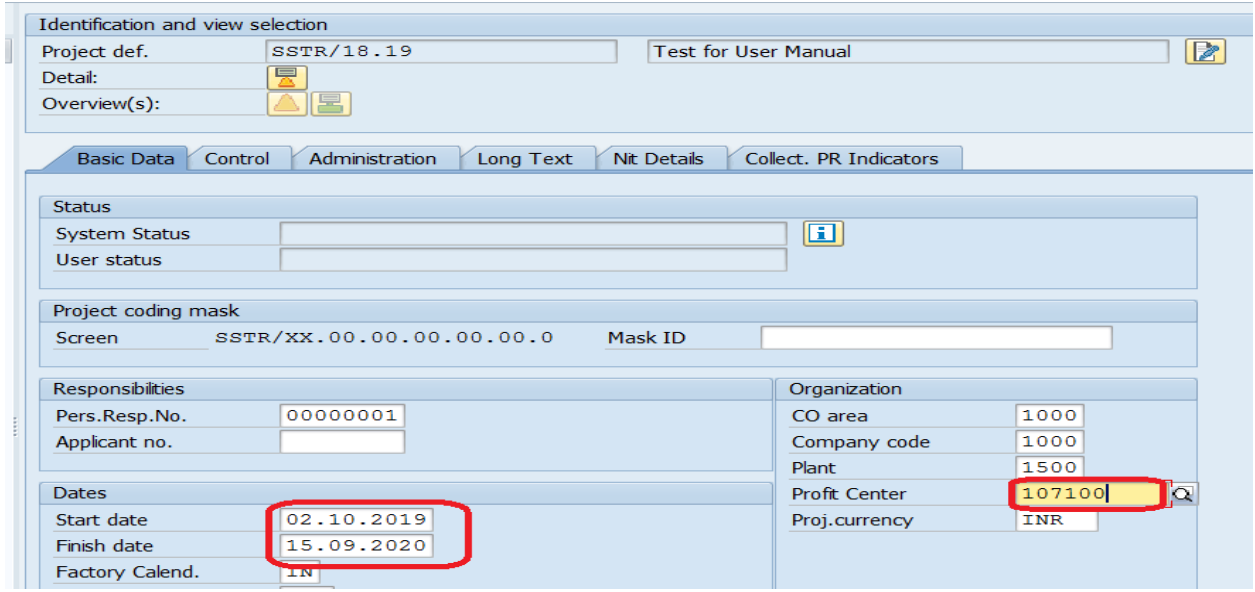

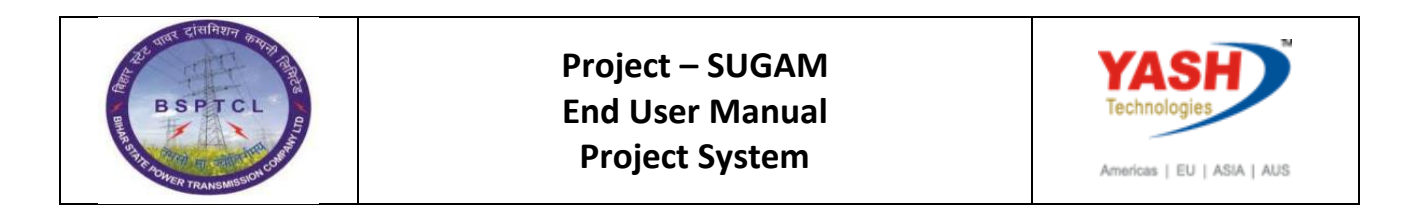

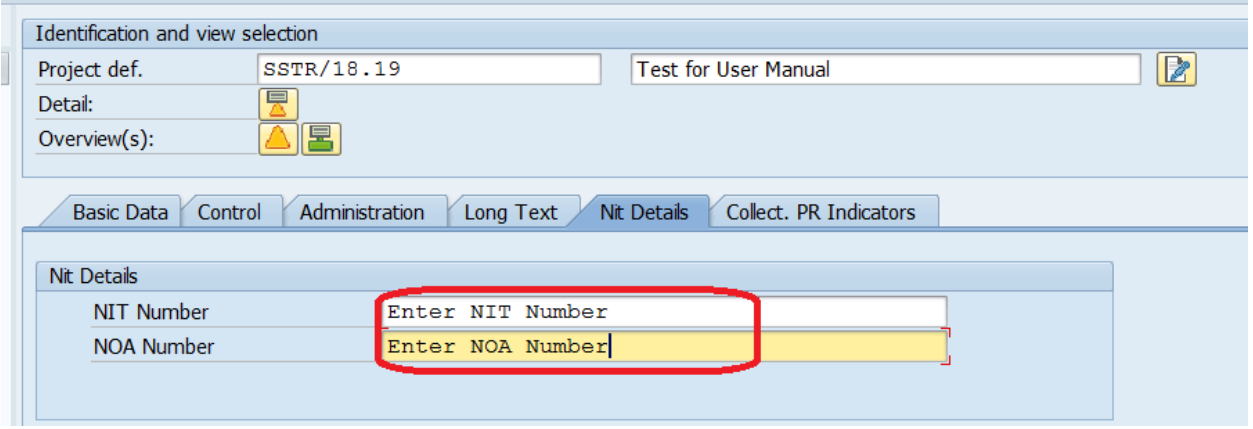

## **1.1 Create L1 WBS Element:**

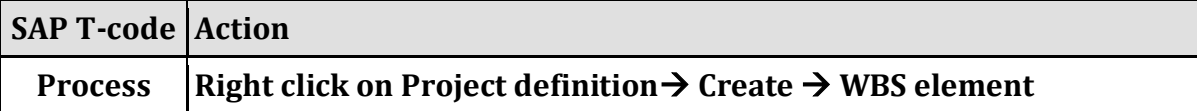

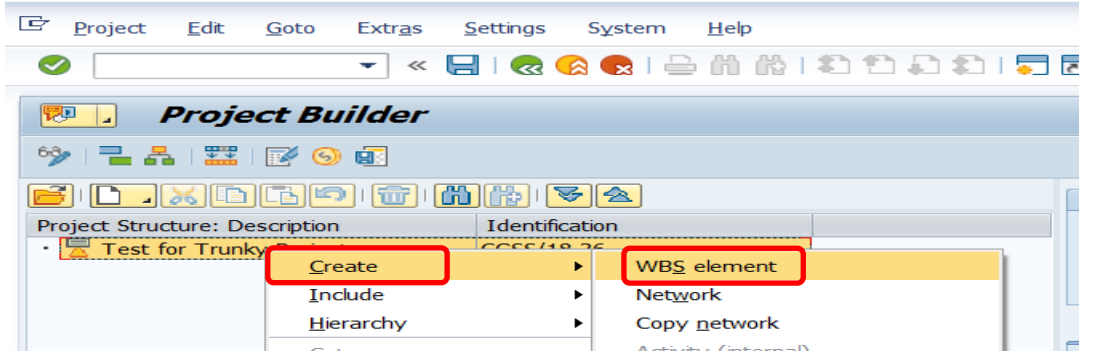

## **1.2 Create L2 WBS Elements:**

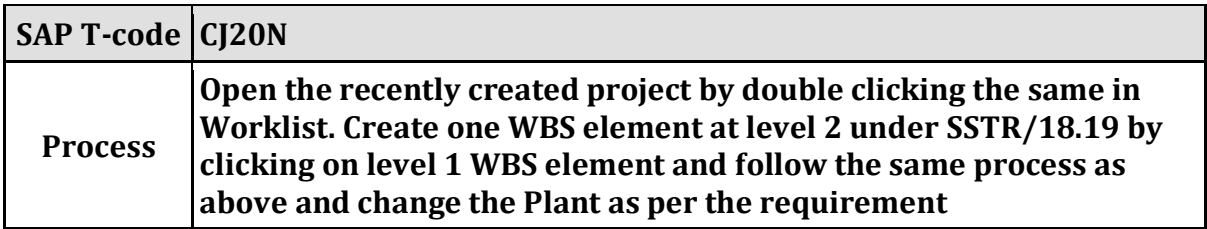

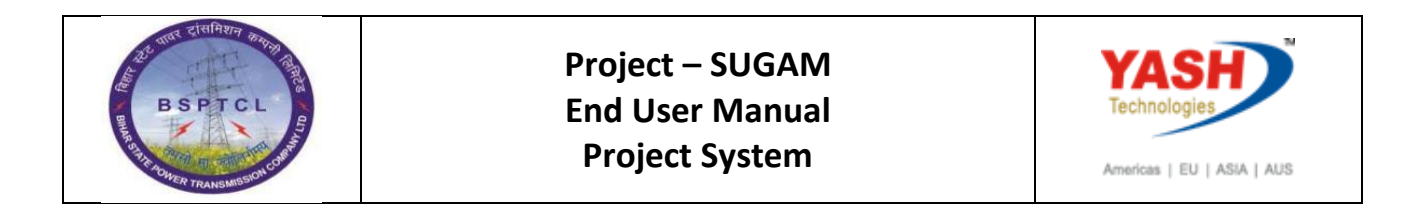

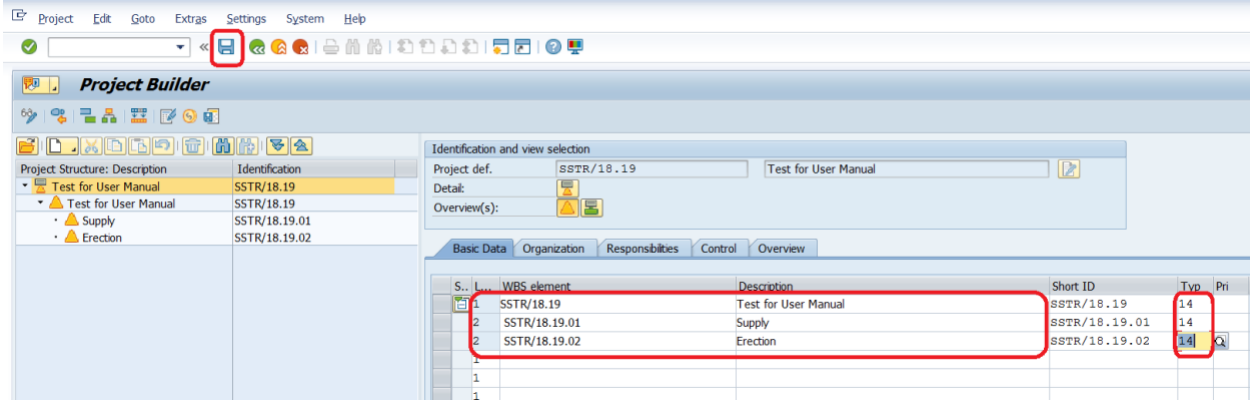

## **2. Create Network:**

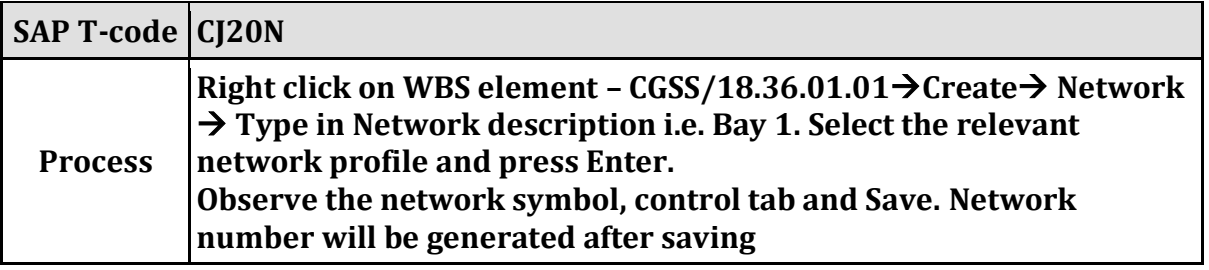

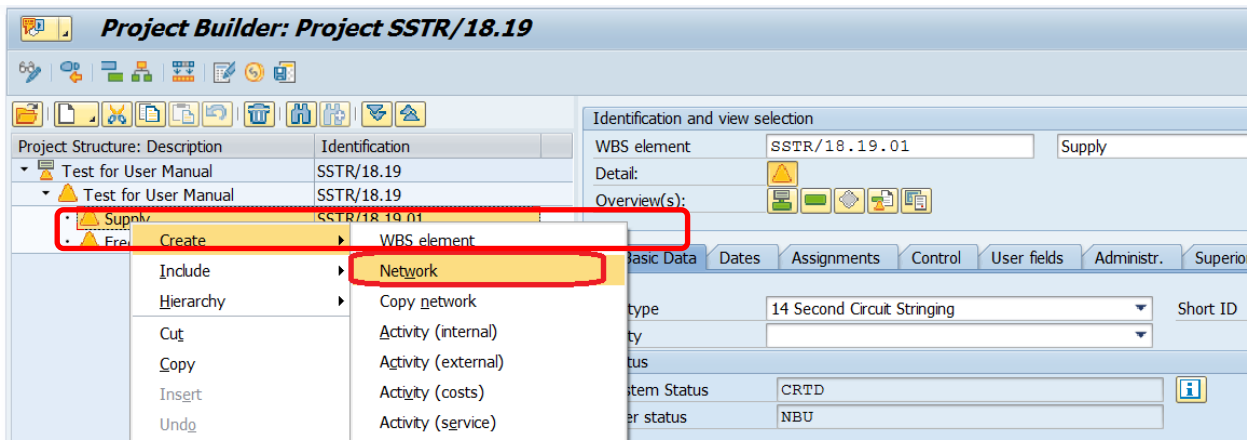

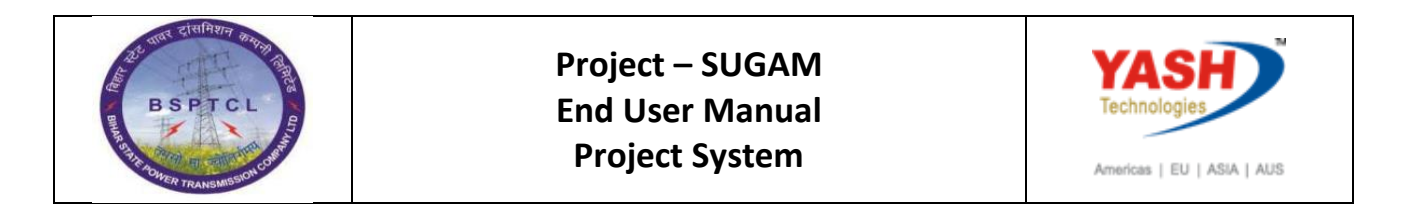

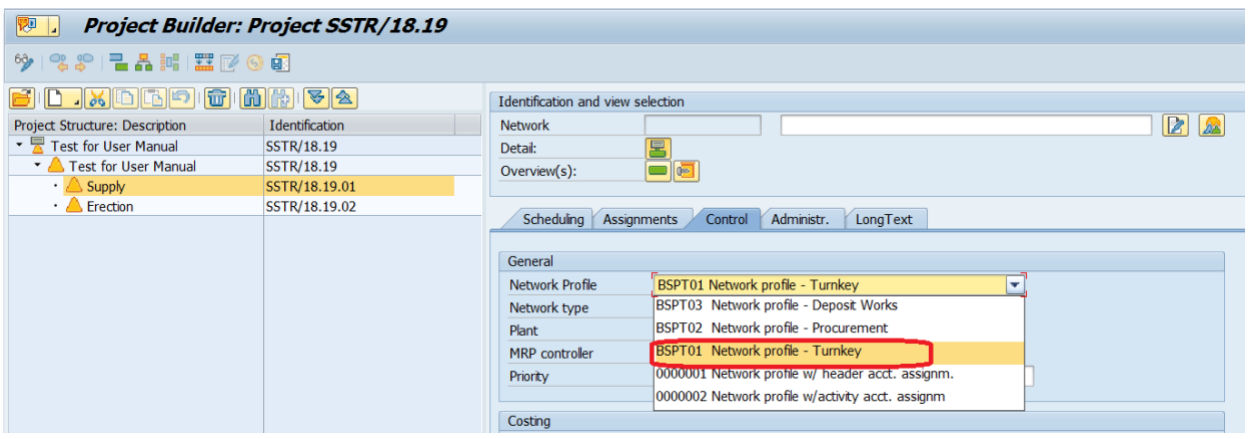

# **2.1 Create Network Activity:**

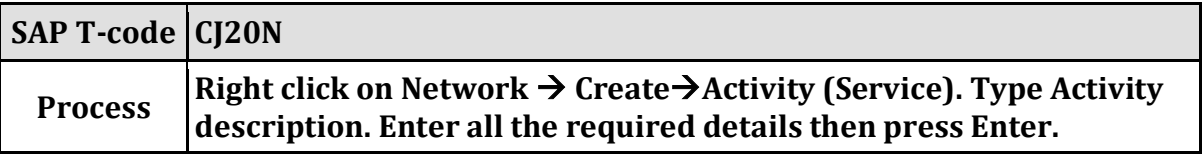

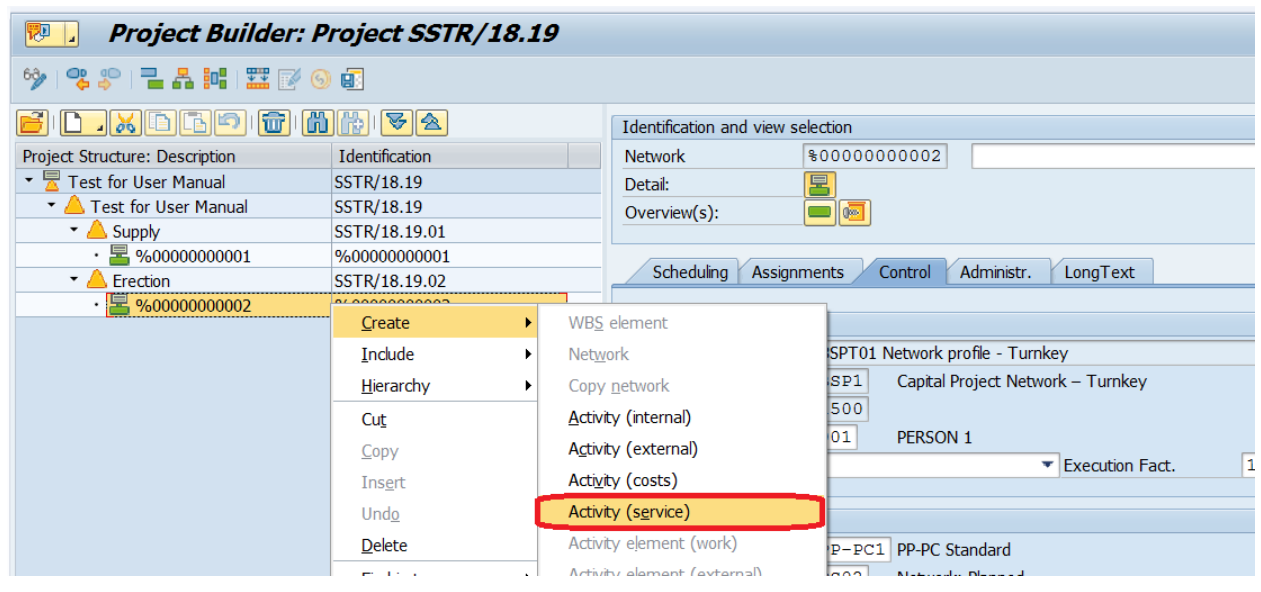

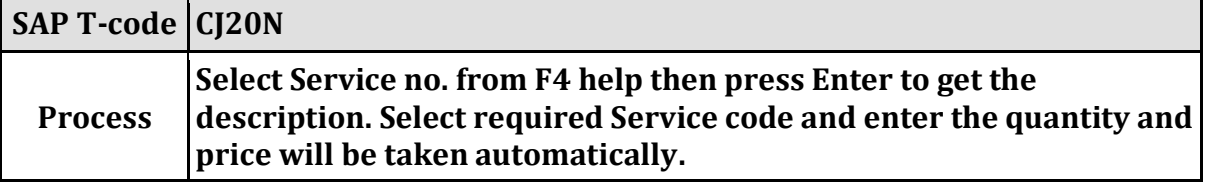

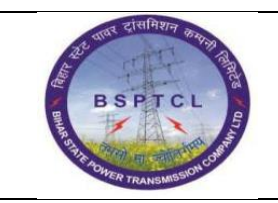

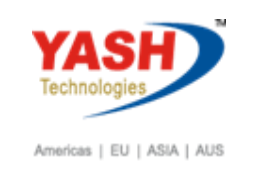

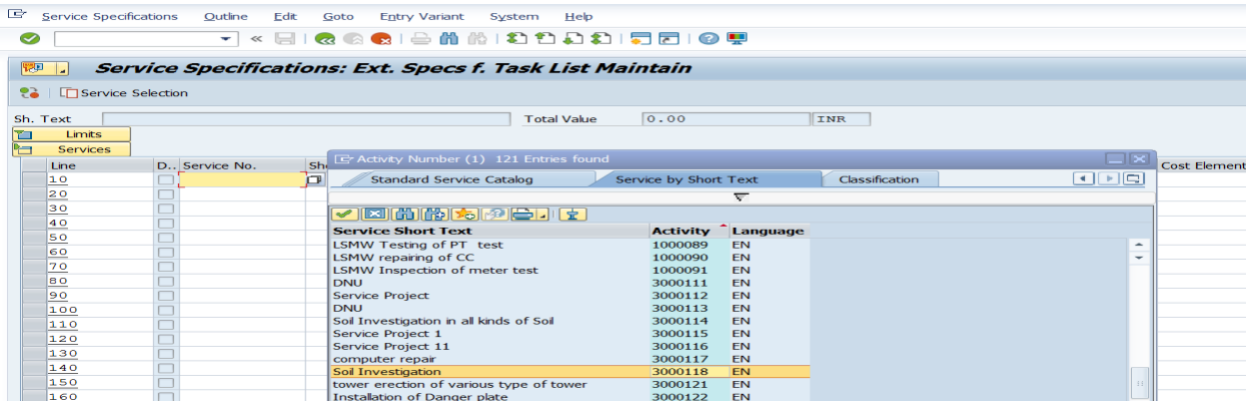

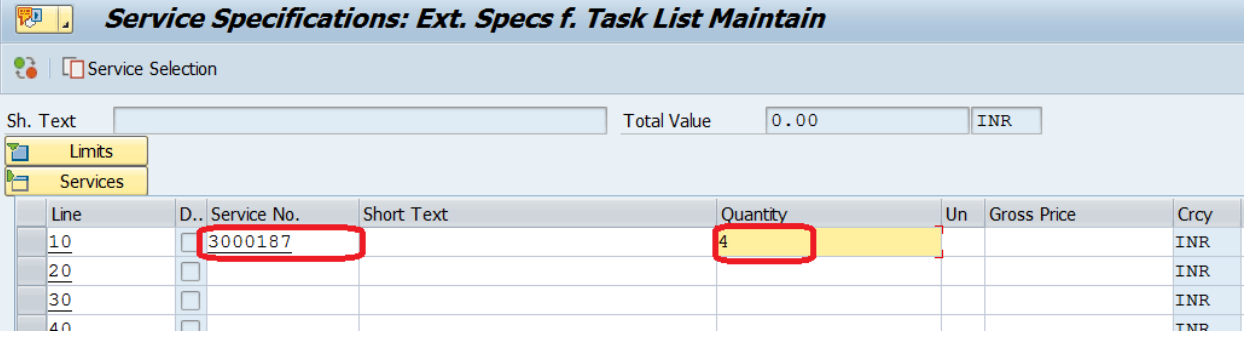

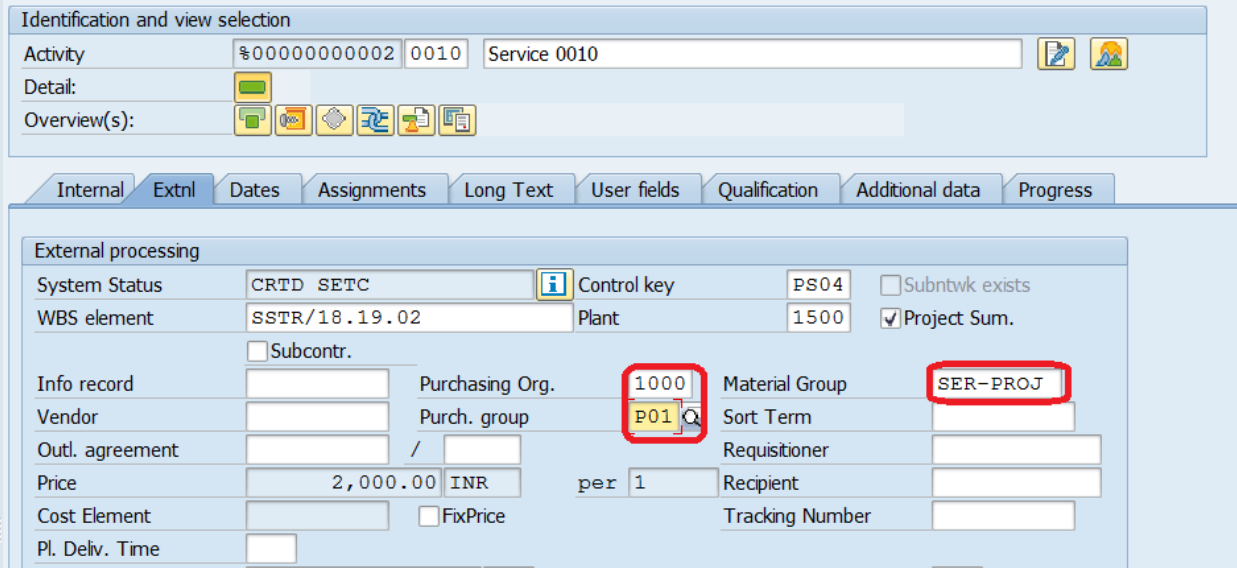

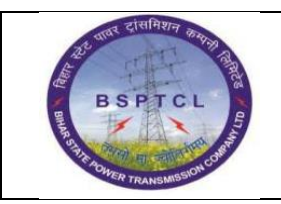

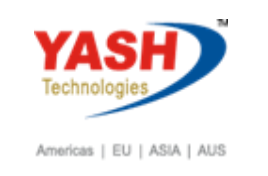

# **2.2 Create Network Activity:**

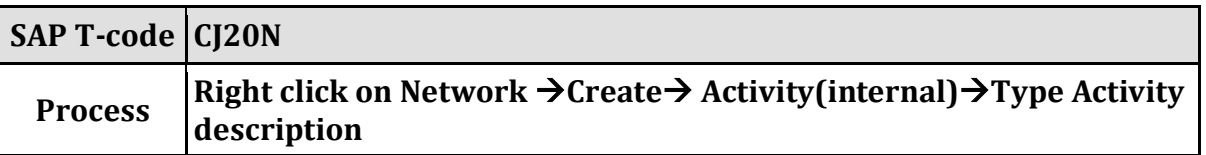

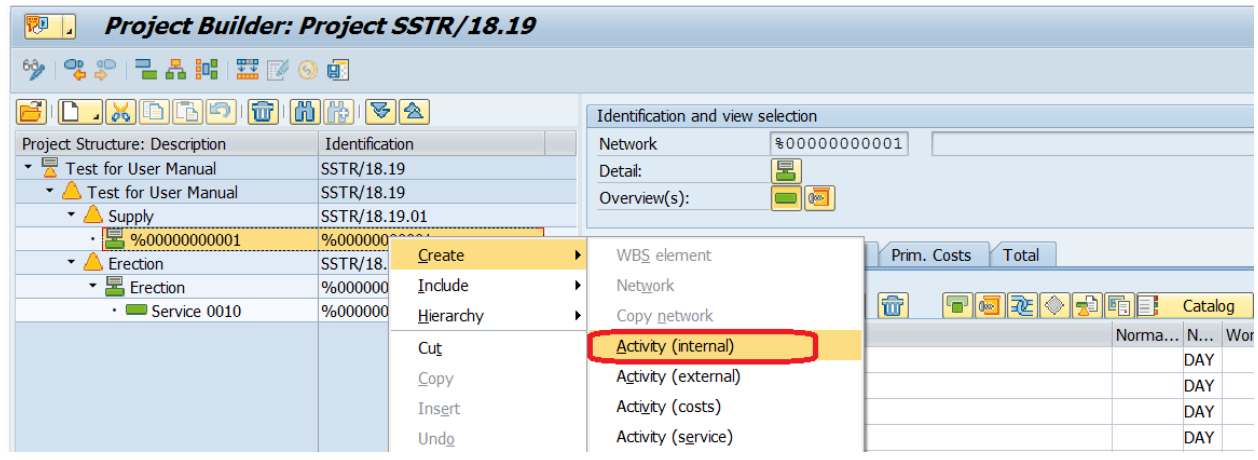

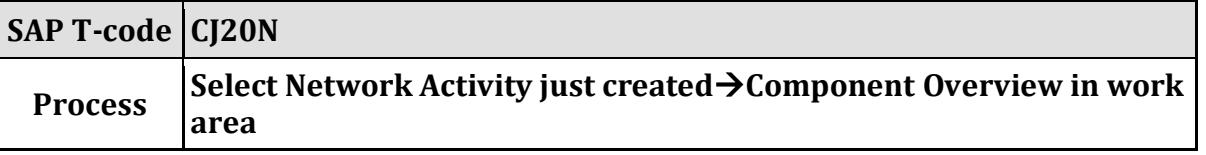

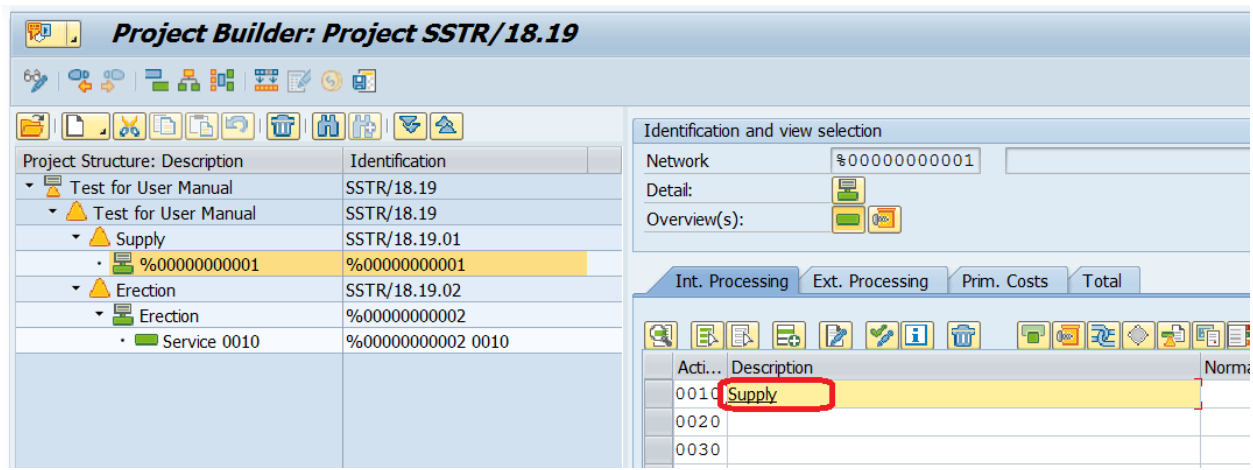

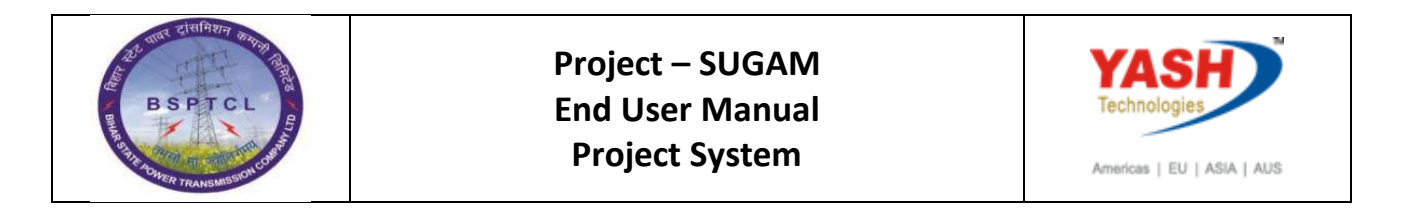

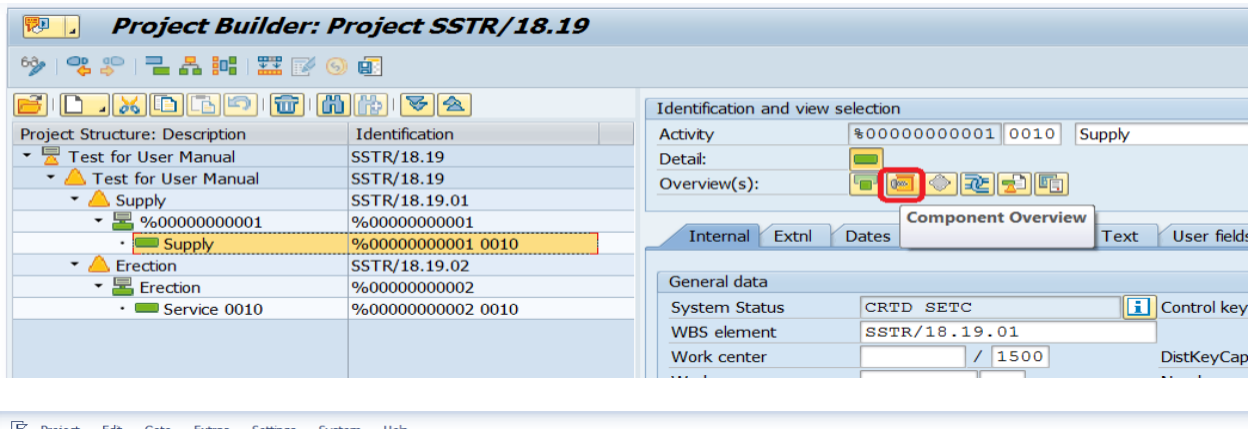

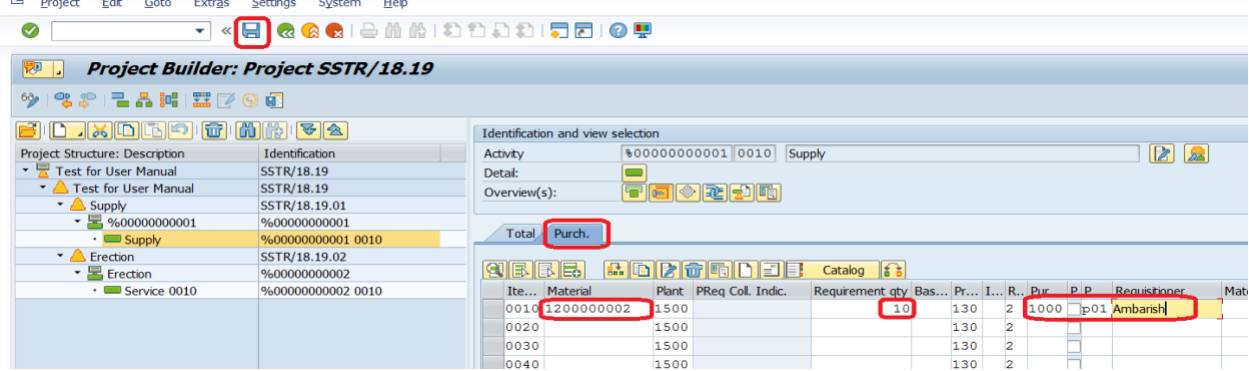

**Enter the material code manually or select from F4 help. Enter the required quantity.**

**Enter the mandatory details as shown and Save. SOR Price is fetched from Material Master.**

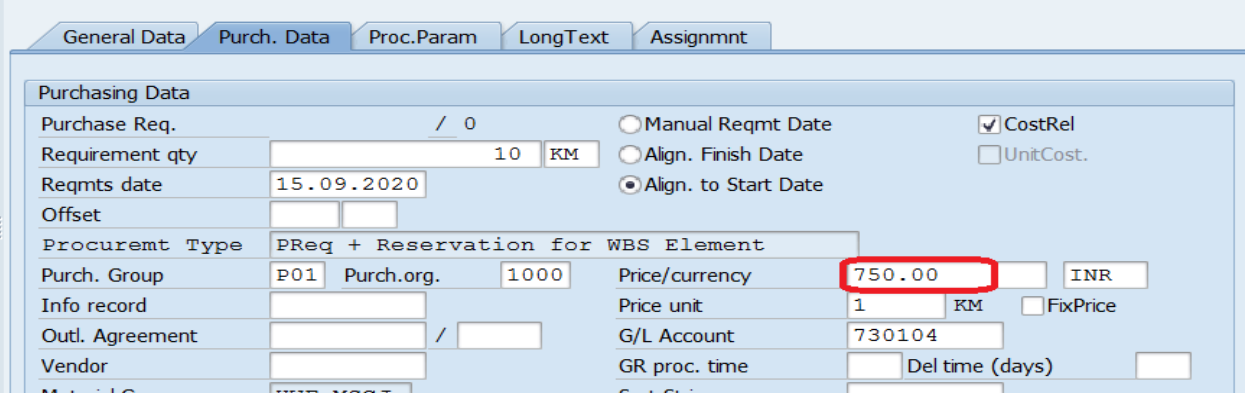

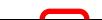

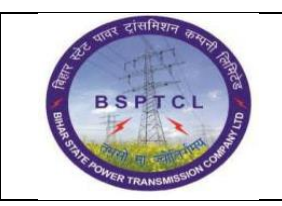

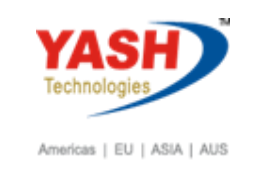

#### System will generate the Auto Reservation number

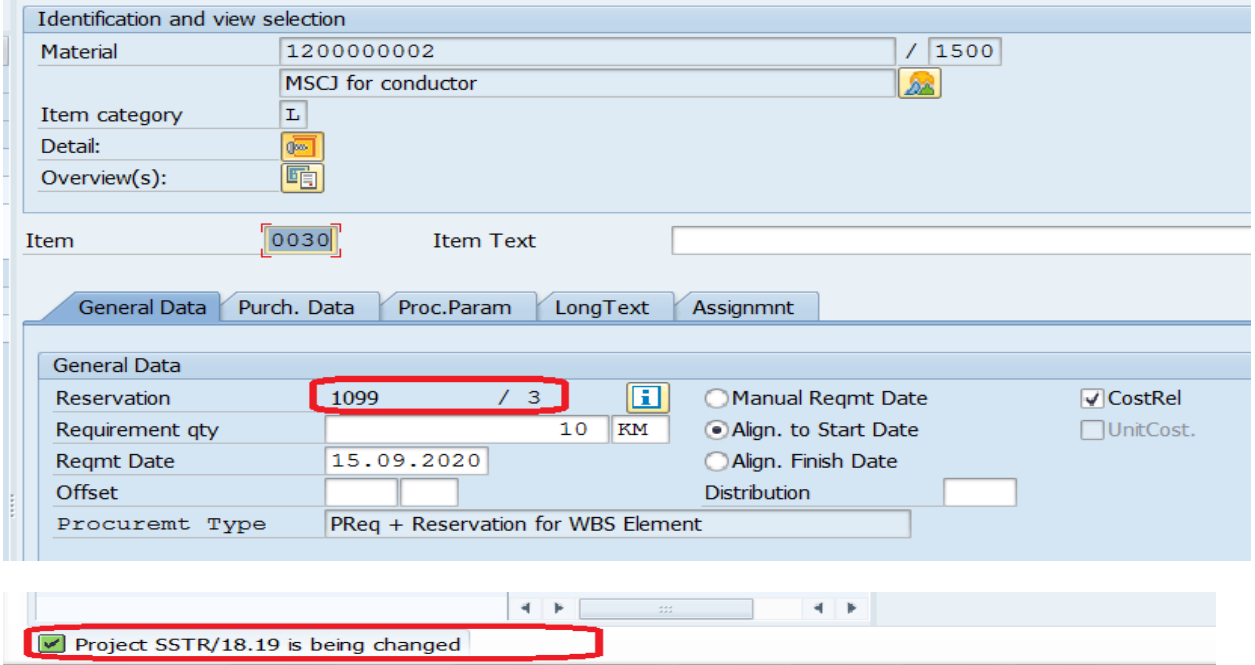

**Long Text which is entered in Material Master under Purchase Order Text will be displayed in CJ20N screen under Activity in Long Text Tab** 

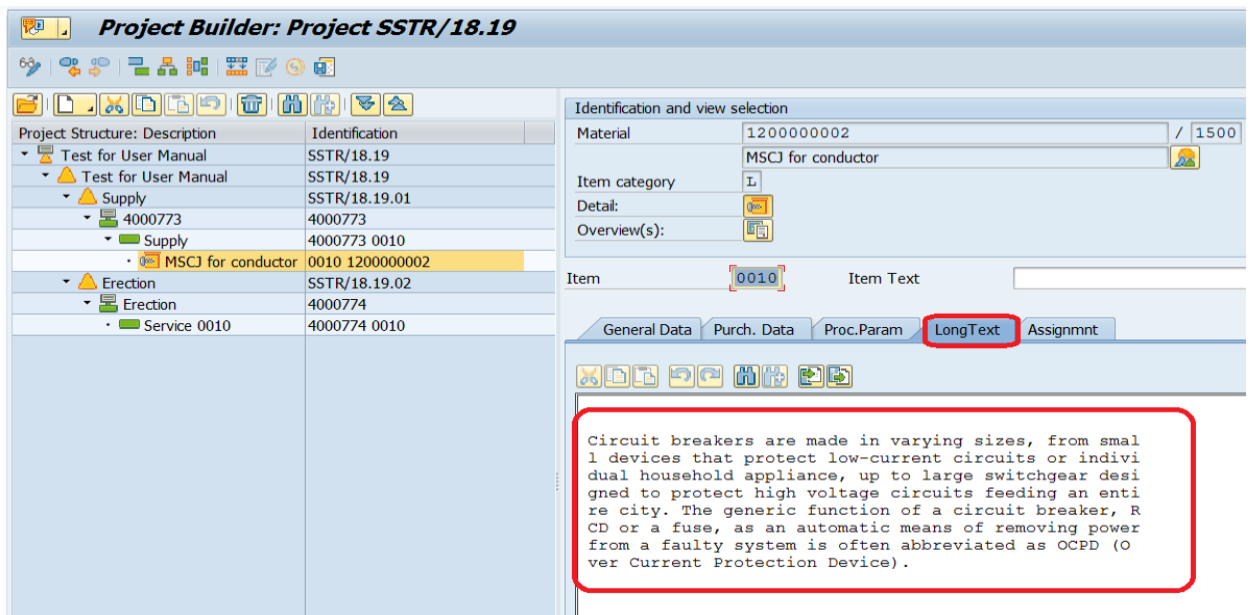

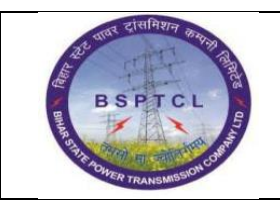

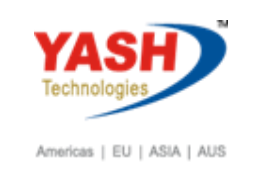

#### **3. Project Estimation:**

#### **SAP T-code ZPSEST**

Select Project Type and Enter Project Number, select Material (Supply) radio button then Execute

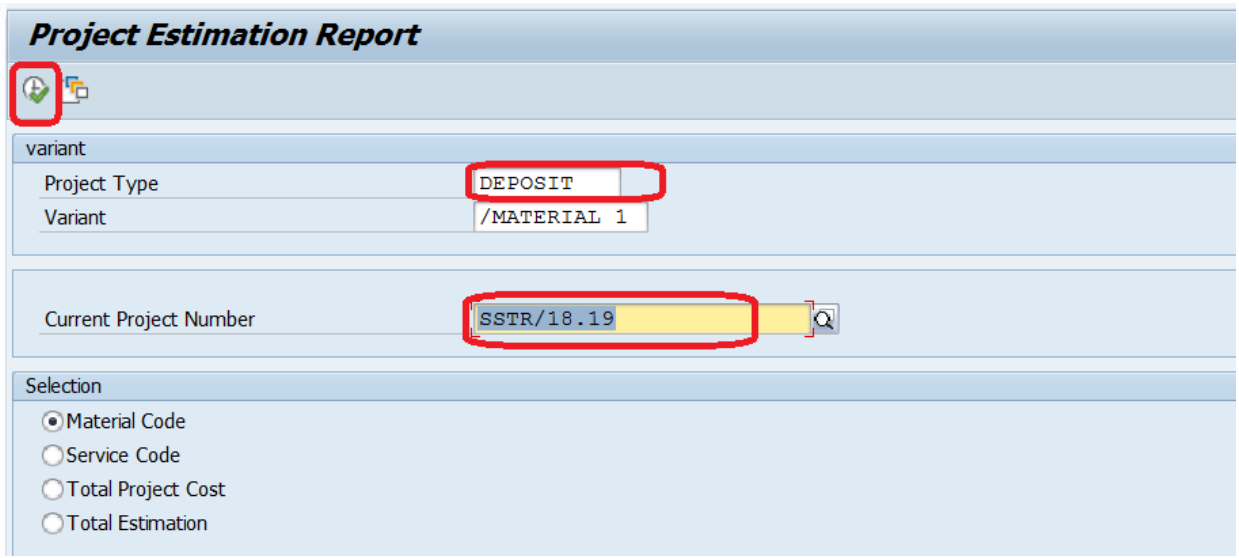

Enter required Taxes and then click on Calculate Tax button then save.

Note:

**Calculate tax**: If this radio button is not selected after entering tax percentages system will not calculate the tax value.

**Save Data:** After Calculating Tax, data should be Save.

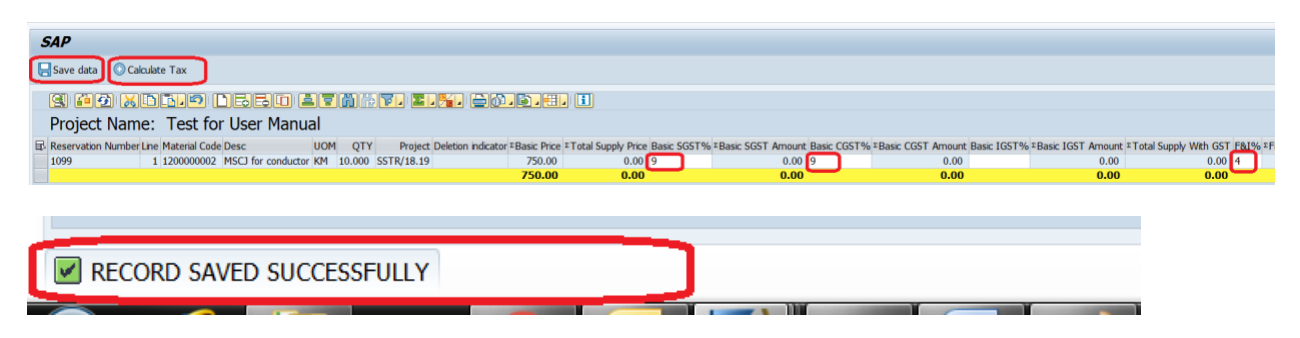

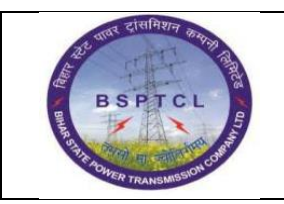

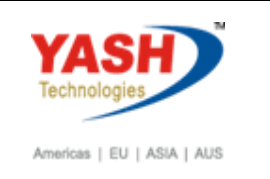

Select Project Type and Enter Project Number, select Service (Erection) radio button then Execute

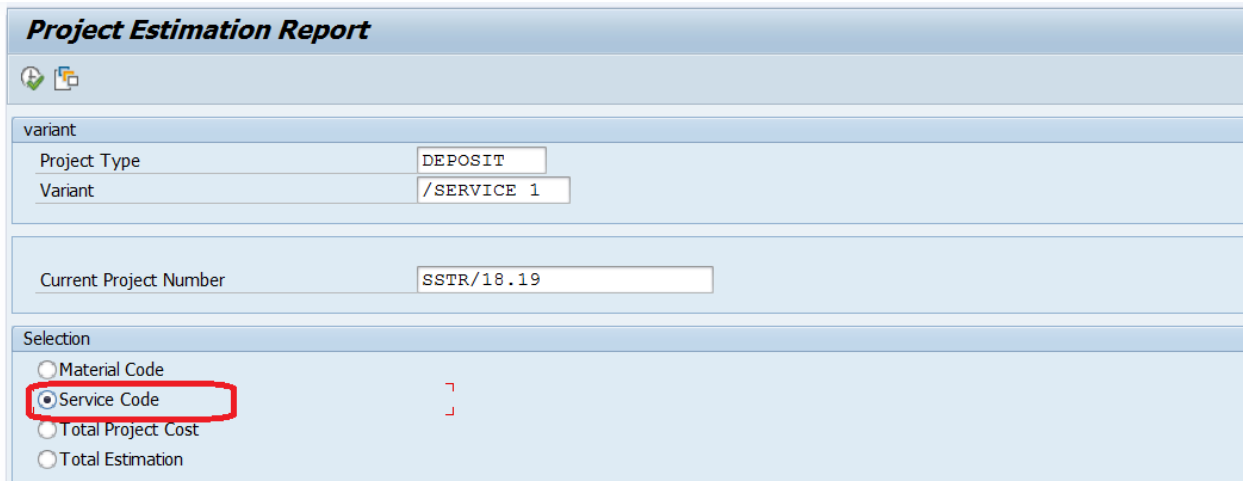

Enter required Taxes and then click on Calculate Tax button then save.

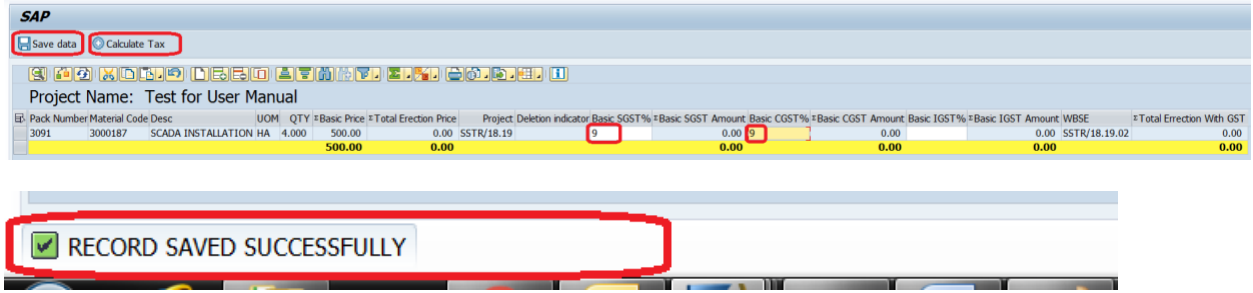

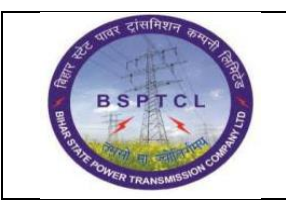

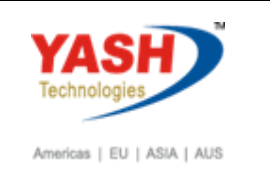

Select Project Type and Enter Project Number, select Total Project Cost radio button then Execute

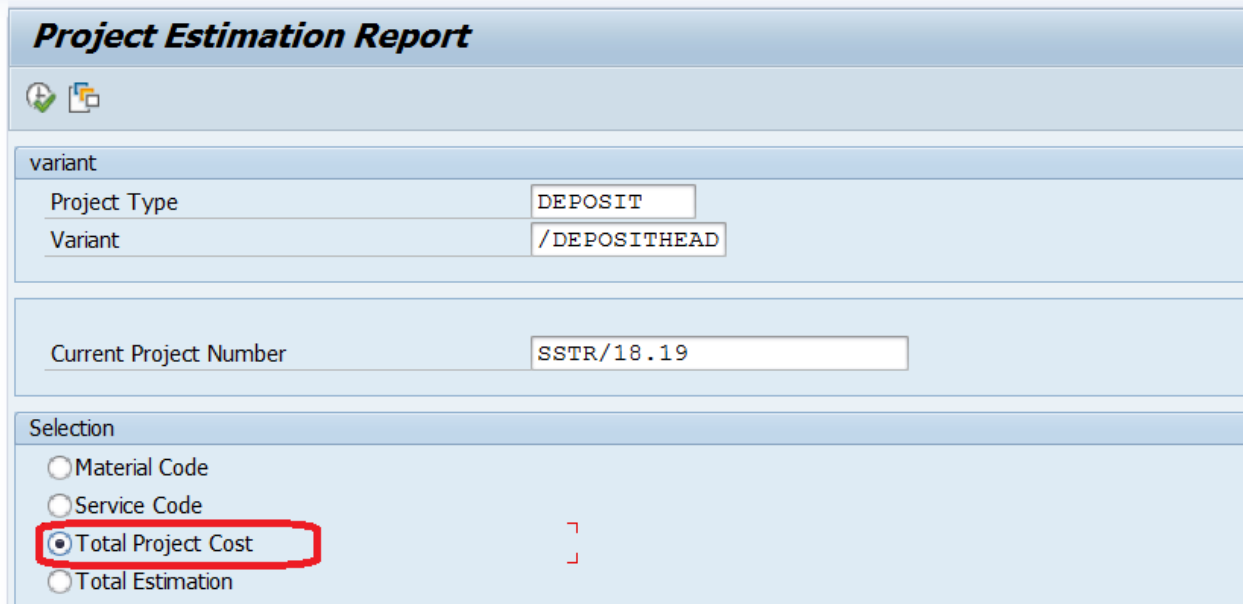

Enter required Taxes and then click on Calculate Tax button then save.

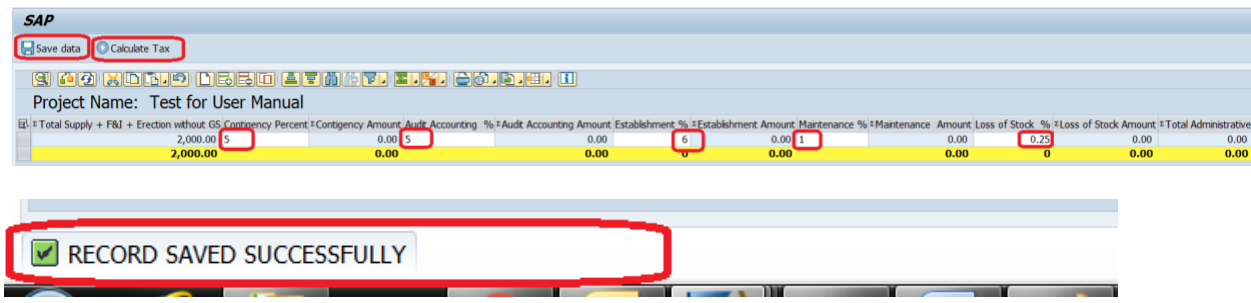

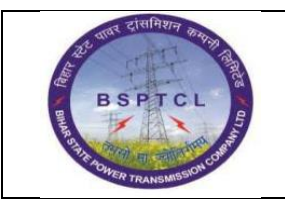

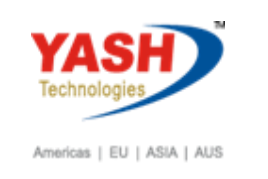

Select Project Type and Enter Project Number, select Total Estimation radio button then Execute

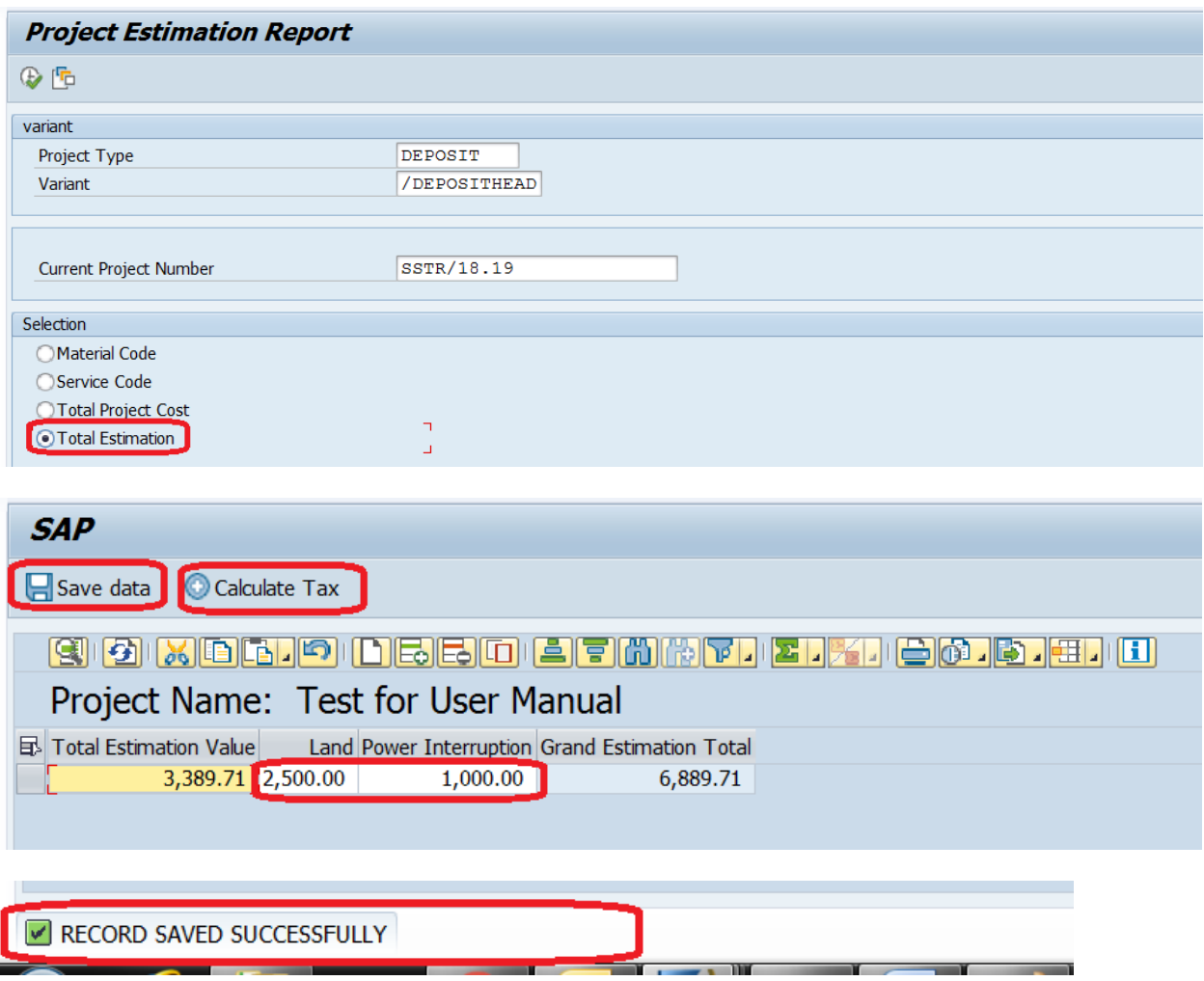

**From Here FLM Process starts**

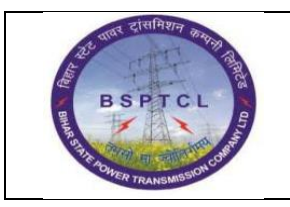

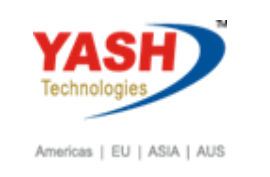

### **4. Project Consolidation:**

**SAP T-code ZPSCONSOL**

Enter Project Number check the Pre-approved Project Details.

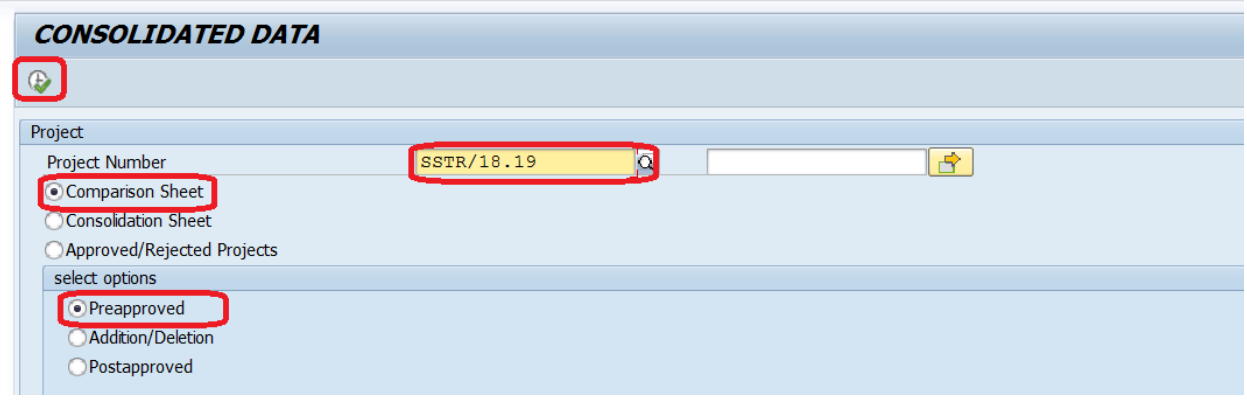

System will show the Pre-approved project details

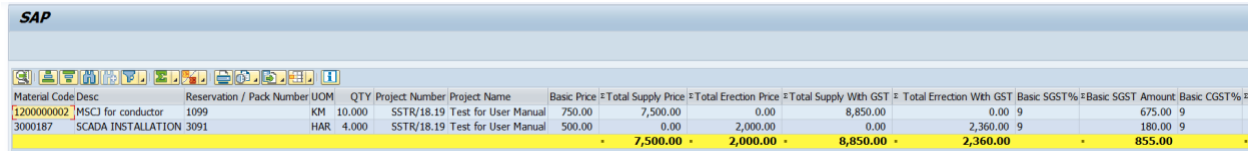

If you add / Delete materials in Project, system will show the data in Addition/Deletion radio button

#### **New Material Added/Deleted**

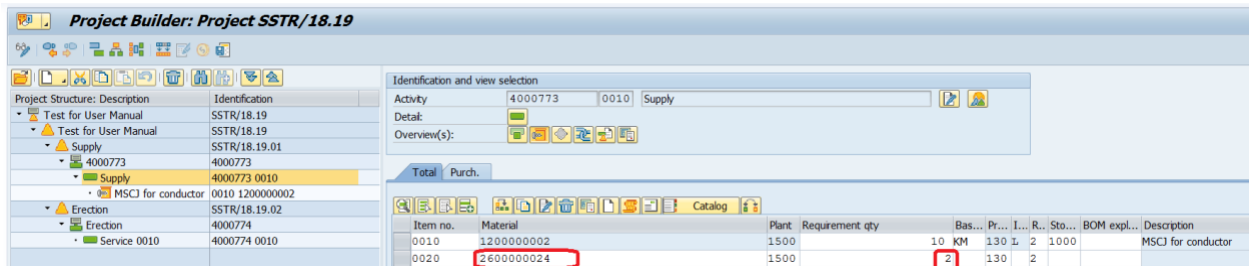

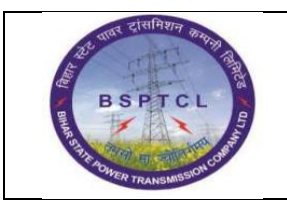

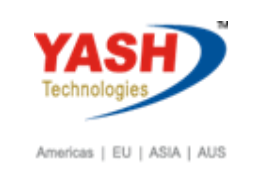

#### **New Service Added/Deleted**

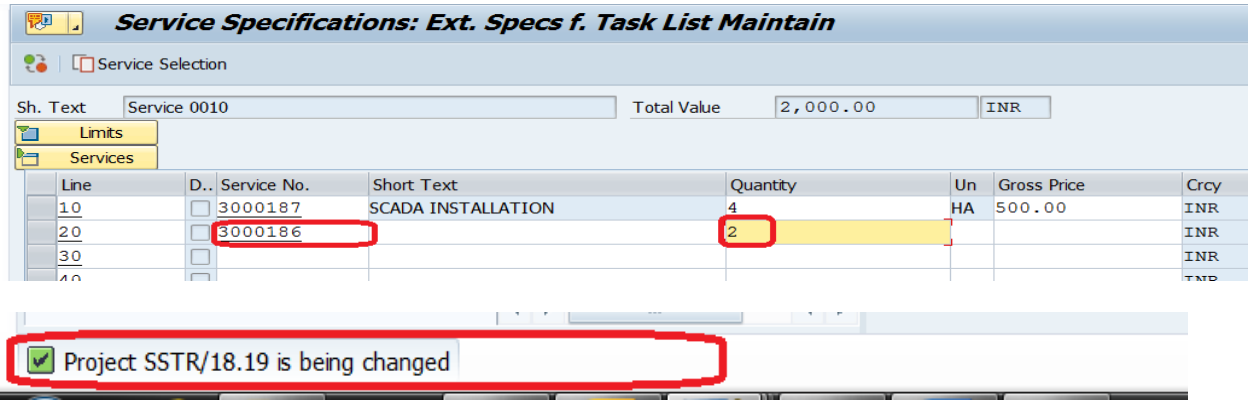

**Note: After adding/Deletion of Materials /Services in Project then go to t code ZPSEST add the Taxes for new items .If Taxes are not added system will not display the added/deleted data in T code ZPSCONSOL under Addition/Deleted radio button.**

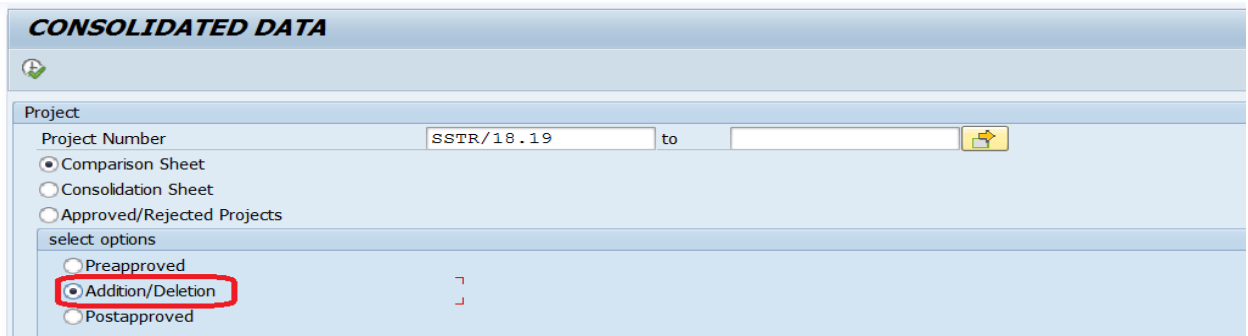

System will show the Added items with Green Color and deleted items with Red Color

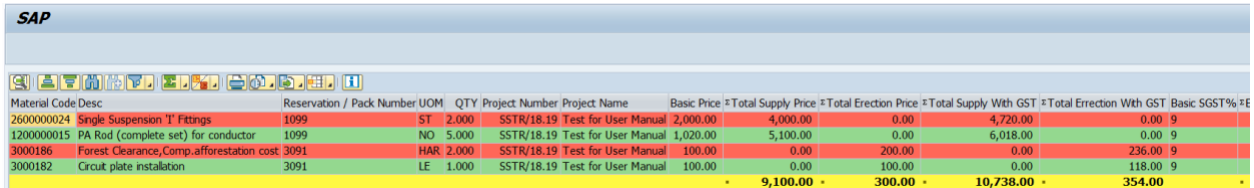

System will differentiate with "X" indicator in respective fields

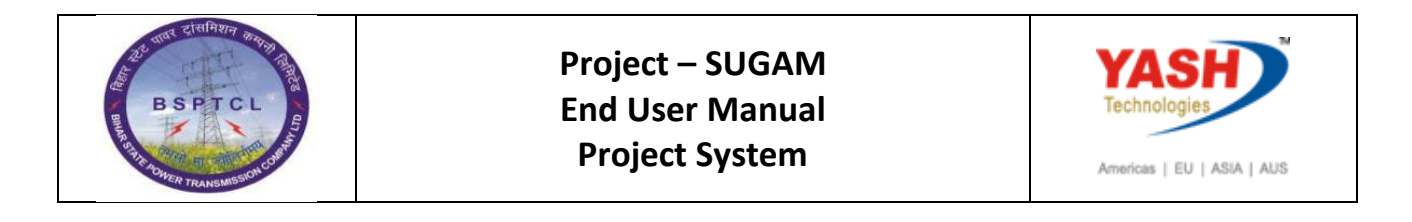

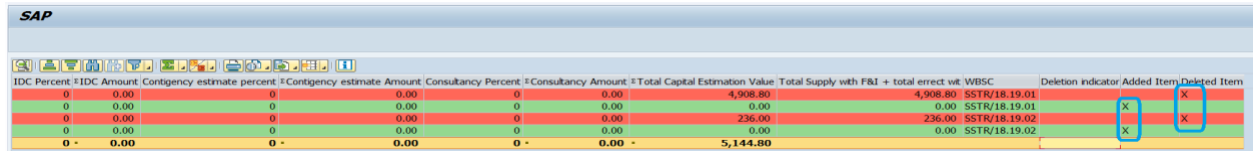

**Post Approved:** After all Approvals (addition/Deletion of Materials/Services) system will remove the deleted materials/Services and will show the data.

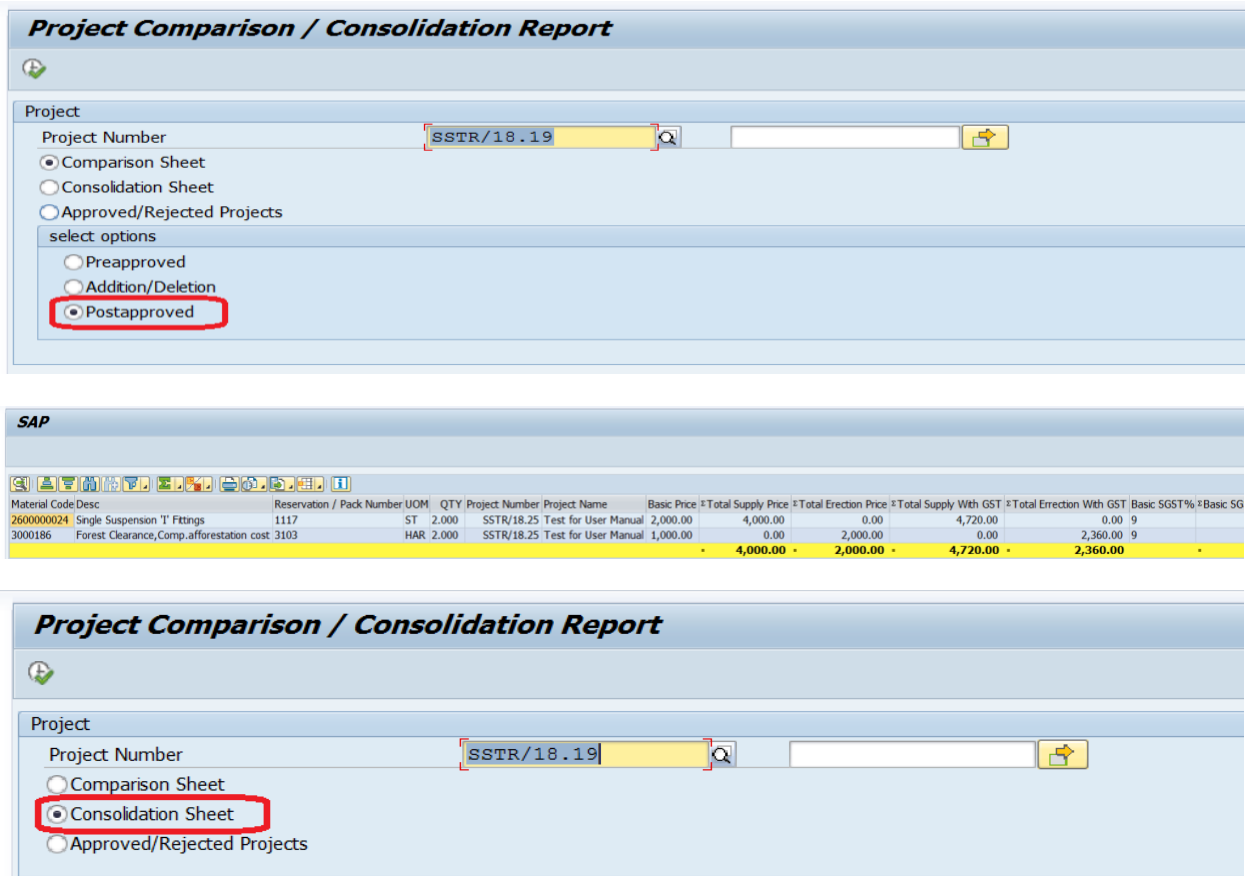

Neither Project should approved /rejected and to be saved. System will not allow to release Project in CJ20N

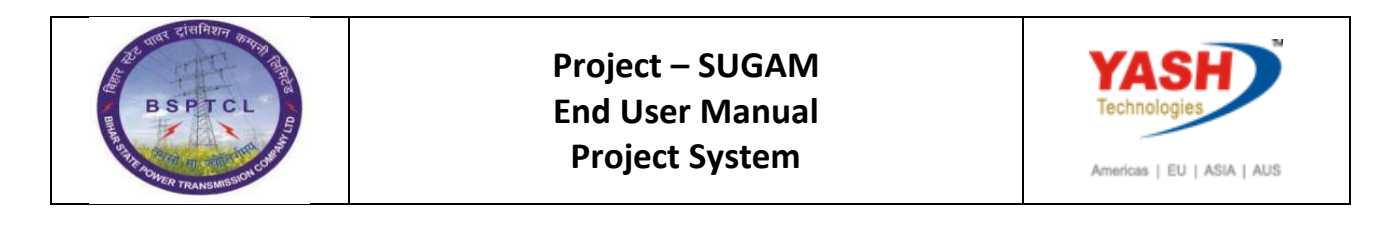

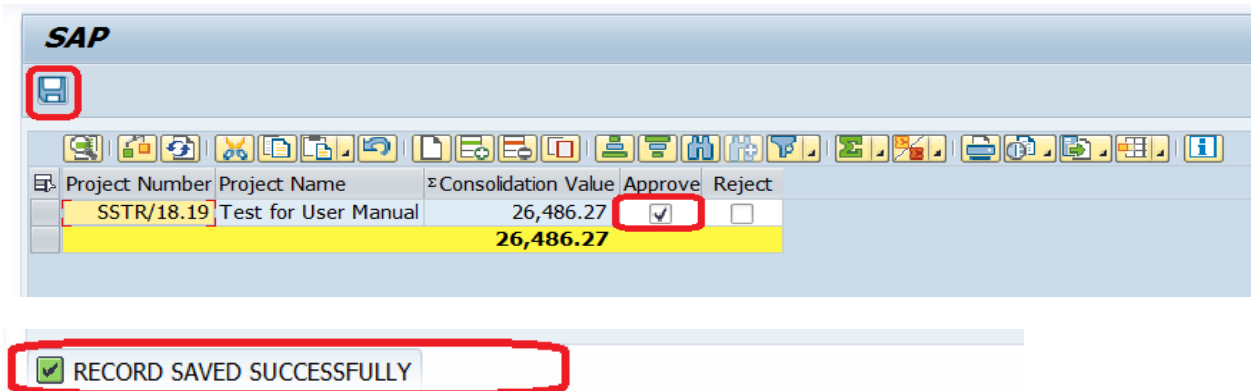

If you double click on the Consolidation value after saving the data system will show the breakup of the displaying amount with Taxes

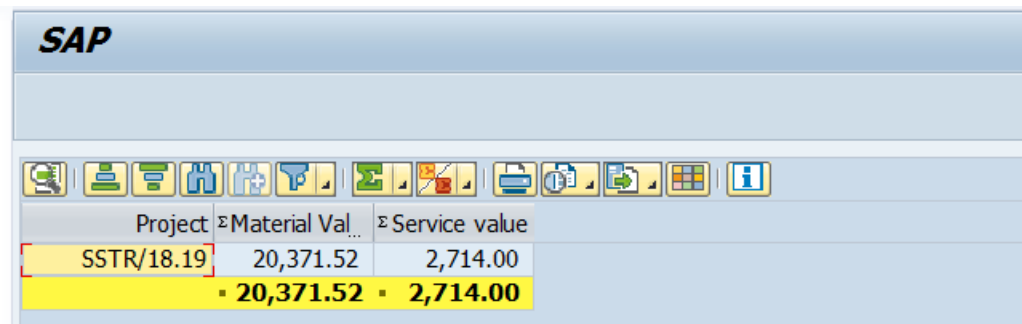

**For Approved /Rejected Projects**

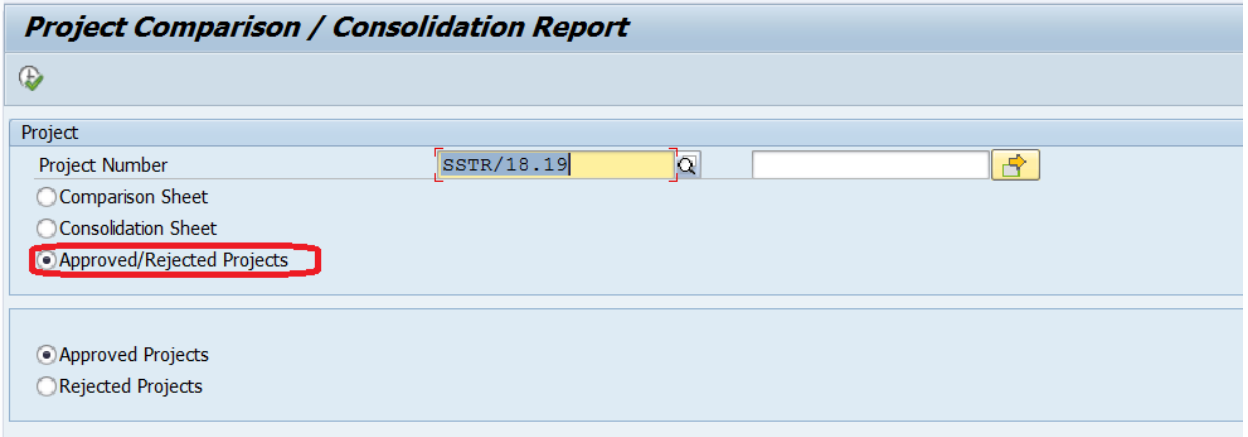

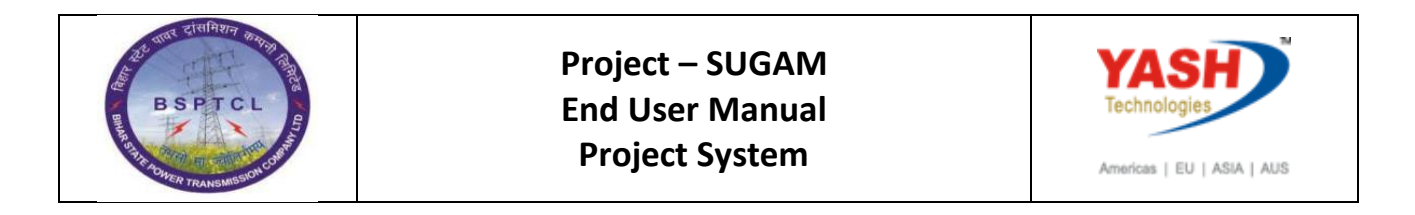

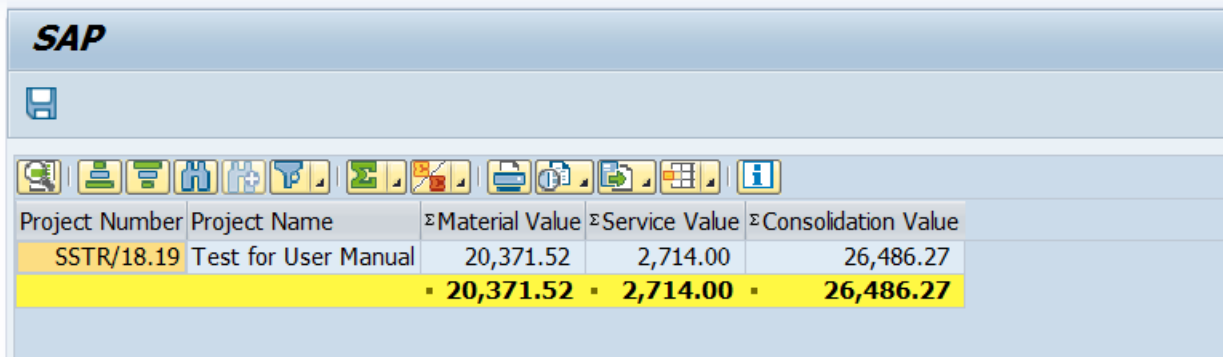

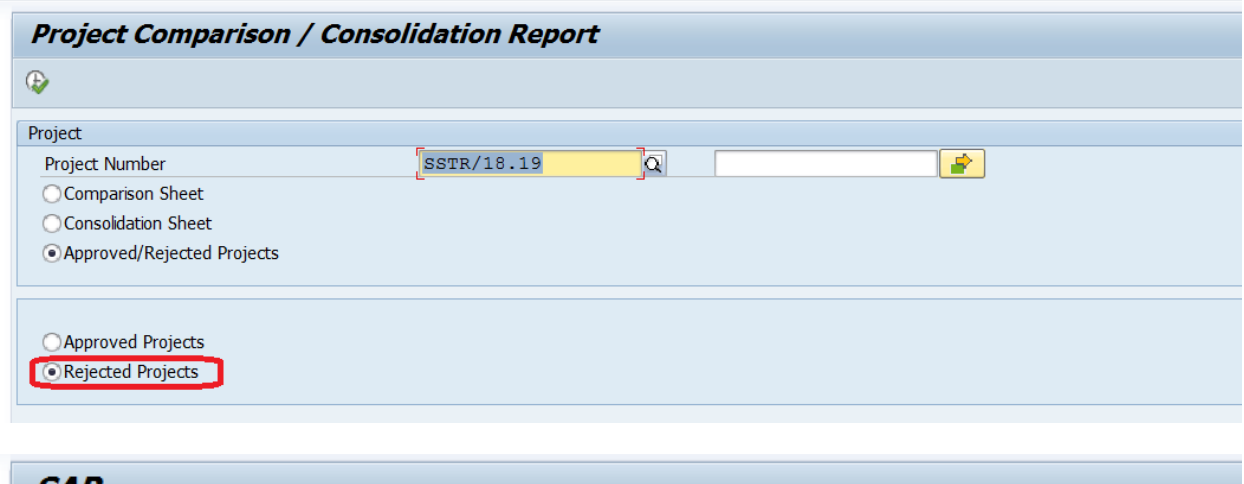

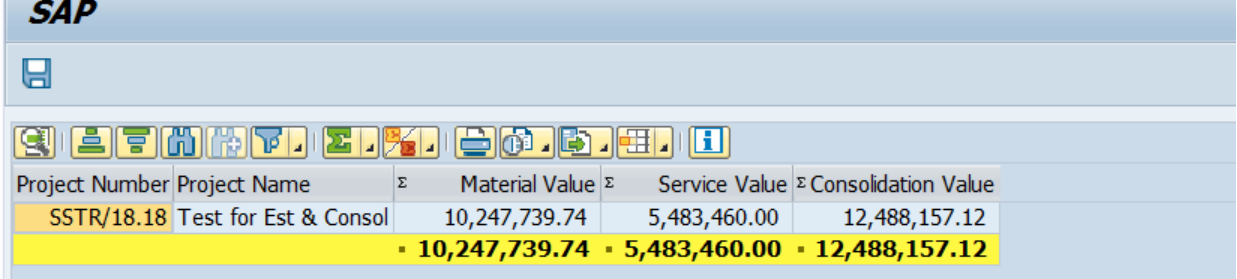

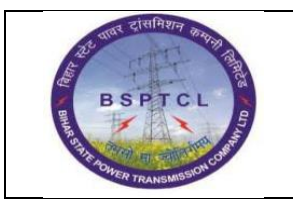

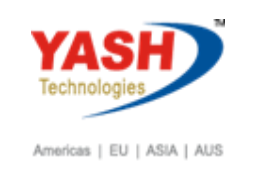

**From Here FLM Process starts**

# **5. Create Investment Program definition:**

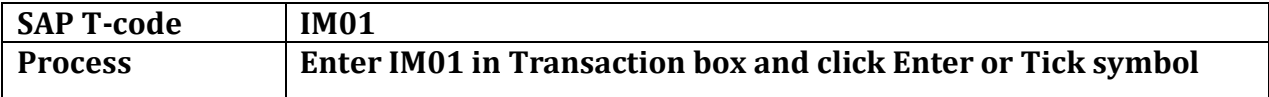

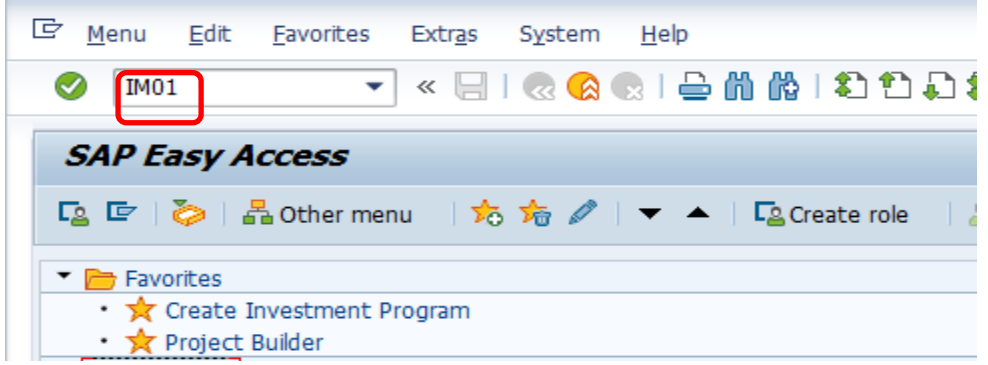

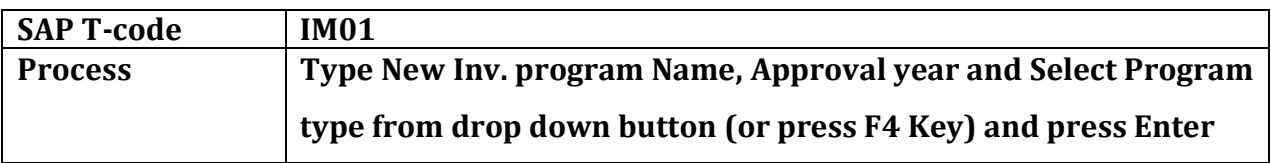

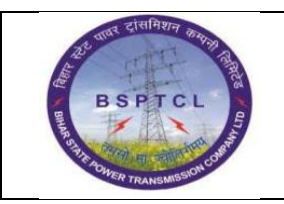

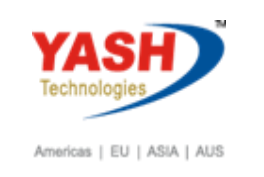

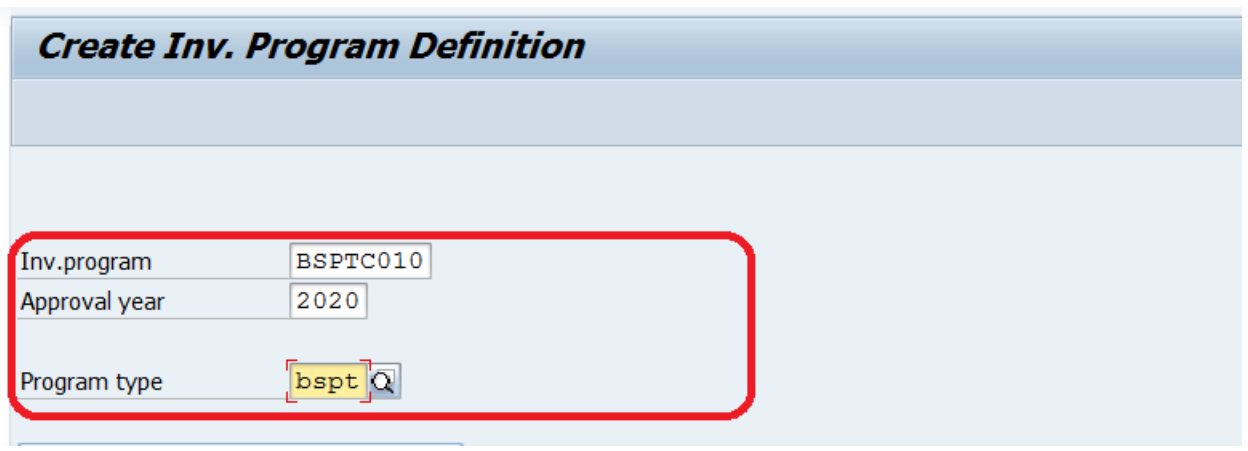

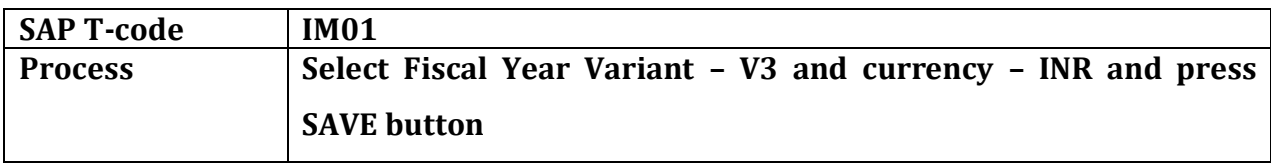

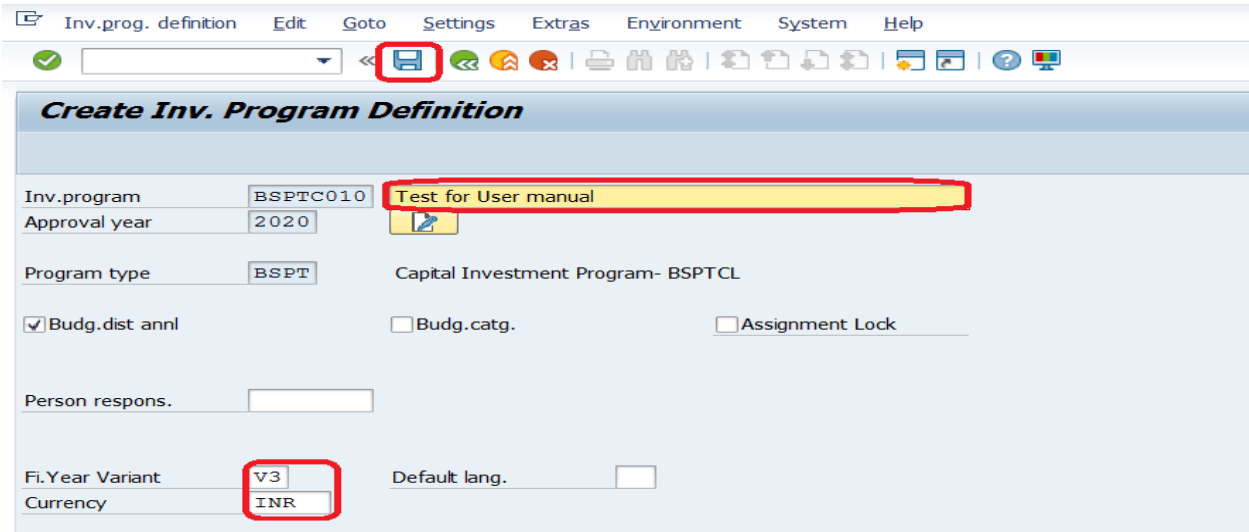

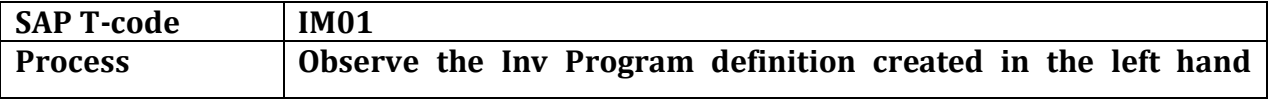

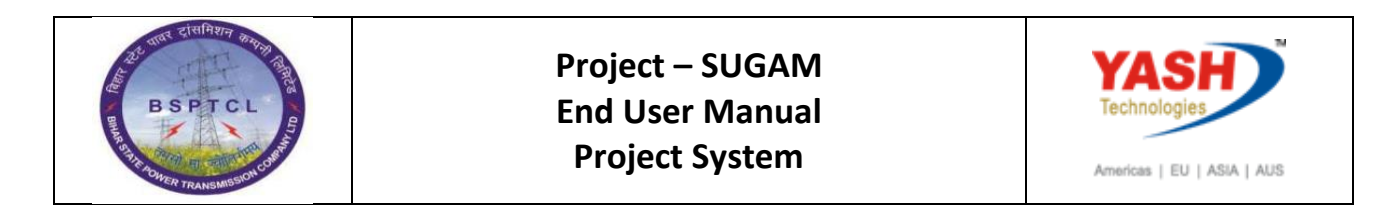

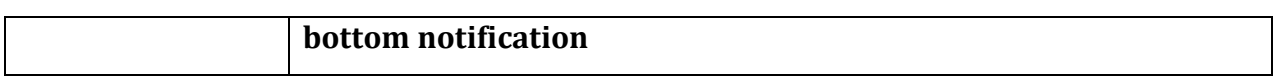

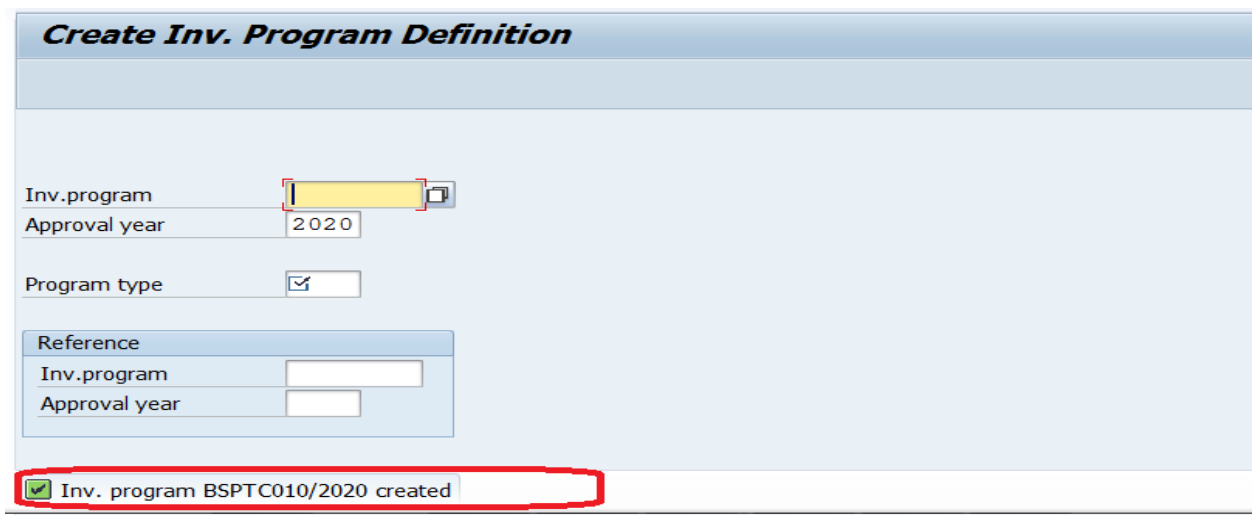

## **5.1 Create Top Position ID:**

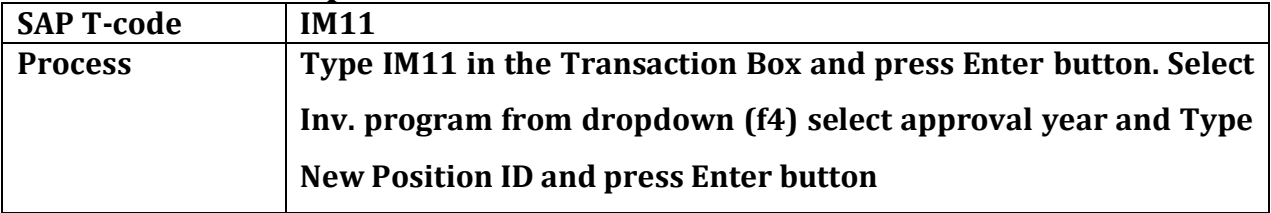

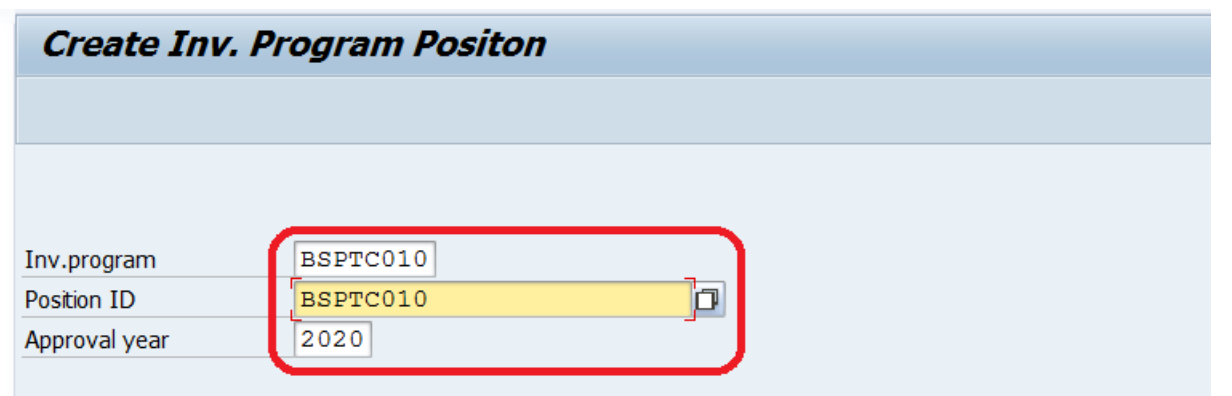

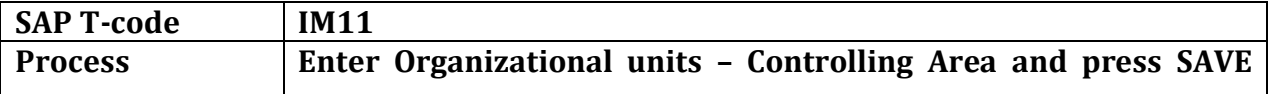

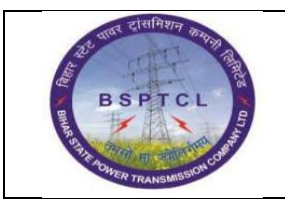

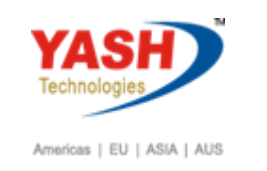

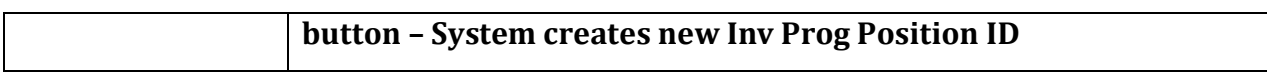

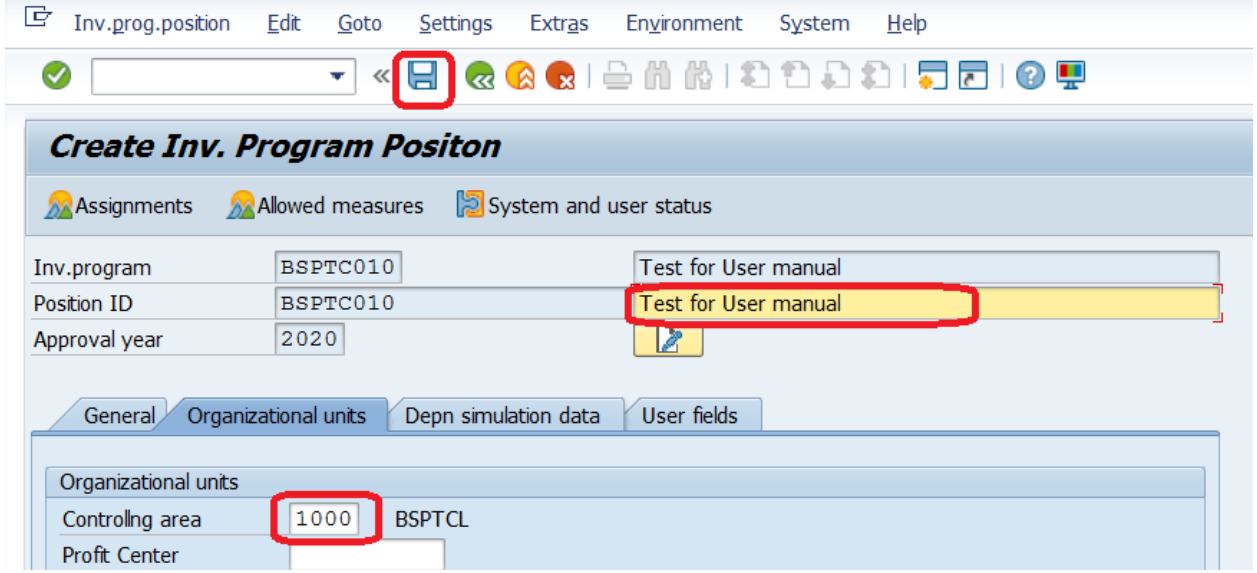

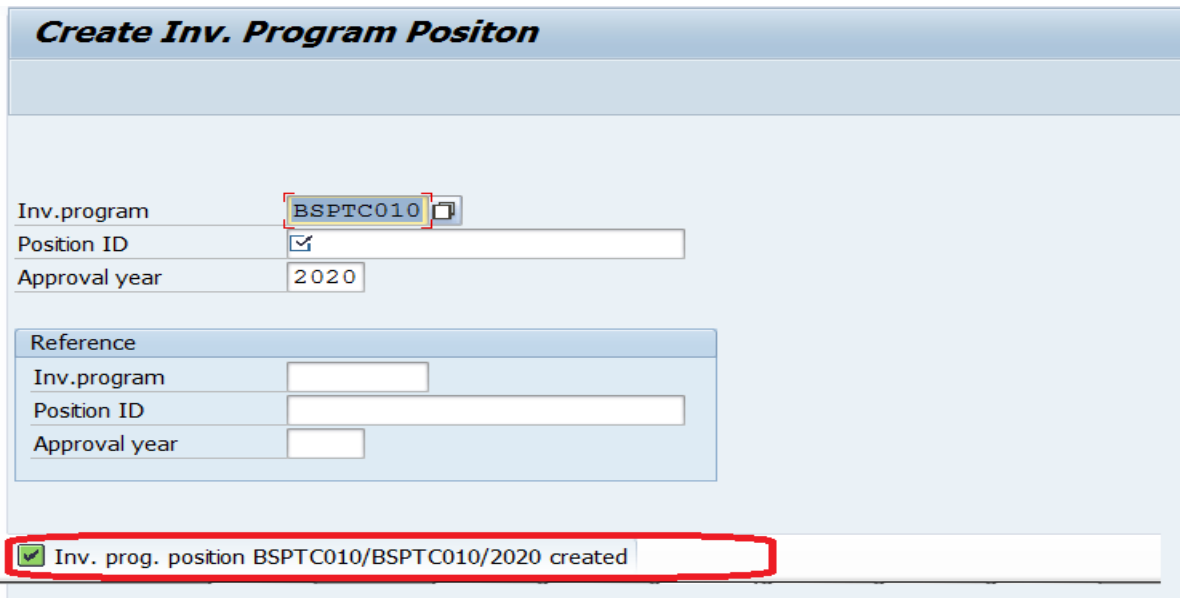

## **5.2 Change Investment Program Structure:**

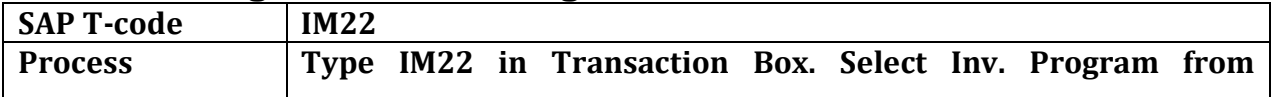

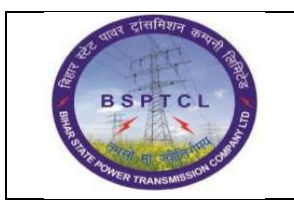

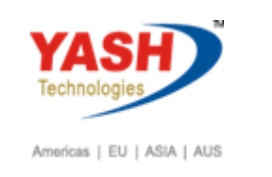

**dropdown and select Approval year and press Enter.**

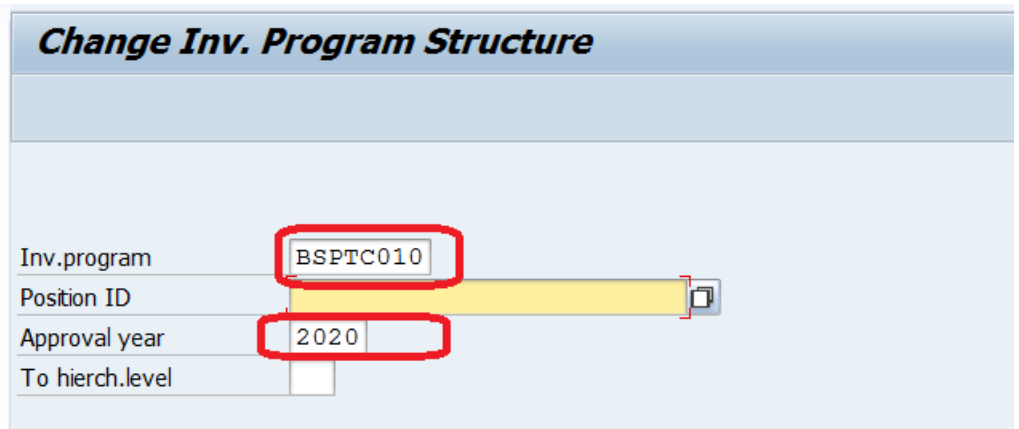

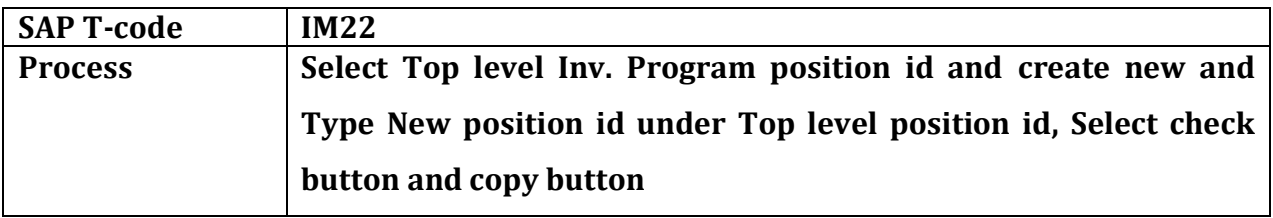

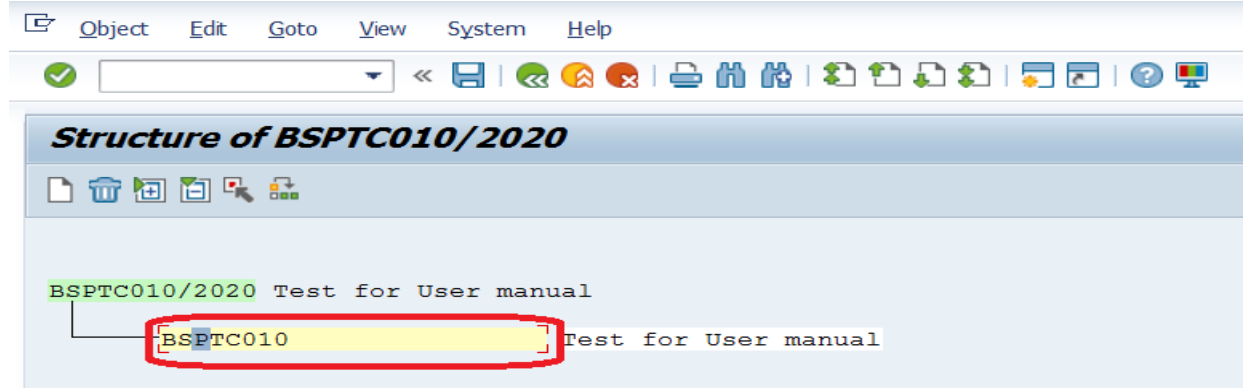

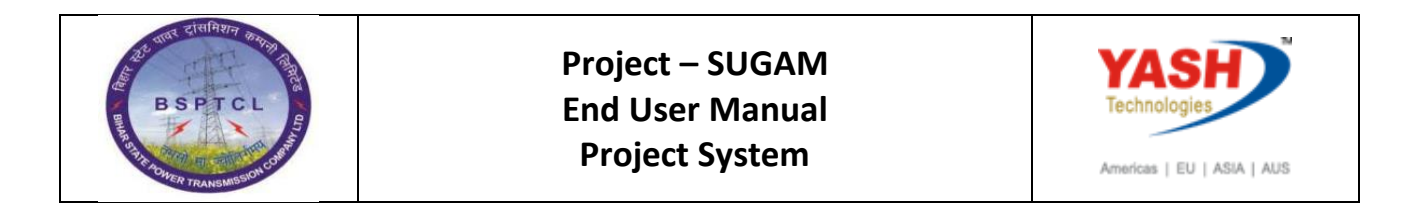

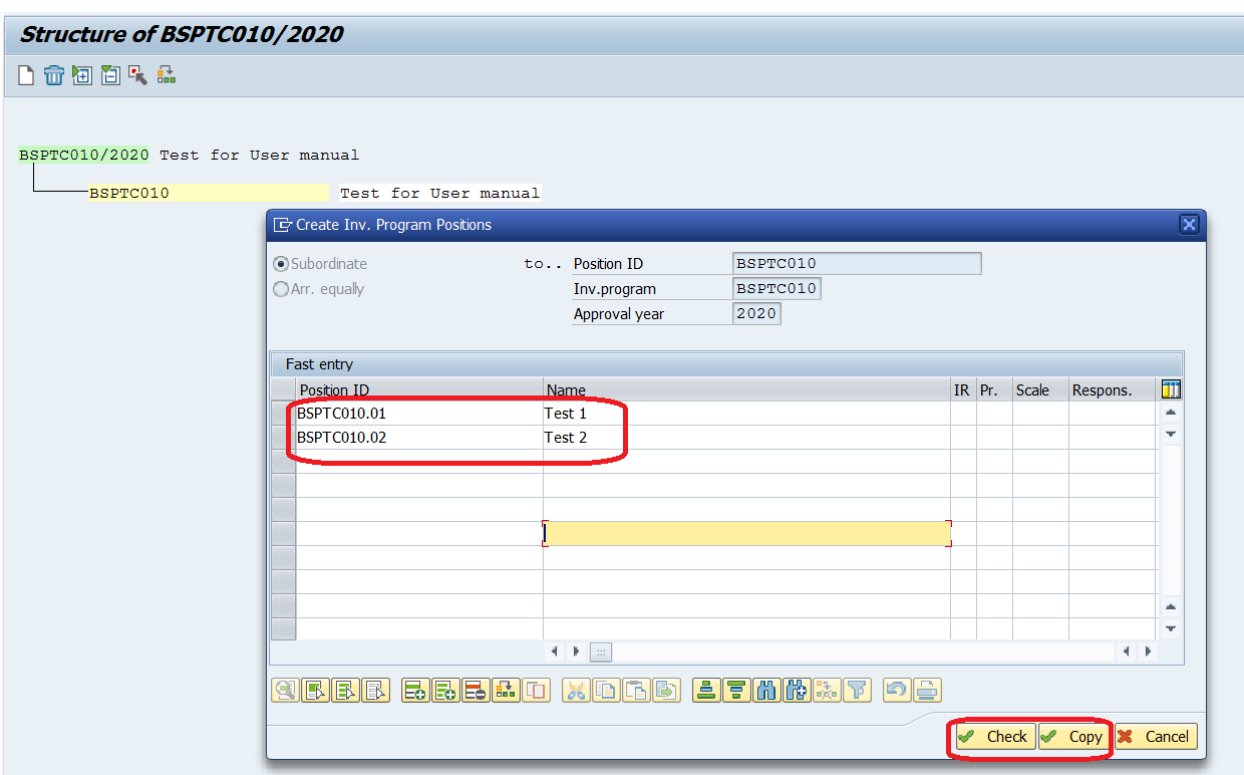

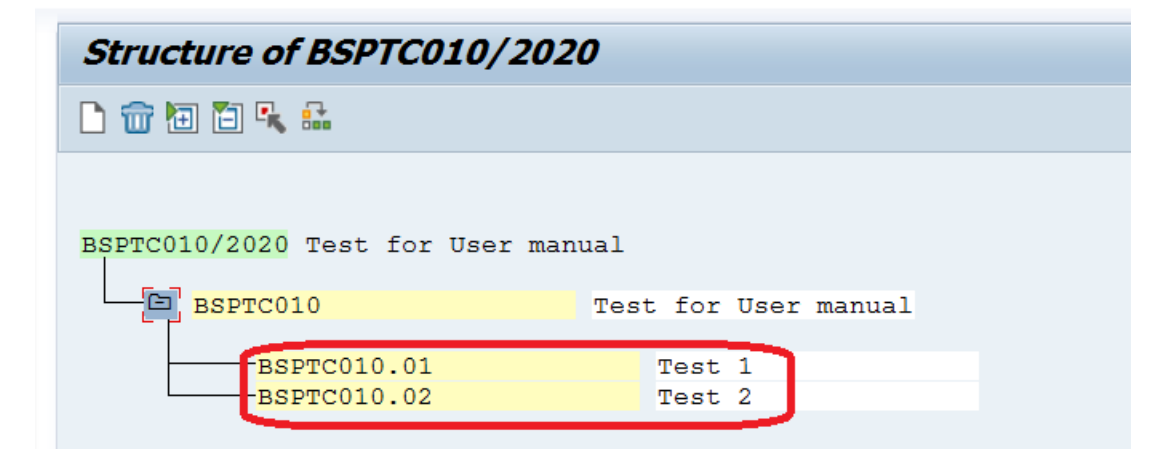

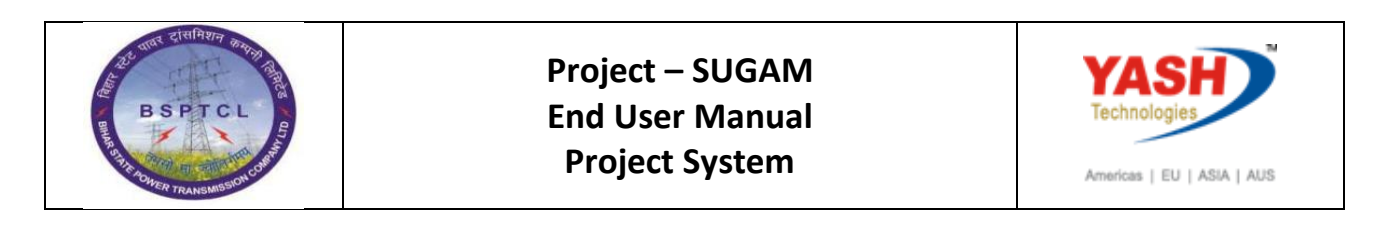

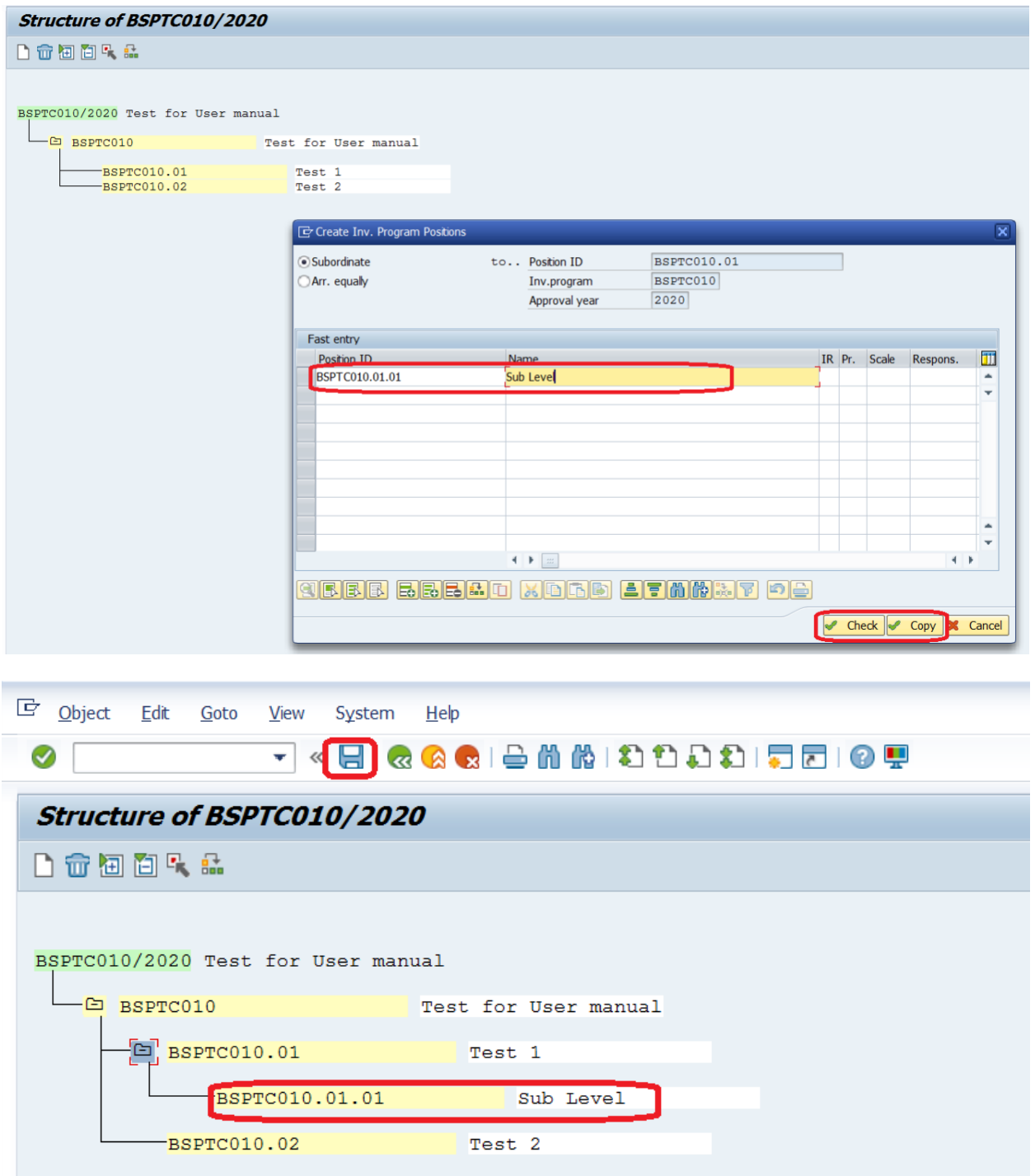

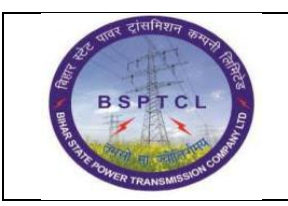

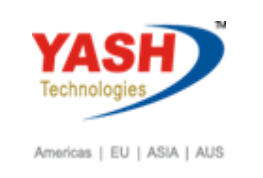

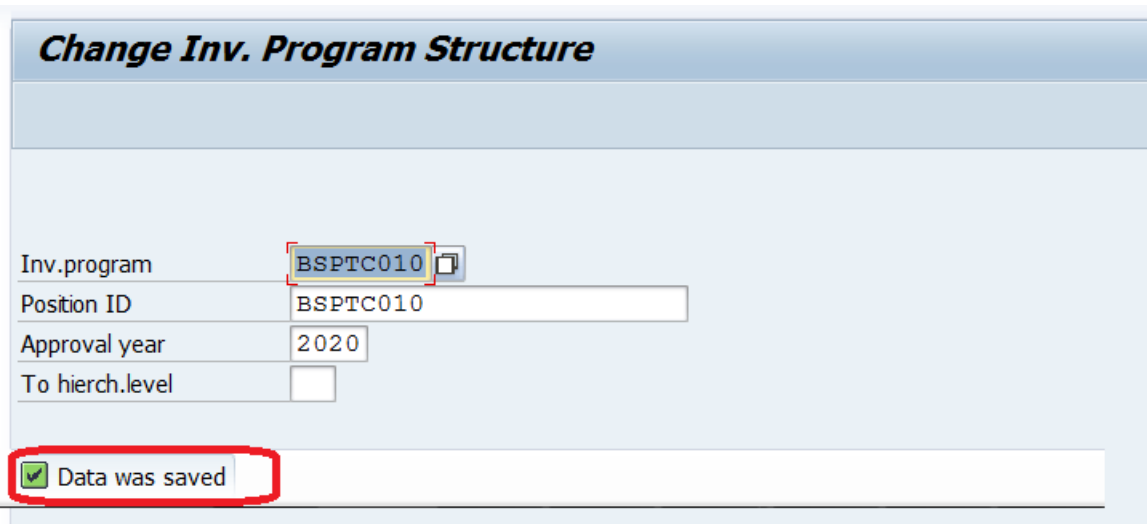

# **5.3 Change Original Program Budget:**

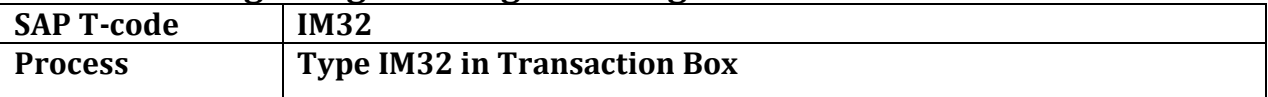

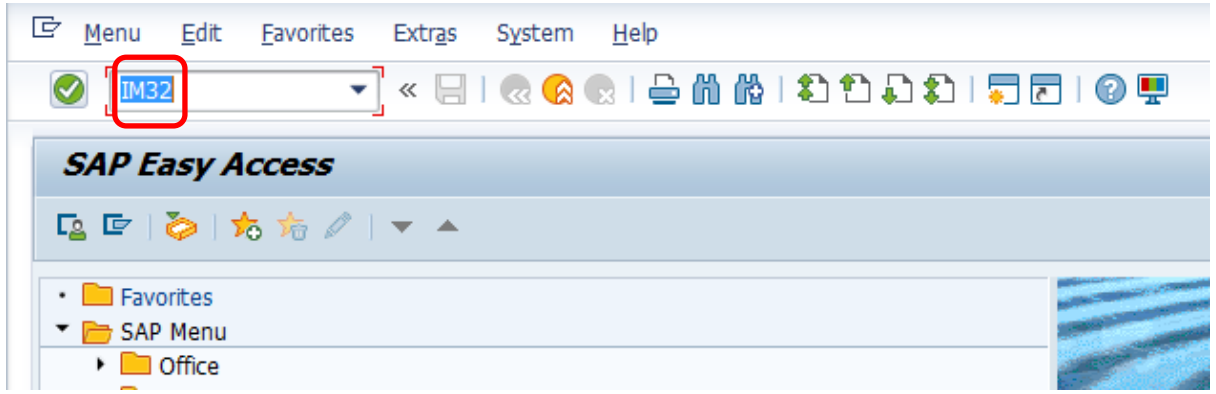

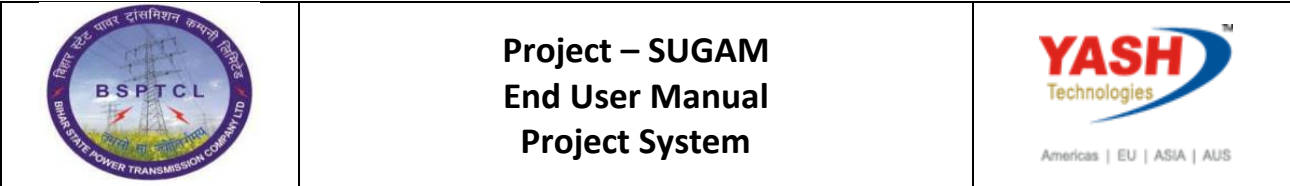

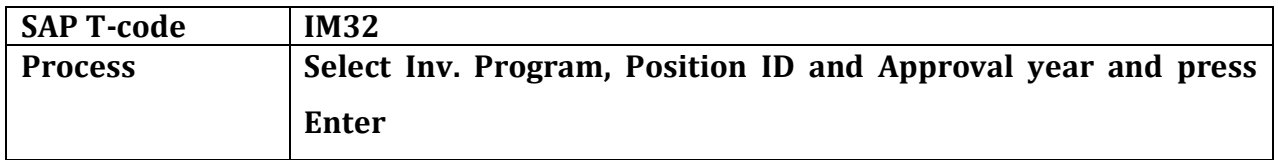

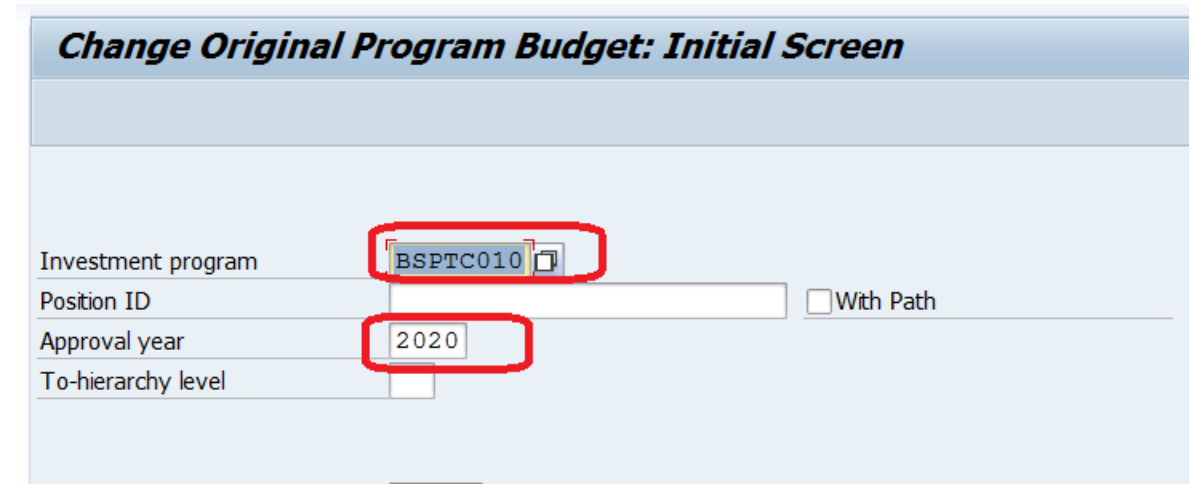

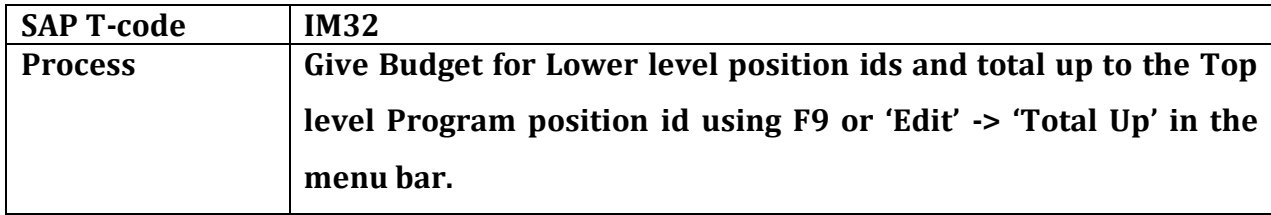

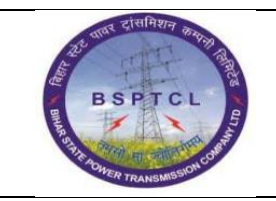

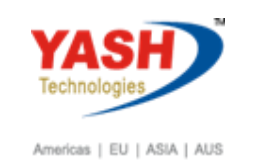

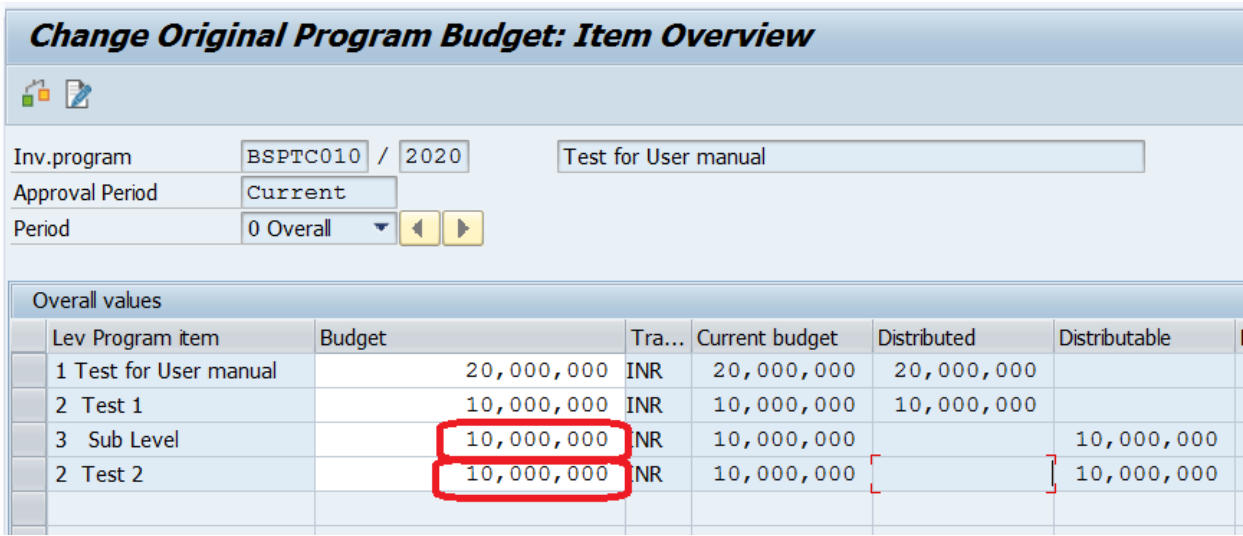

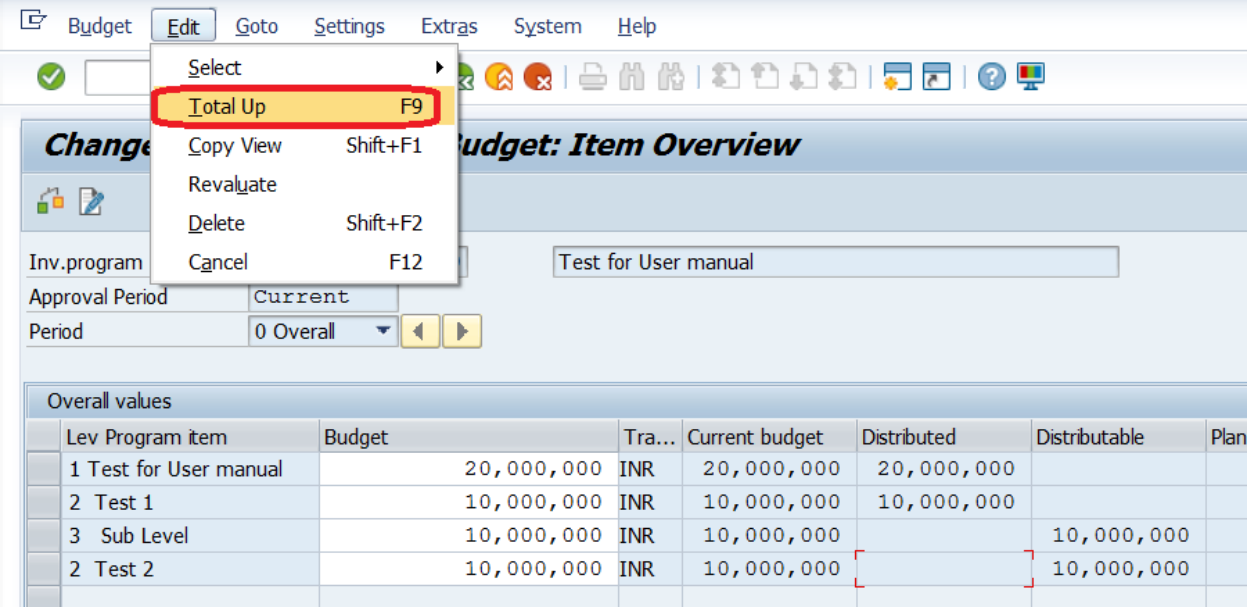

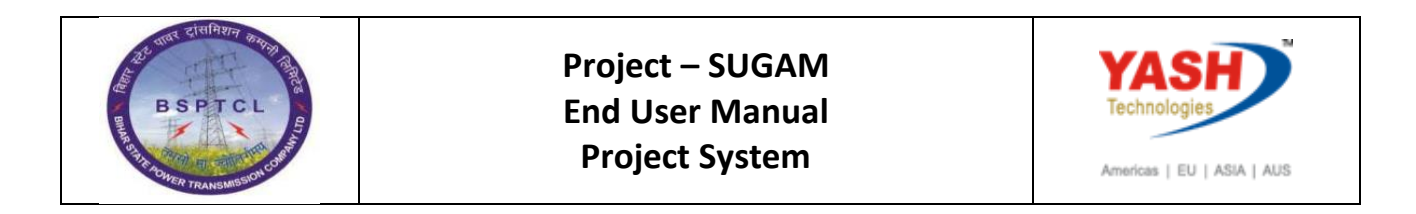

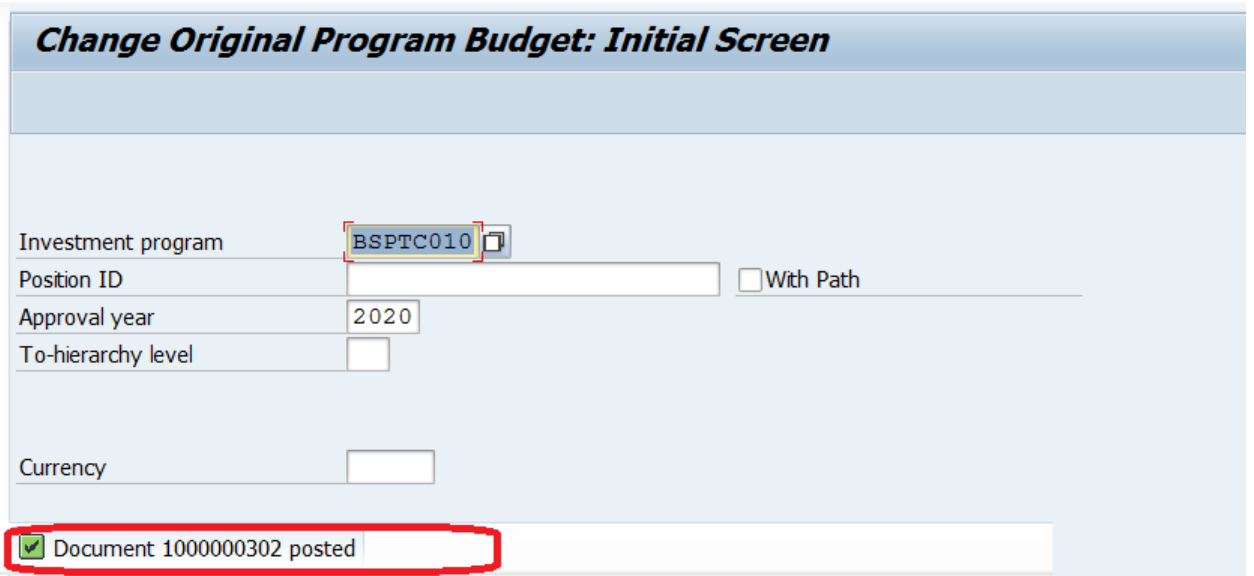

## **6. Assign Investment Measure (Project) to Inv. Program Position id**

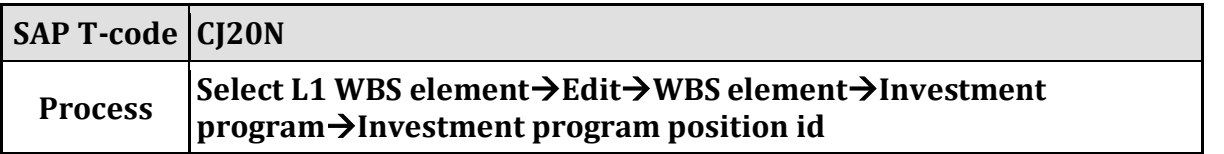

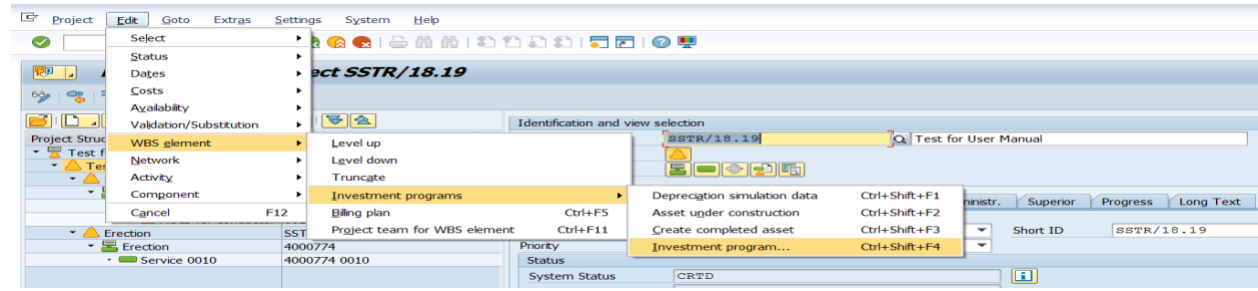

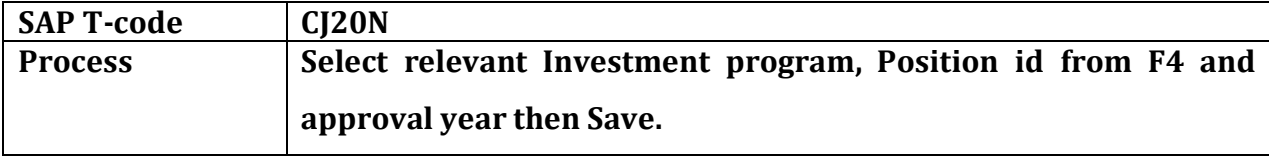

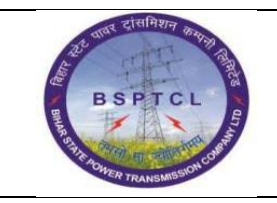

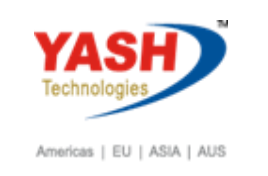

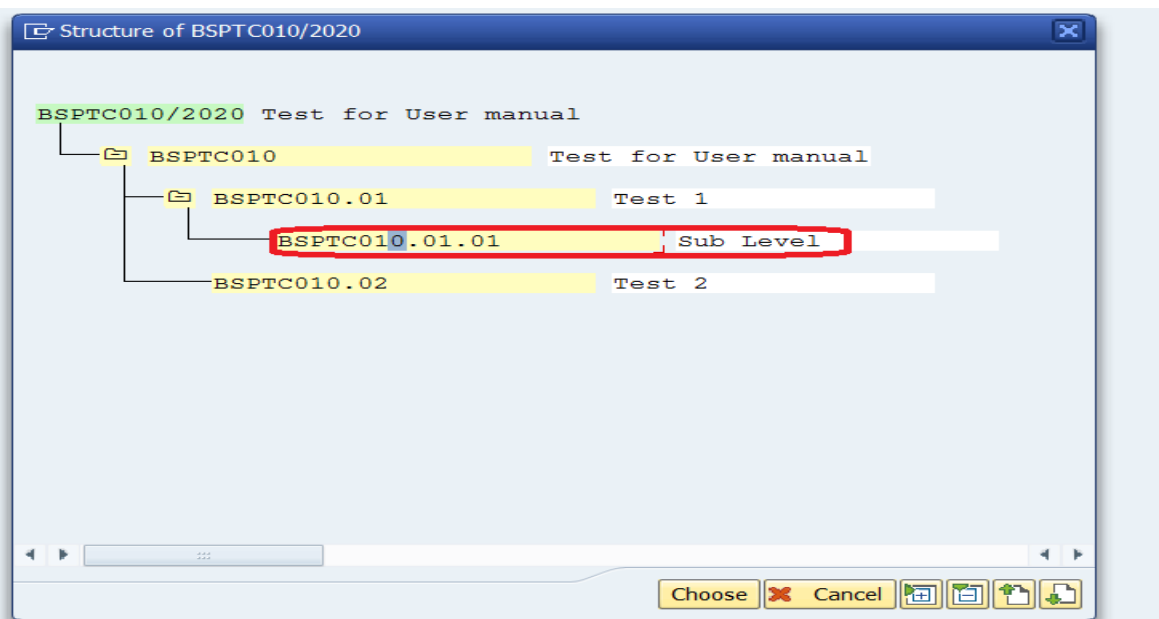

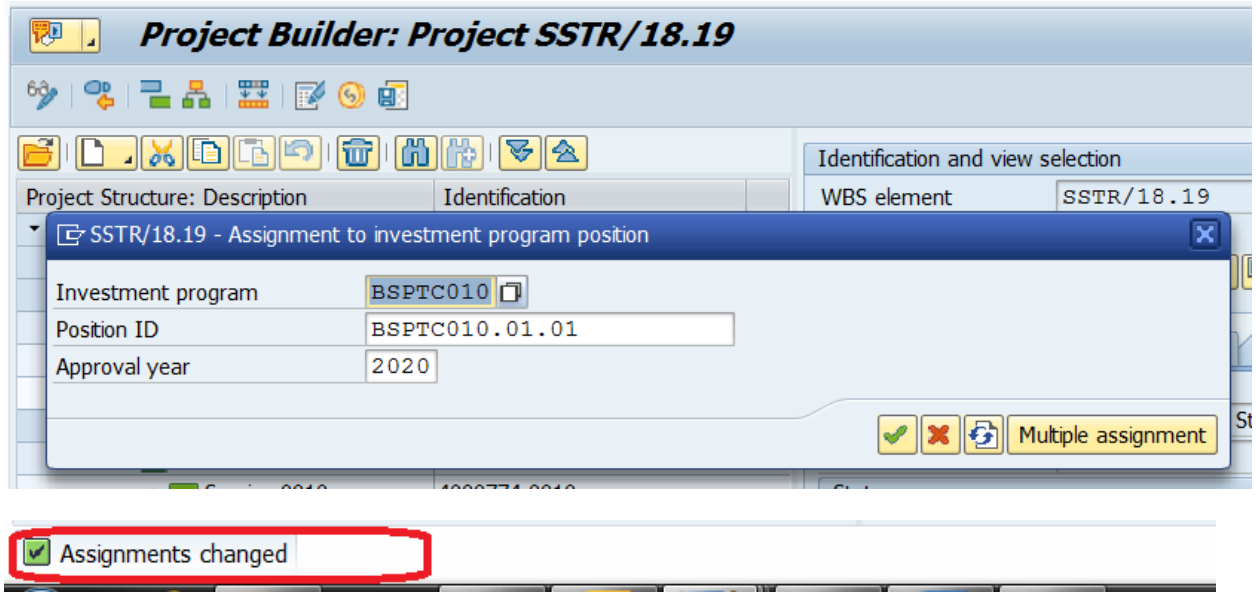

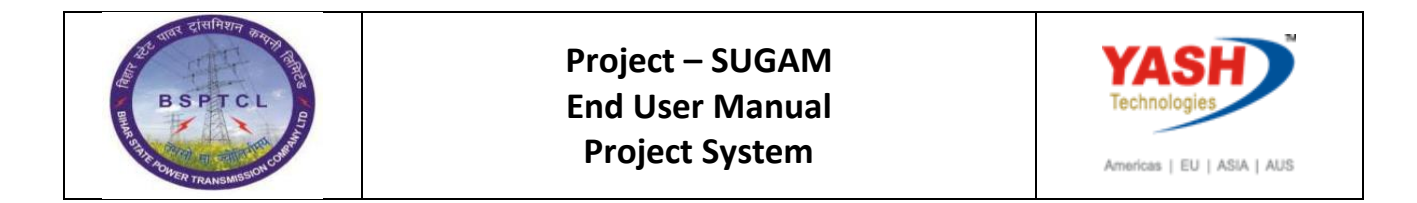

# **7. Allocate Budget to Investment Measure (Project):**

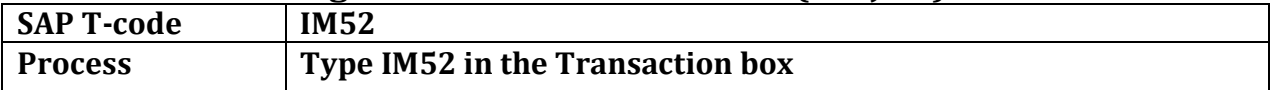

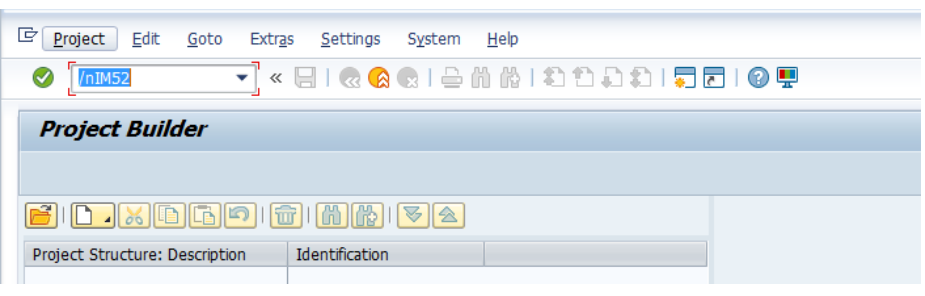

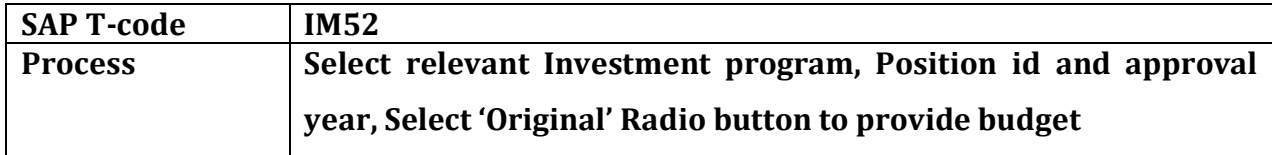

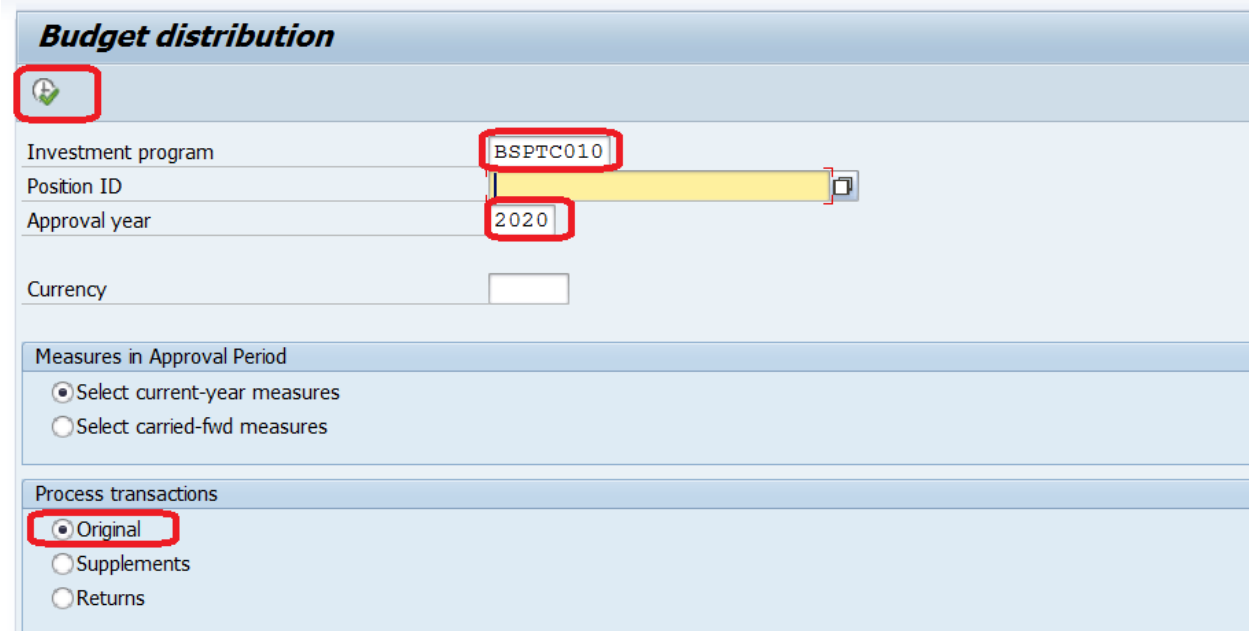

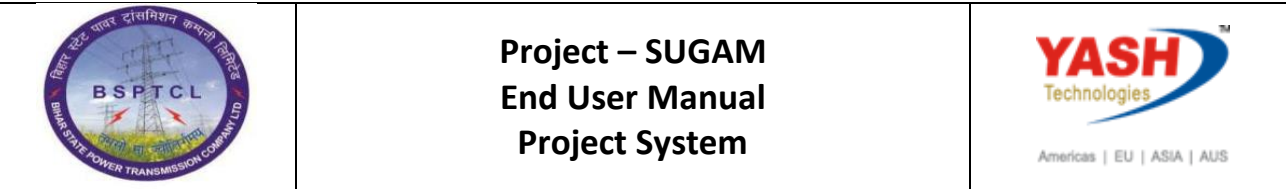

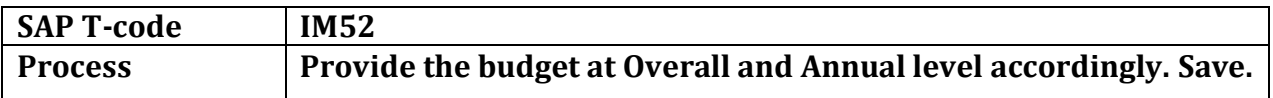

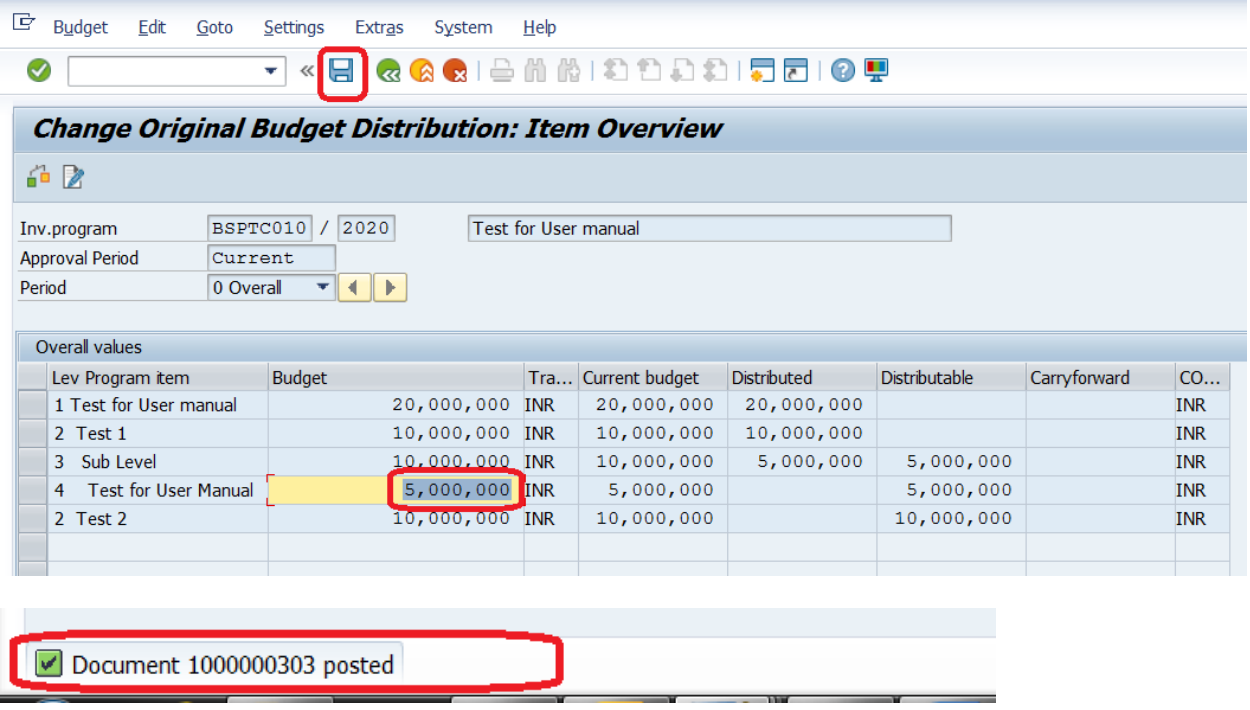

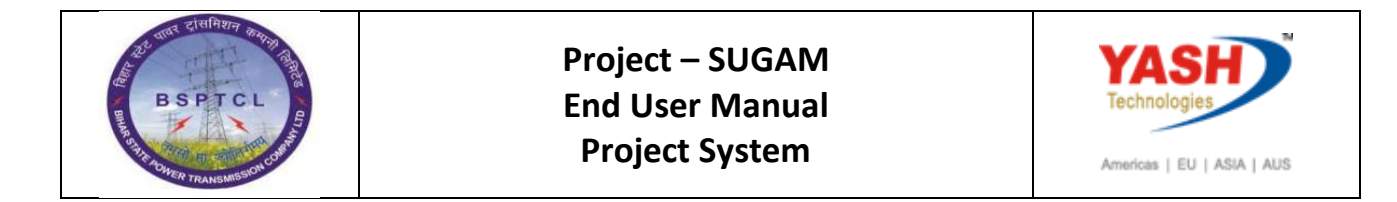

#### **7.1 Assign budget to lower level WBS elements:**

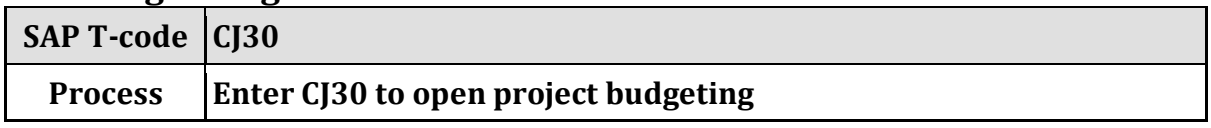

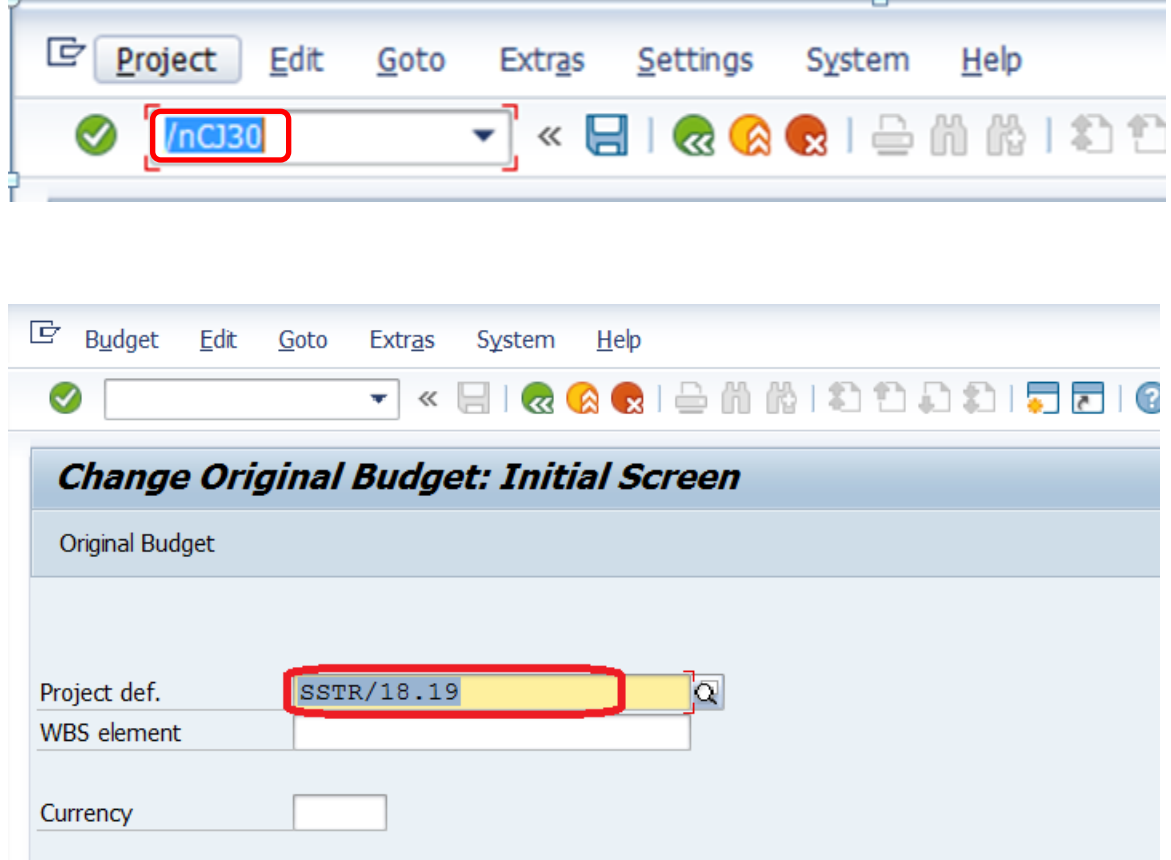

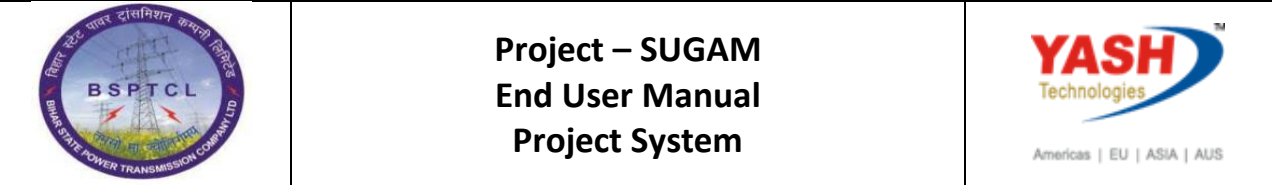

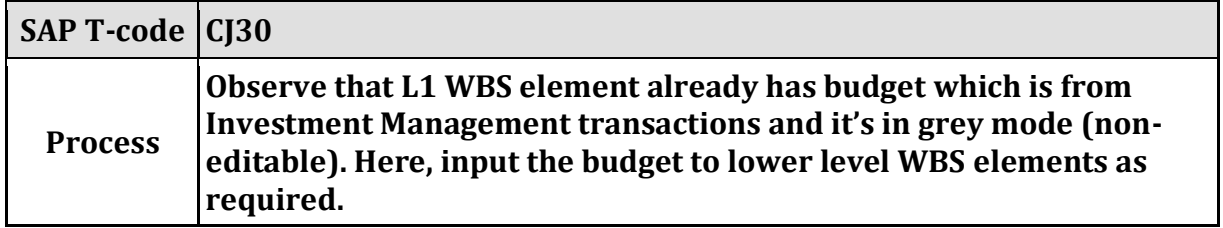

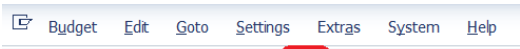

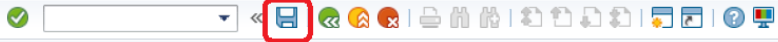

## **Change Original Budget: WBS Element Overview**

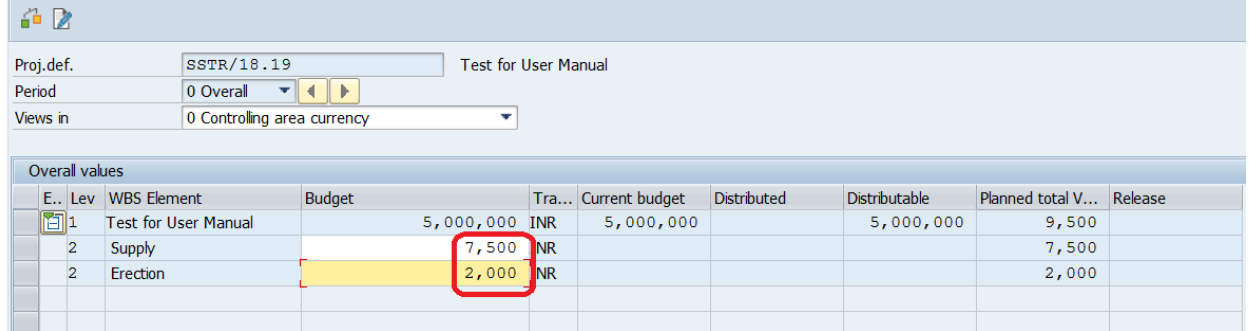

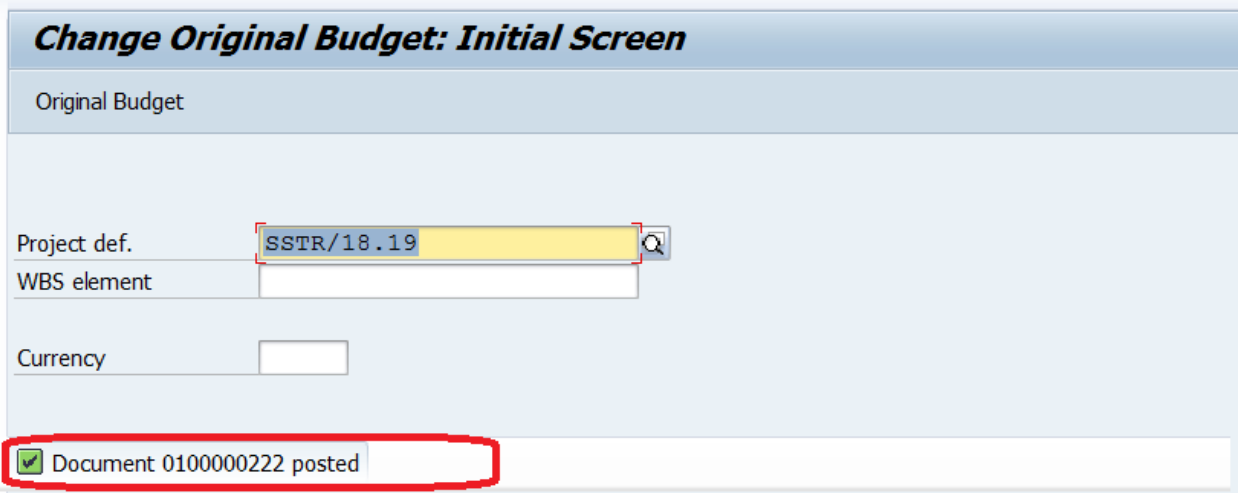

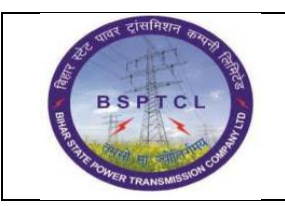

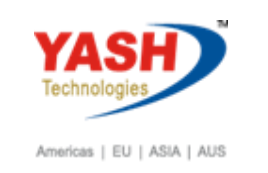

# **7.2 Budget Release**

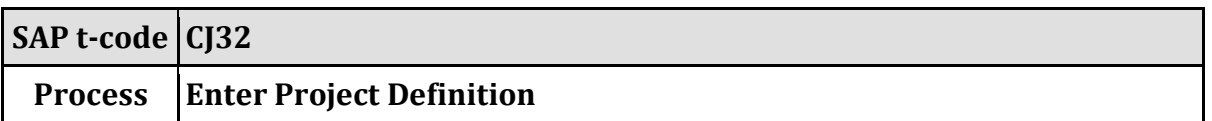

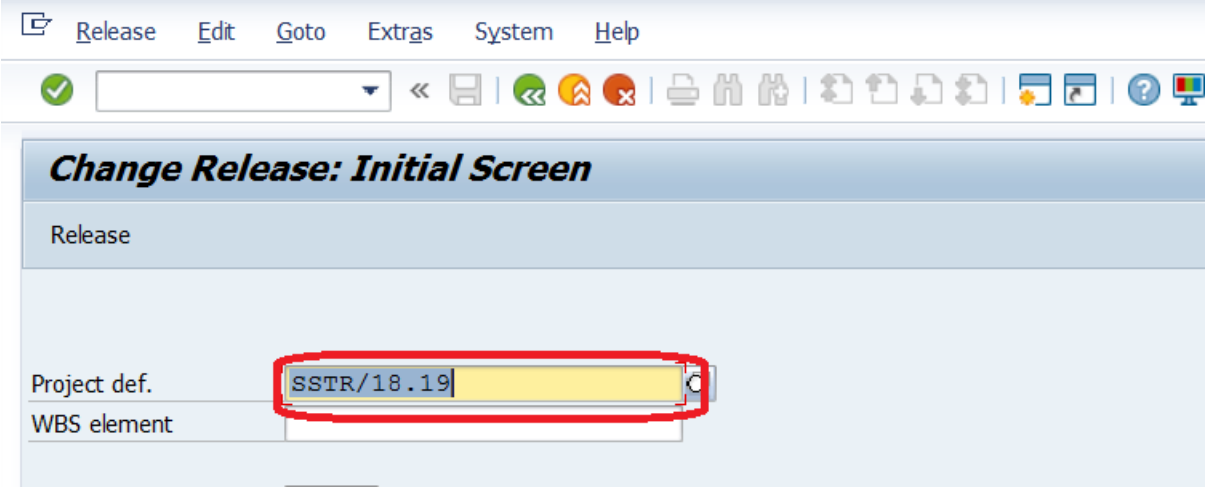

# Enter the amount to be released

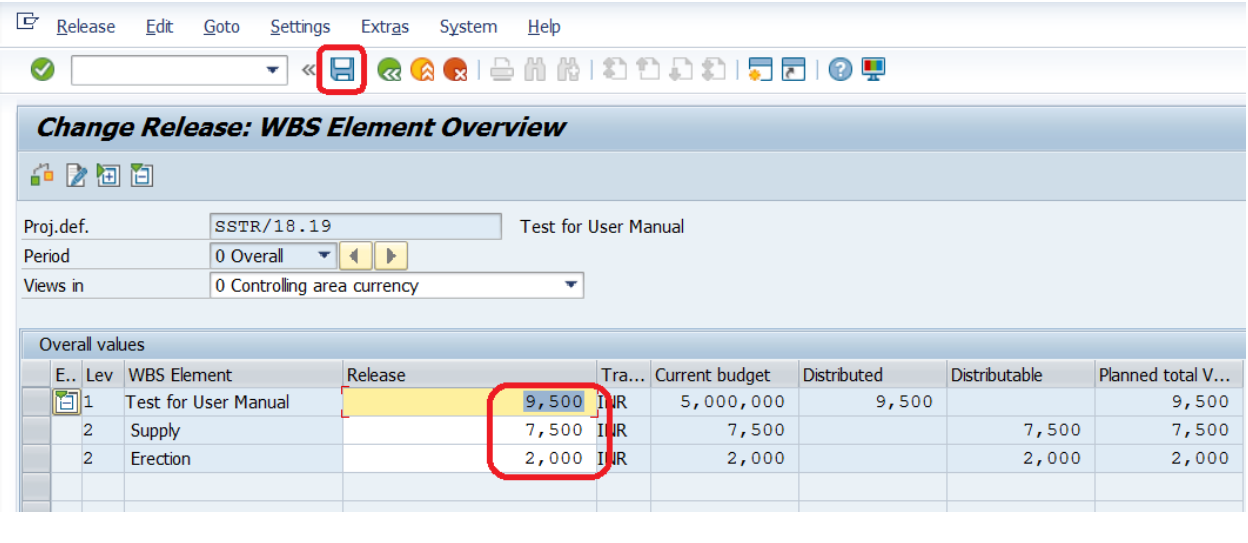

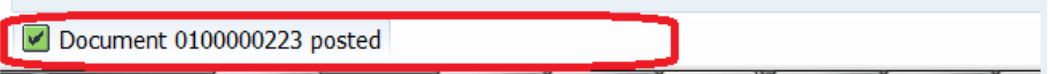

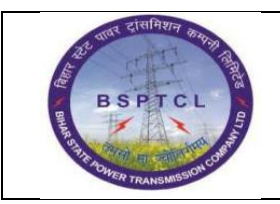

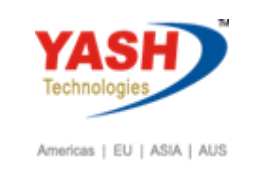

#### **8. Project Release: Project Execution**

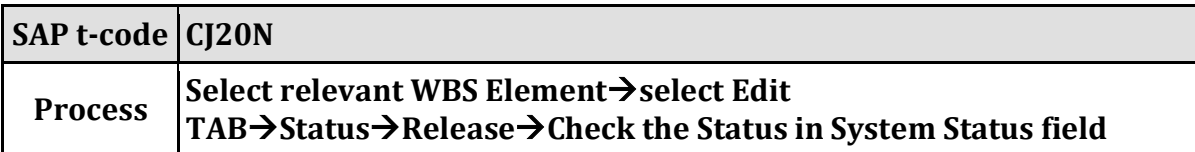

#### **IF Project is Rejected:**

If you try to release rejected projects system will show below error

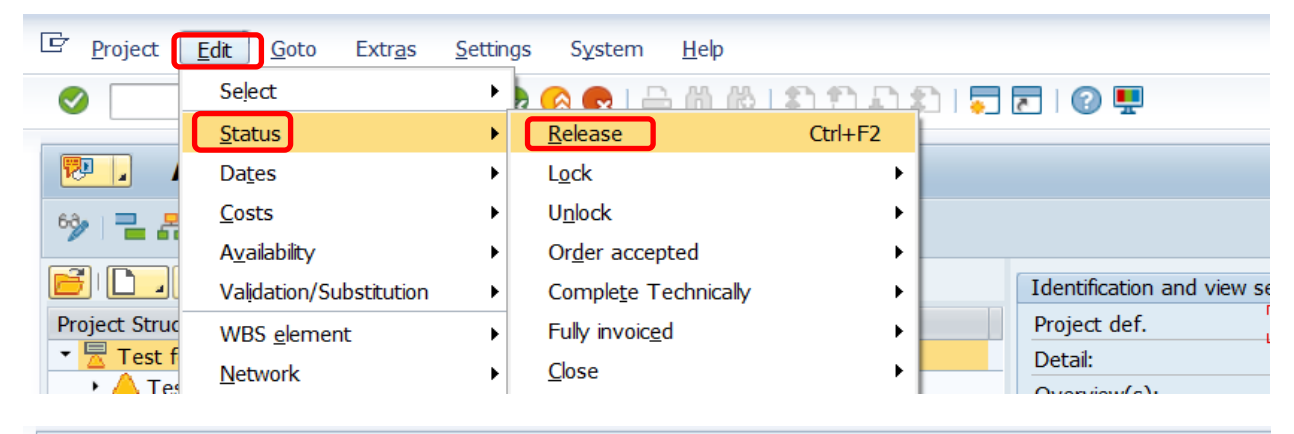

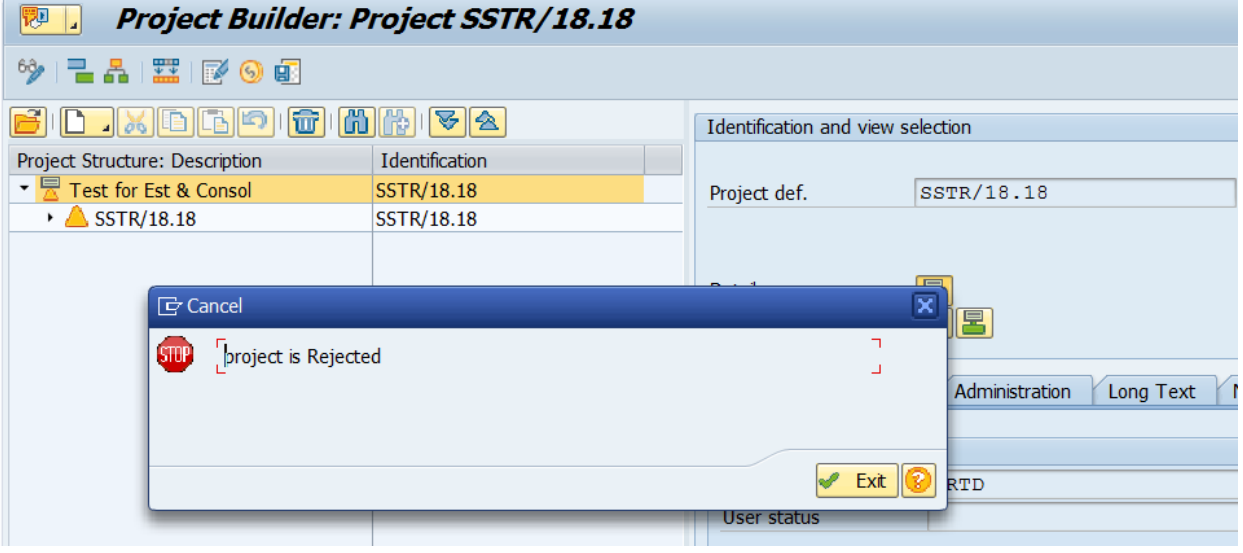

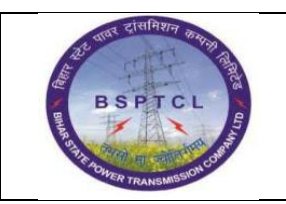

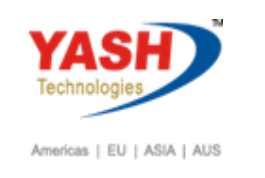

#### **IF Project is approved:**

If Project is approved system will show the below message after release

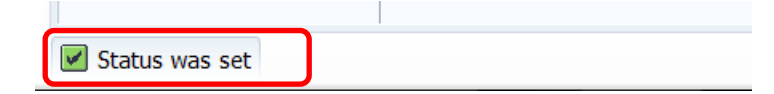

Click Save after project release.

#### After Project Release System will generate PR number

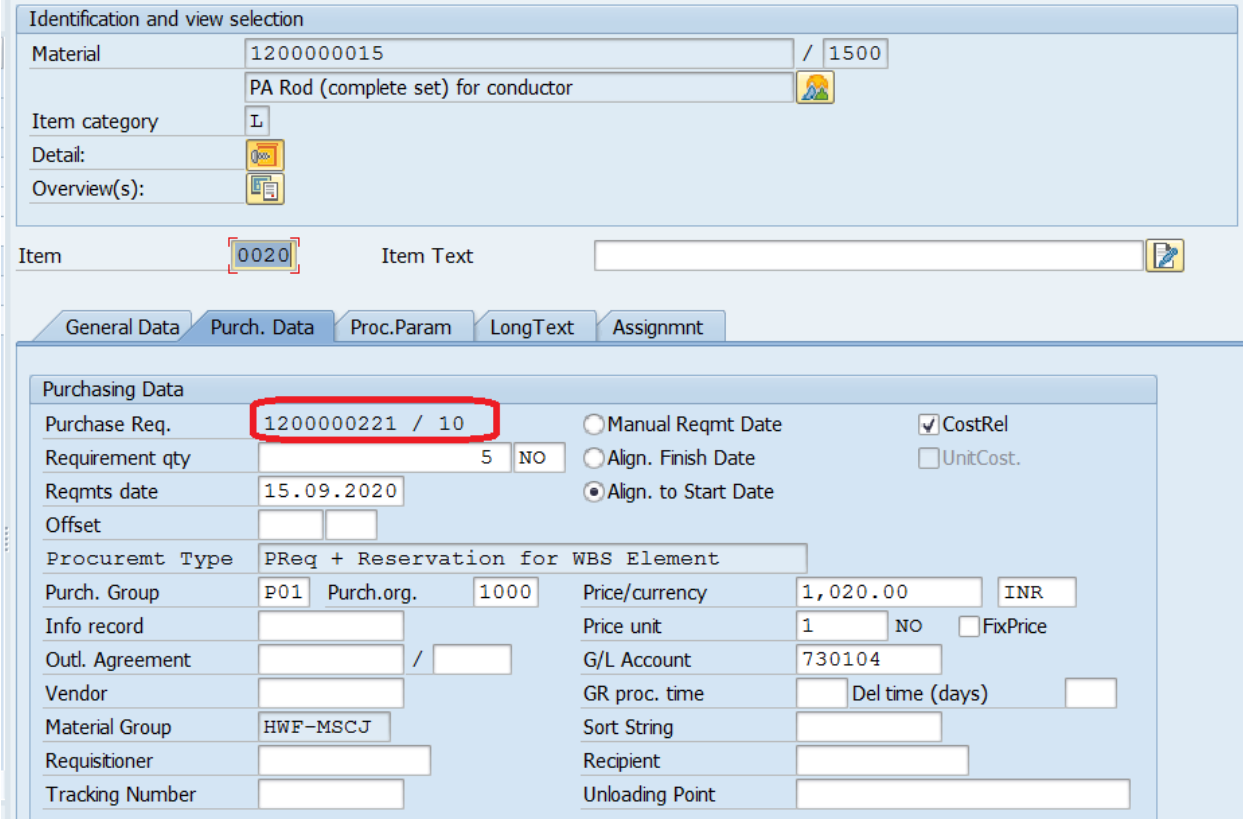

**By Using PR Number Procurement Process will start**

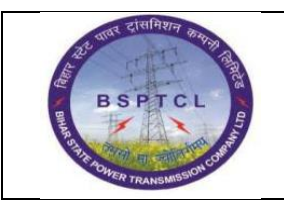

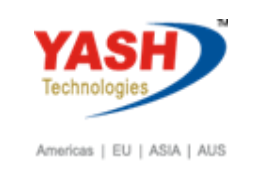

# **9. Activity Confirmation**

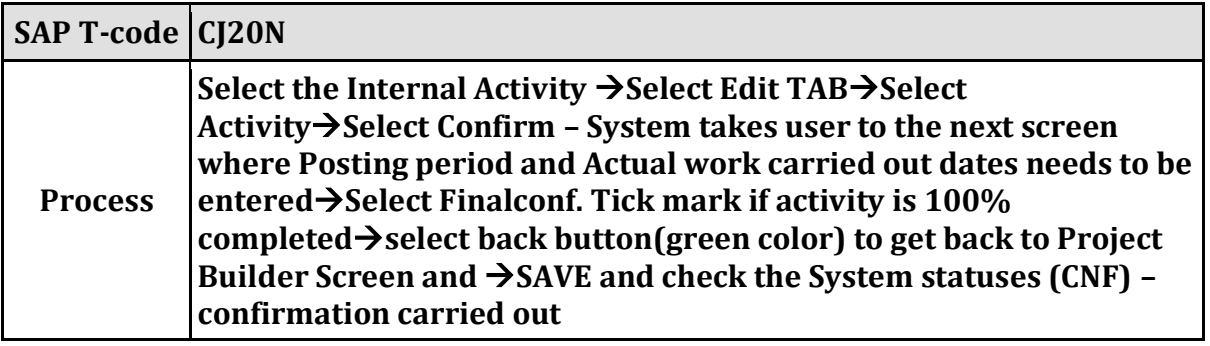

Select Activity follow below Procedure

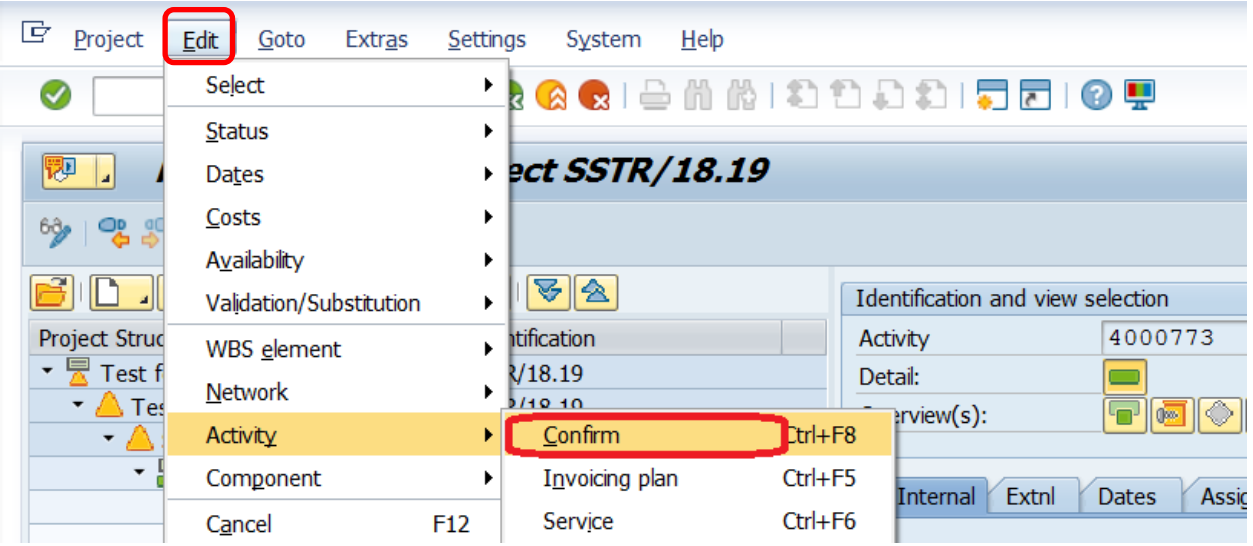

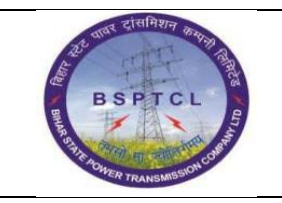

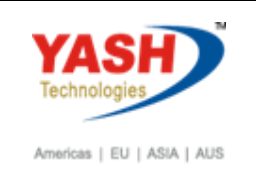

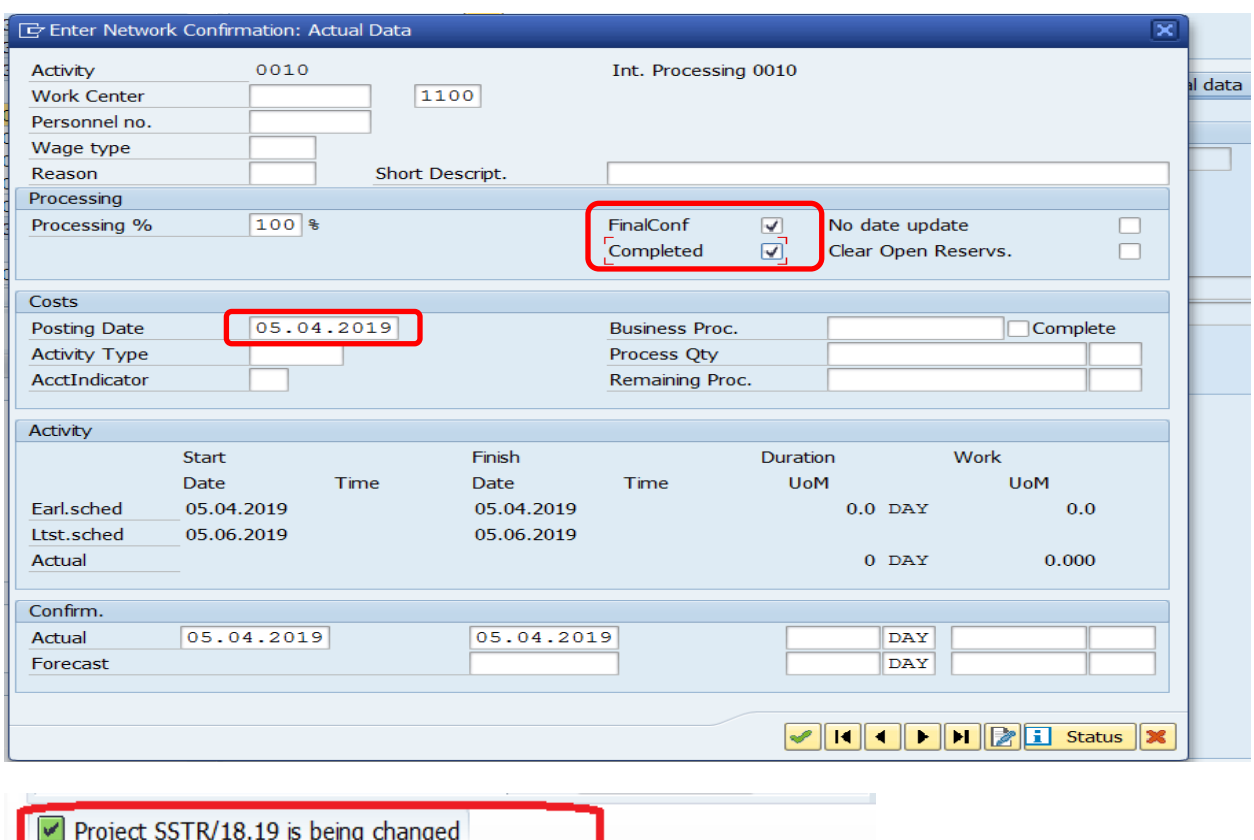

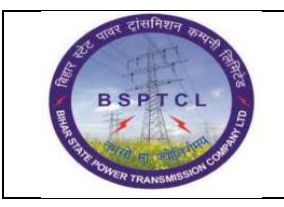

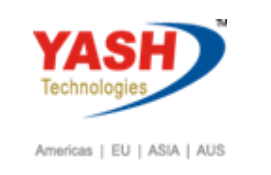

#### **10. Period End Closing activities: Settlement of network costs to WBS Element**

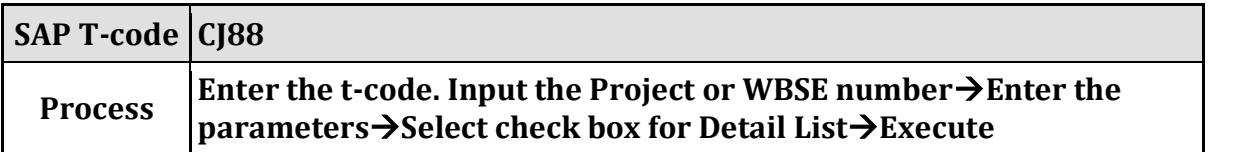

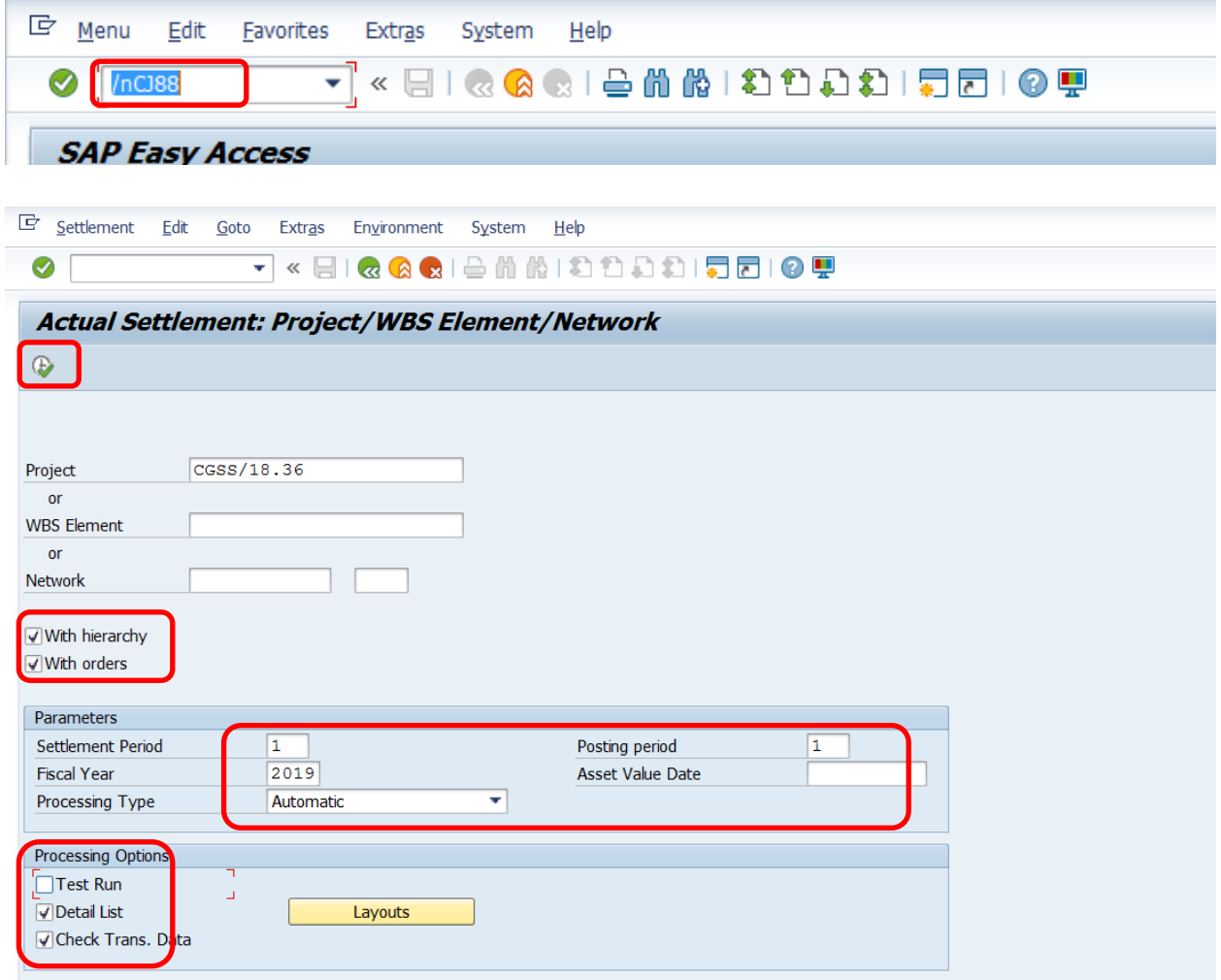

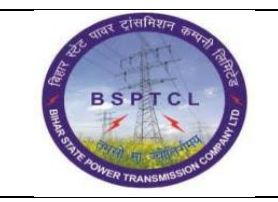

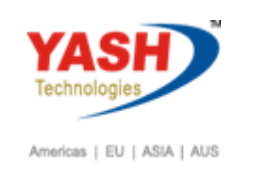

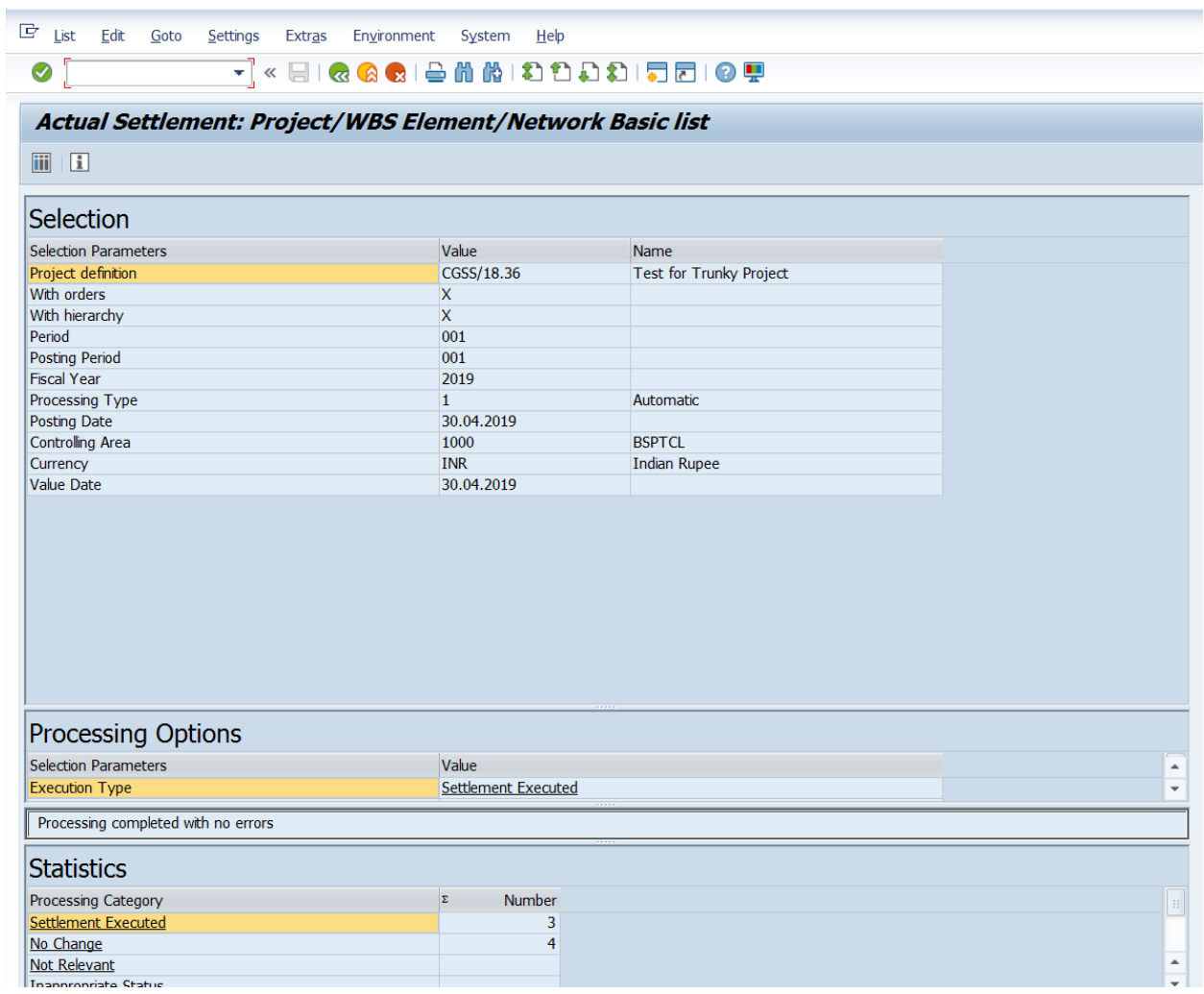

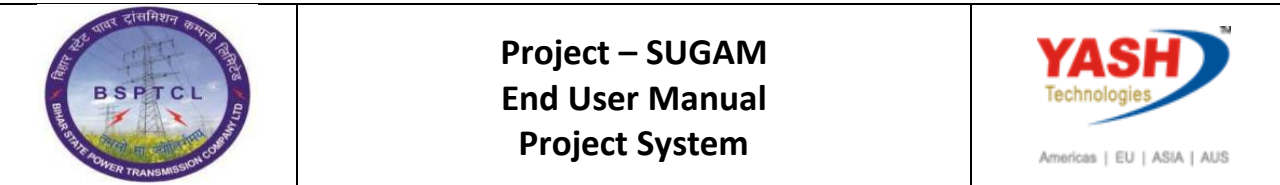

**10.1**

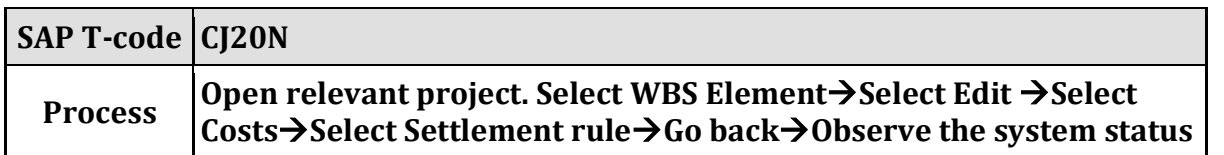

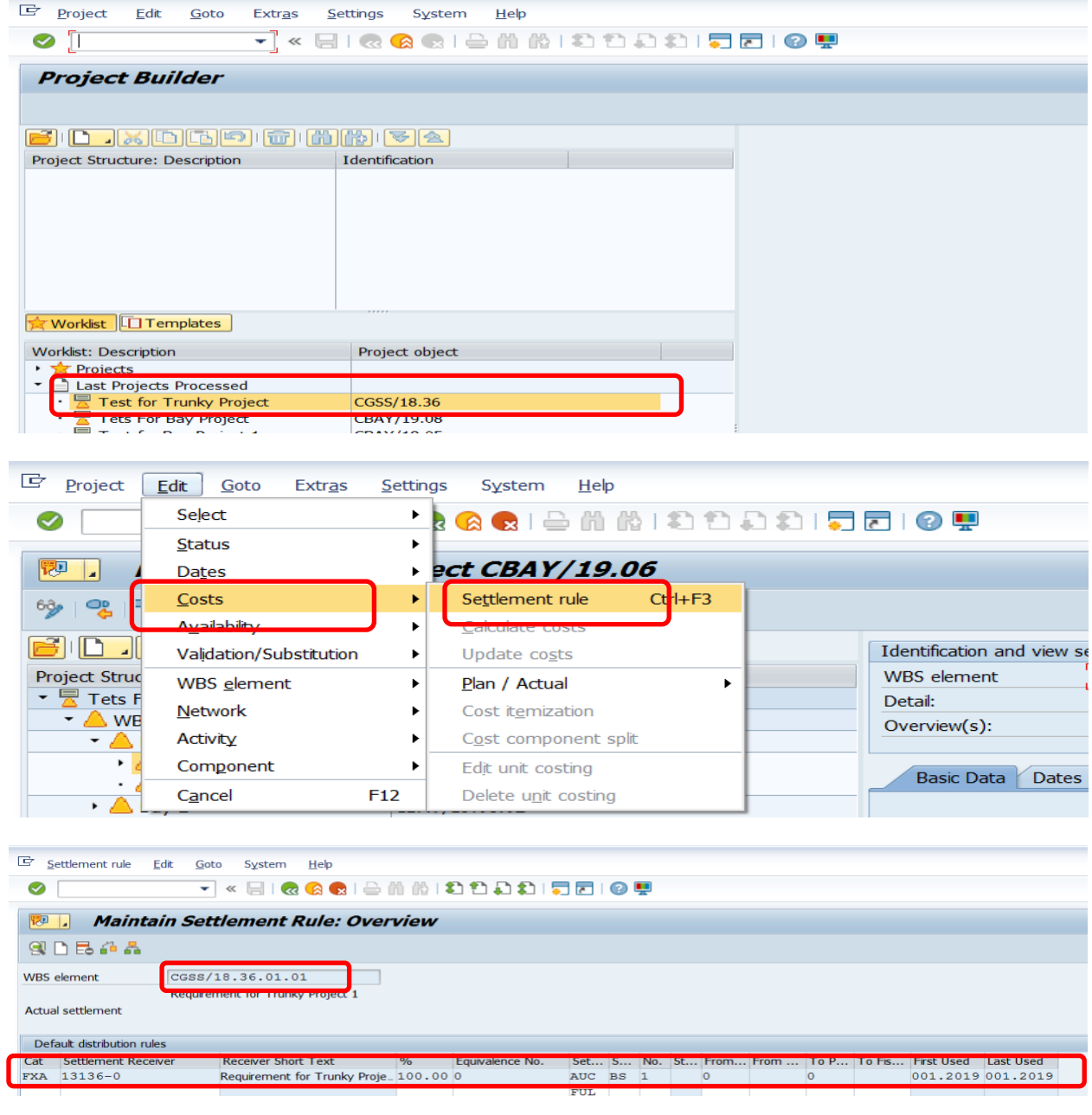

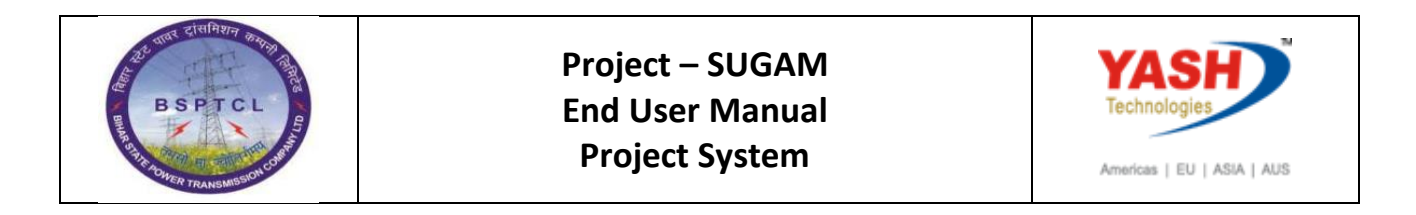

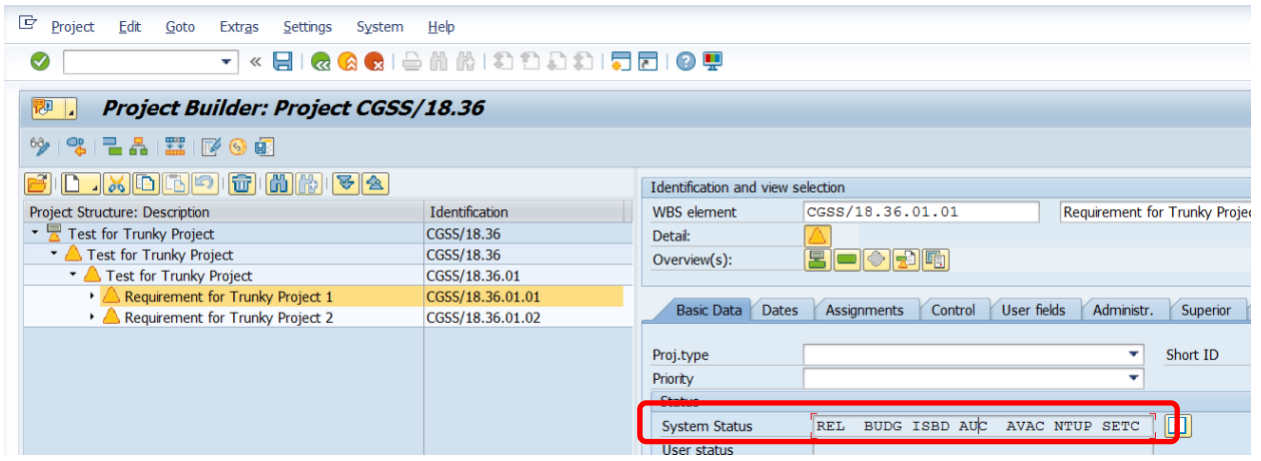

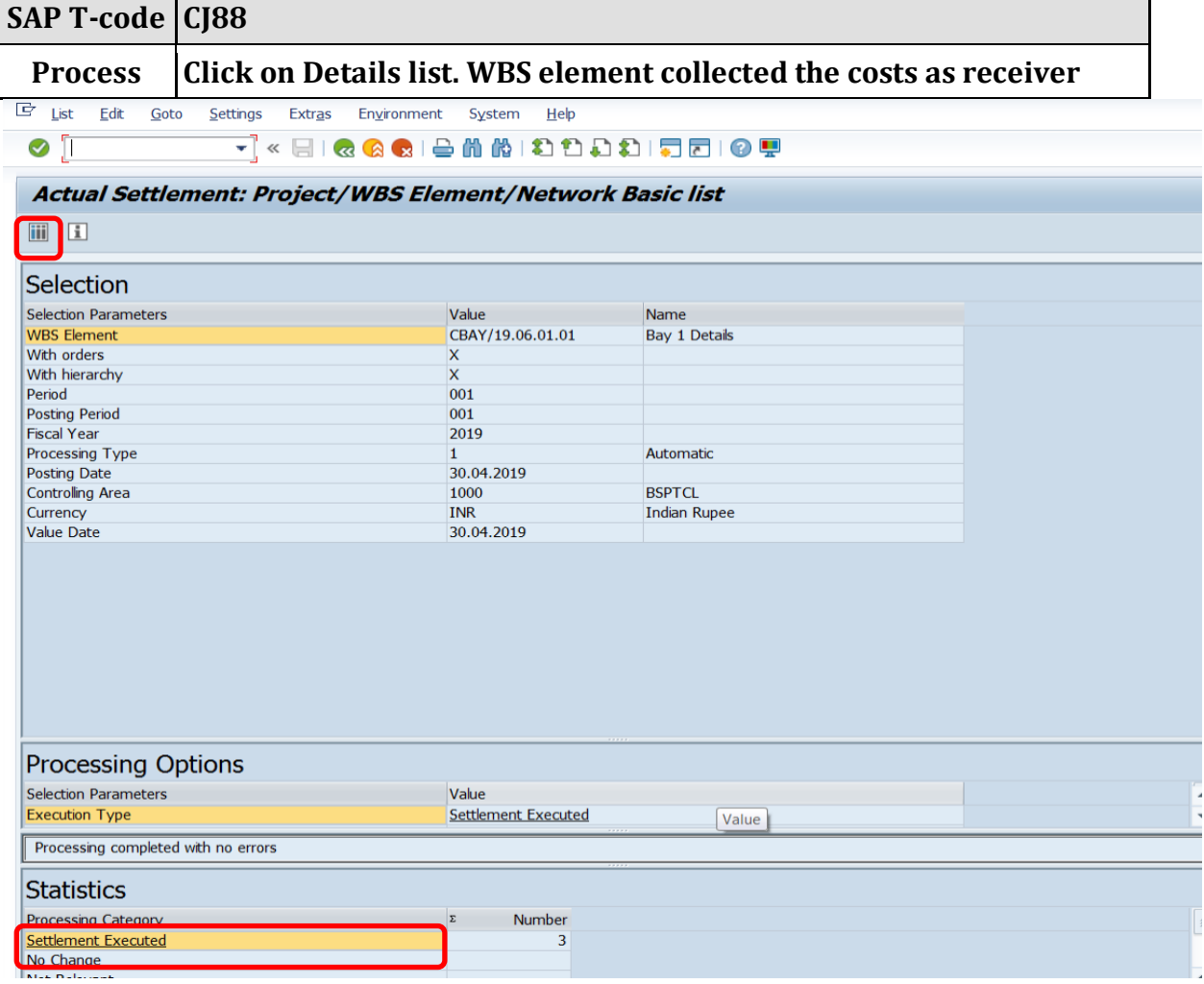

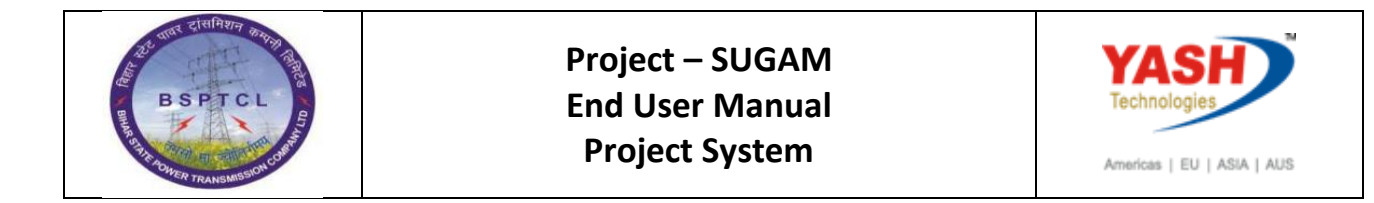

#### **10.2 Period End Closing activities: Settlement of AUC costs to Fixed Asset**

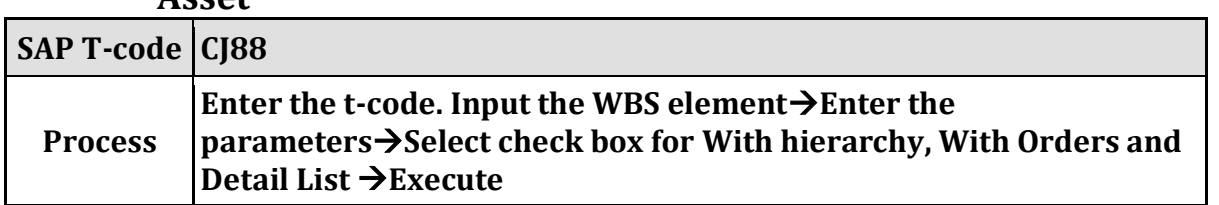

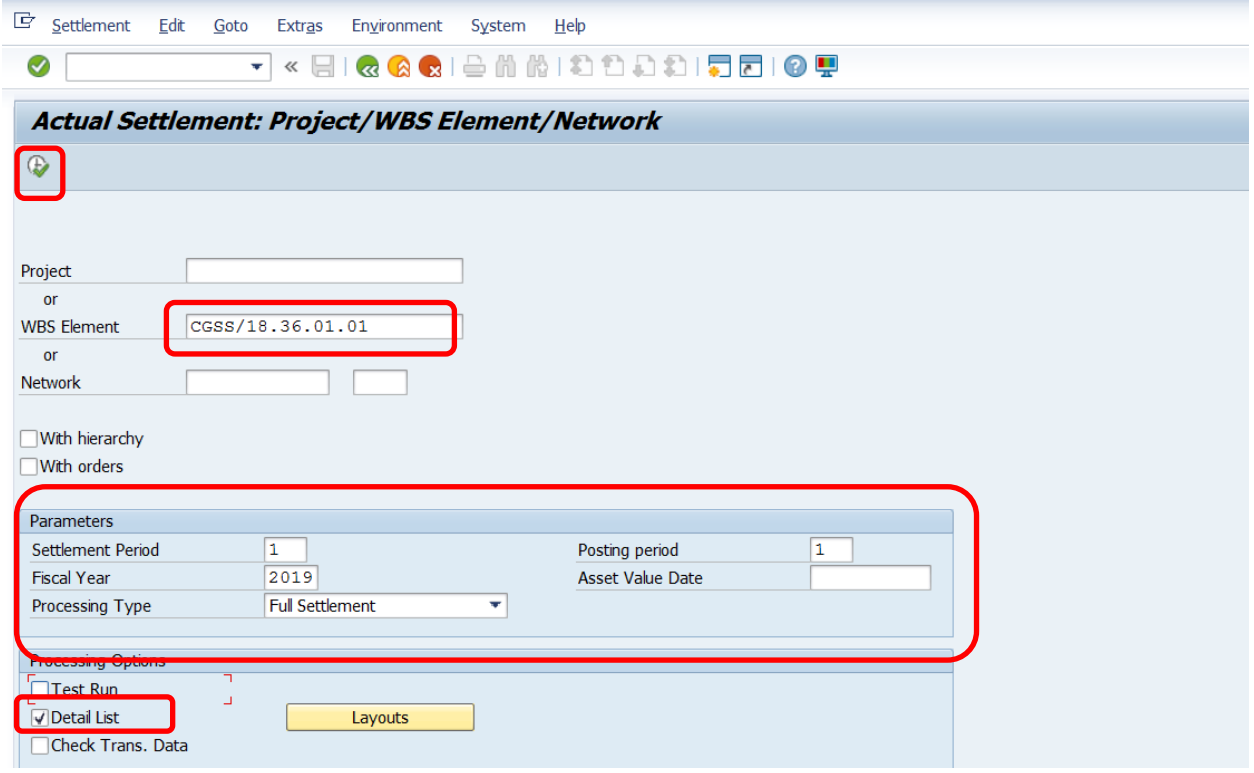

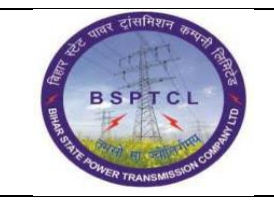

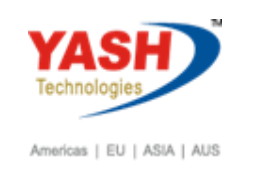

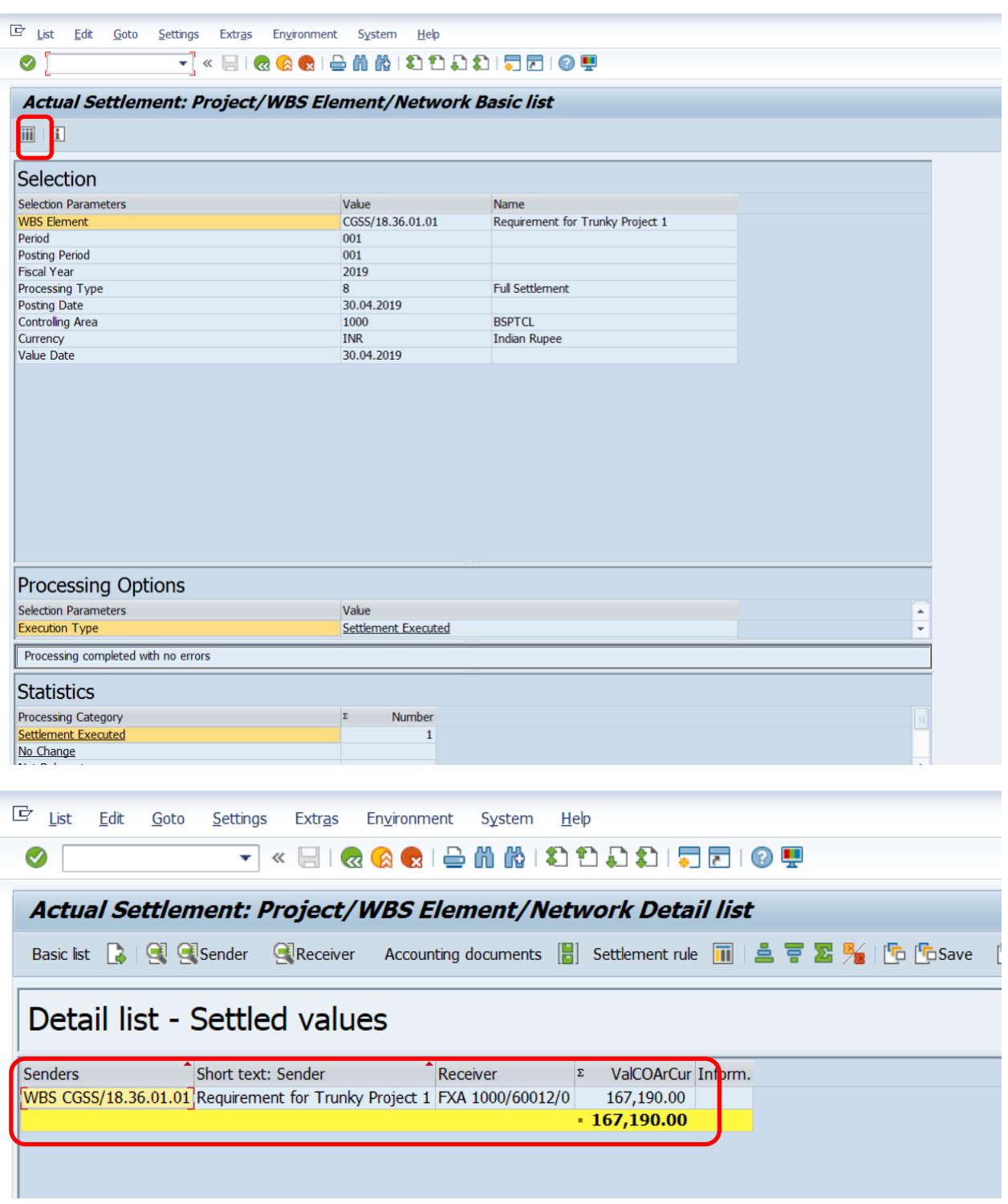

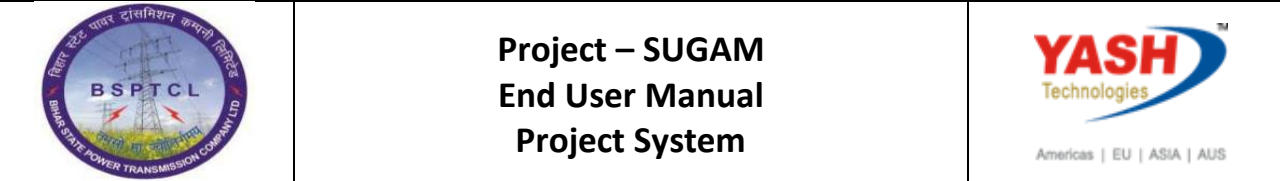

# **10.3 Project Status: Technically Completed & Close Project or WBSE**

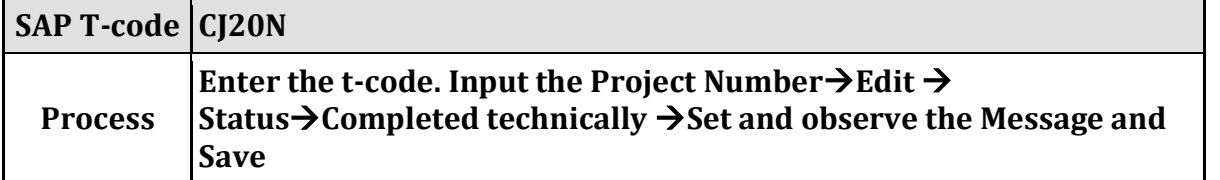

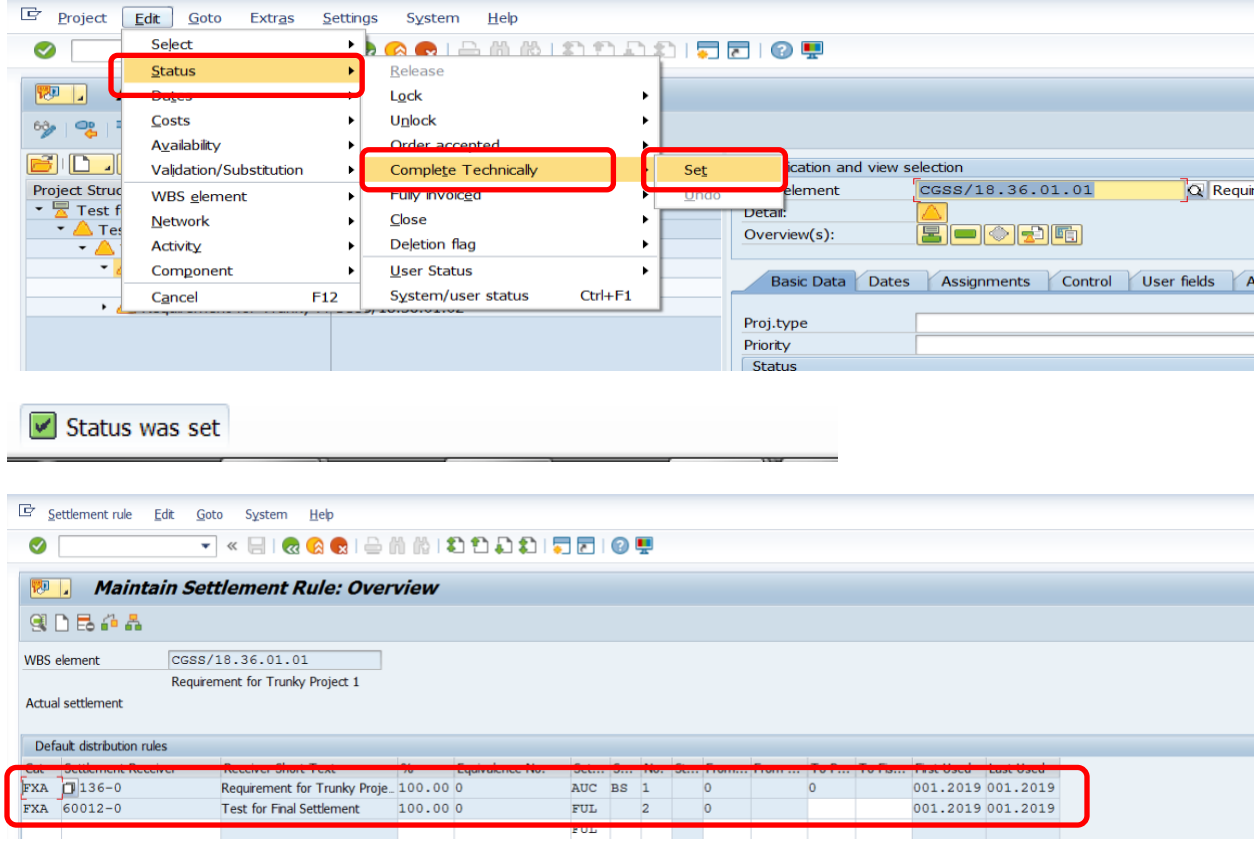